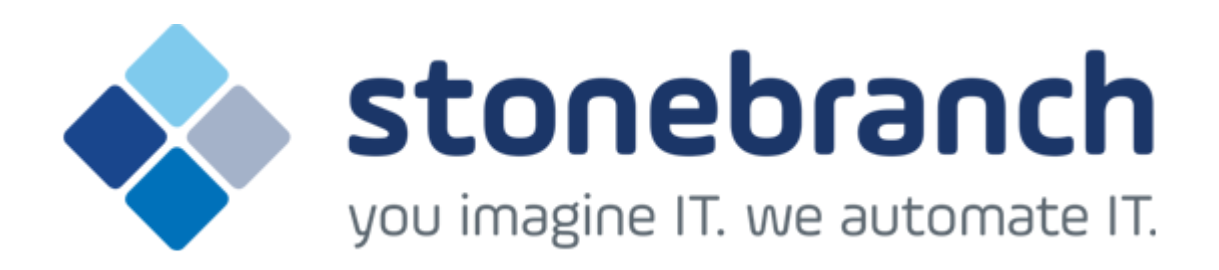

# **Opswise Controller 6.1.x**

# **Triggers and Calendars**

© 2015 by Stonebranch, Inc. All Rights Reserved.

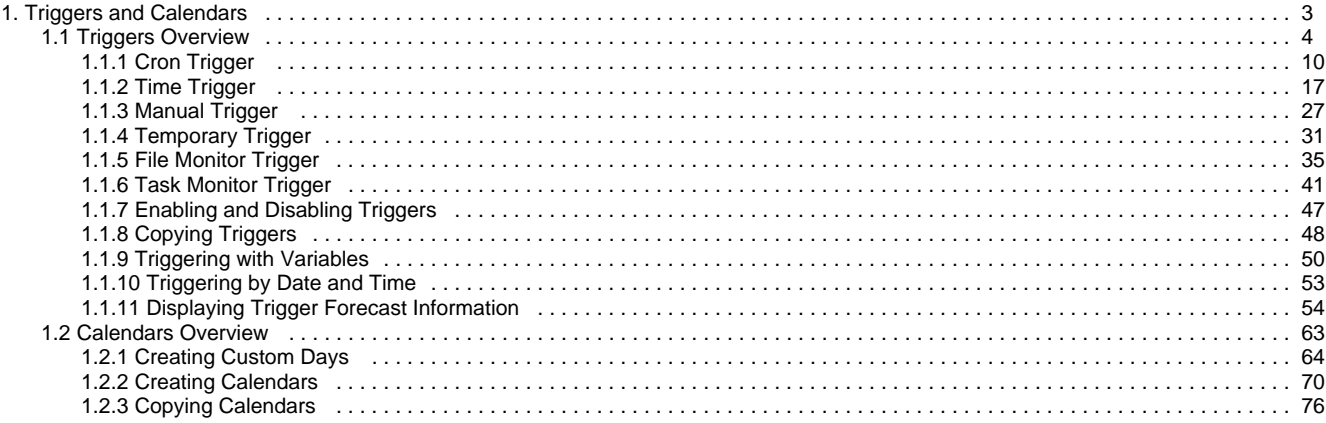

# <span id="page-2-0"></span>**Triggers and Calendars**

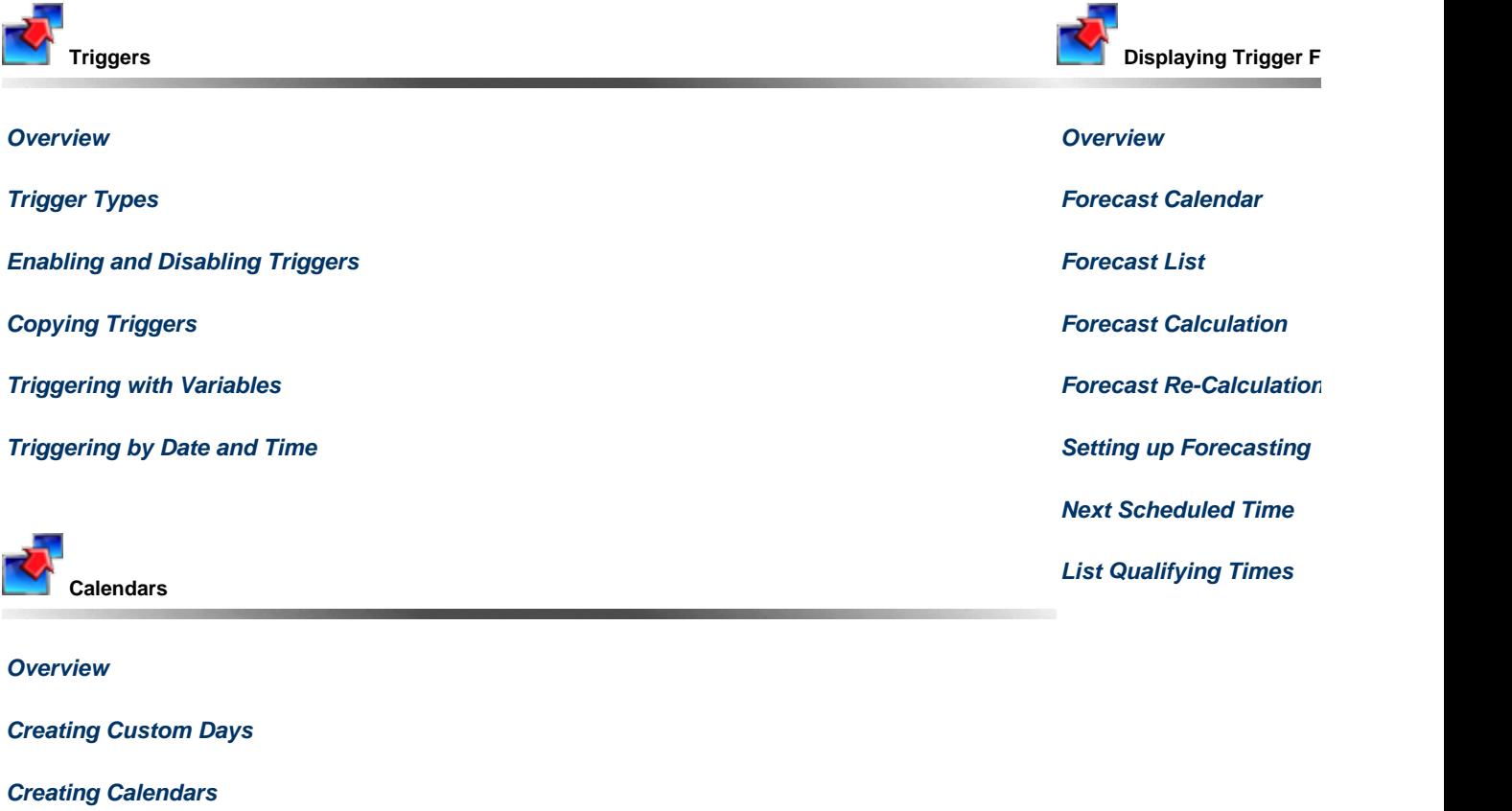

**[Copying Calendars](#page-75-0)**

The information on these pages also is located in the [Opswise Controller 6.1.x Triggers and Calendars.pdf](https://www.stonebranch.com/confluence/download/attachments/17928691/Opswise+Controller+6.1.x+Triggers+and+Calendars.pdf?version=11&modificationDate=1425592866000).

## <span id="page-3-0"></span>**Triggers Overview**

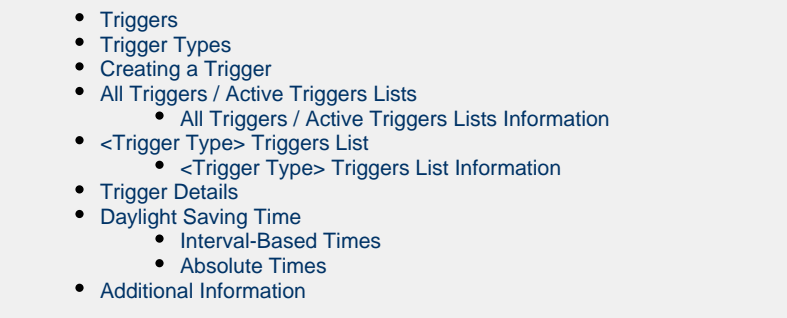

## <span id="page-3-2"></span>**Triggers**

A trigger specifies times and/or events that trigger the launching one or more tasks.

When a trigger is satisfied, Opswise Controller launches the tasks specified in the trigger. Each trigger can have an unlimited number of tasks associated with it. All of the specified tasks are run each time the trigger is satisfied. If you want to specify dependencies such as "run Task B only if Task A fails," create a [Workflow,](https://www.stonebranch.com/confluence/display/OWC610/Creating+and+Maintaining+Workflows) which is a series of inter-connected tasks.

A built-in [trigger variable](https://www.stonebranch.com/confluence/display/OWC610/Built-In+Variables#Built-InVariables-TriggerVariables) is available for returning the trigger name. Additional [built-in variables](https://www.stonebranch.com/confluence/display/OWC610/Built-In+Variables) are supported for specific trigger types.

## <span id="page-3-1"></span>**Trigger Types**

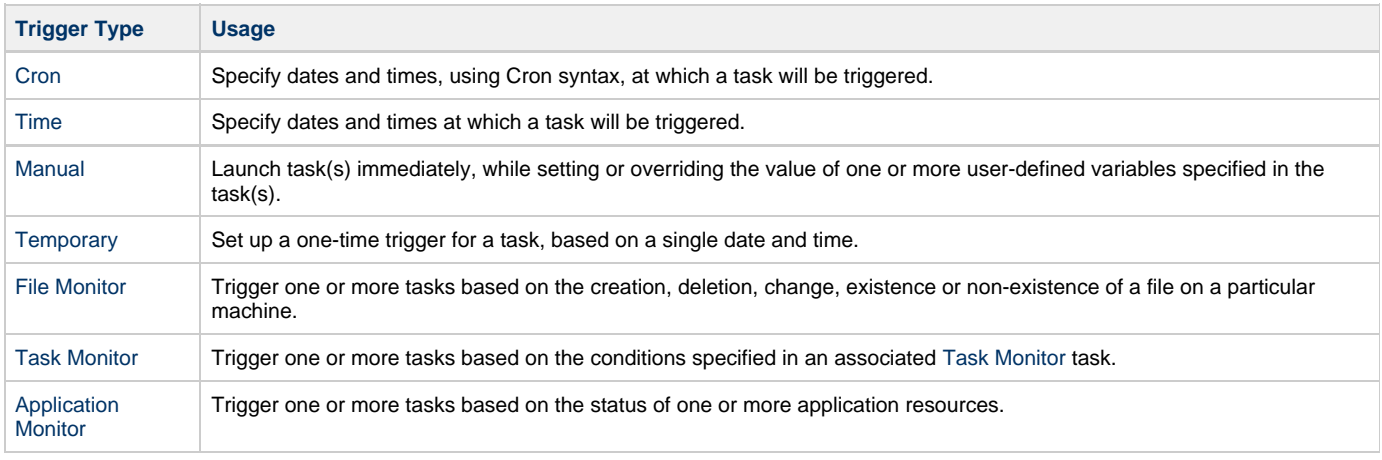

### <span id="page-3-3"></span>**Creating a Trigger**

There are multiple ways to create a trigger:

- 1. On the [All Triggers or Active Triggers list,](#page-3-4) click the **New** drop-down list and select a trigger type. A Trigger Details pop-up displays that lets you enter / select information for a new trigger.
- 2. On the Triggers list for a specific [trigger type,](#page-3-1) click the **New** icon. A Trigger Details pop-up displays that lets you enter / select information for a new trigger.
- 3. In the empty (except for default values) [Trigger Details](#page-5-2) that displays below the trigger list for a specific trigger type, enter / select information for a new trigger. If the Trigger Details displays information for an existing trigger, click the **New** button to clear the Trigger Details and enter / select information for a new trigger.
- 4. Create a [copy](#page-47-0) of a trigger by clicking the **Copy** button in the Trigger Details and renaming the trigger.

For detailed information on creating a trigger for a specific trigger type, click that trigger type in the [Trigger Types](#page-3-1) table, above.

### <span id="page-3-4"></span>**All Triggers / Active Triggers Lists**

To display a list of all currently defined triggers for all trigger types, from the [Automation Center](https://www.stonebranch.com/confluence/display/OWC610/Navigator#Navigator-AutomationCenter) navigation pane select **Triggers > All Triggers**. The All Triggers list displays.

To display a list of all currently defined and enabled triggers for all trigger types, from the [Automation Center](https://www.stonebranch.com/confluence/display/OWC610/Navigator#Navigator-AutomationCenter) navigation pane select **Triggers > Active Triggers**. The Active Triggers list.

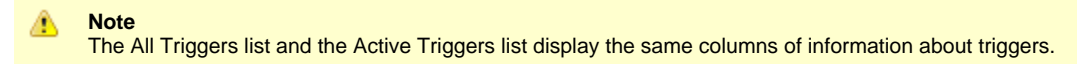

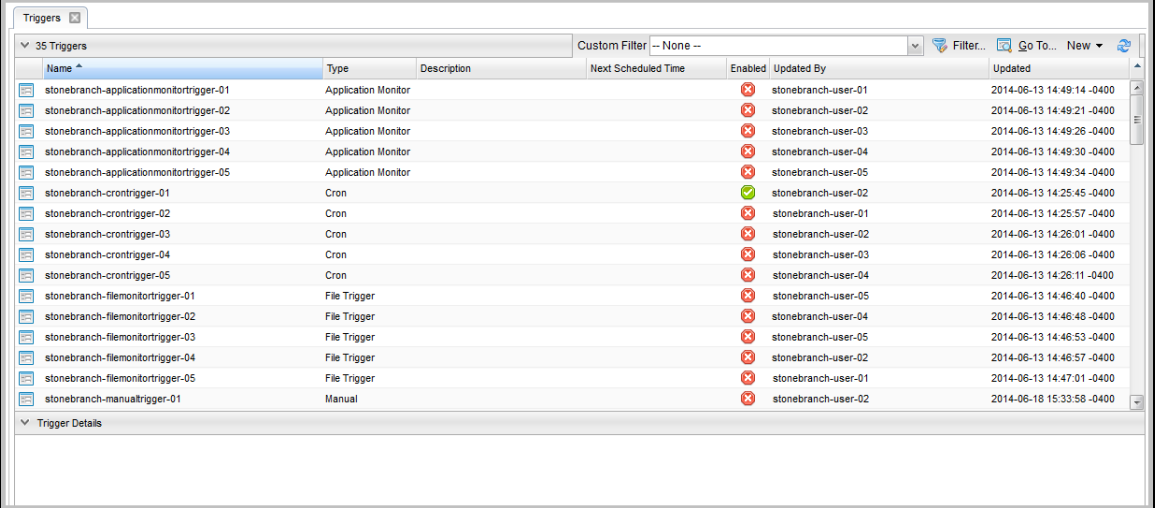

### <span id="page-4-0"></span>**All Triggers / Active Triggers Lists Information**

The following table provides a description of the default columns that display on the All Triggers and Active Triggers lists.

For information about customizing this list, including filtering, sorting, searching, and other list features, see [Record Lists.](https://www.stonebranch.com/confluence/display/OWC610/Record+Lists)

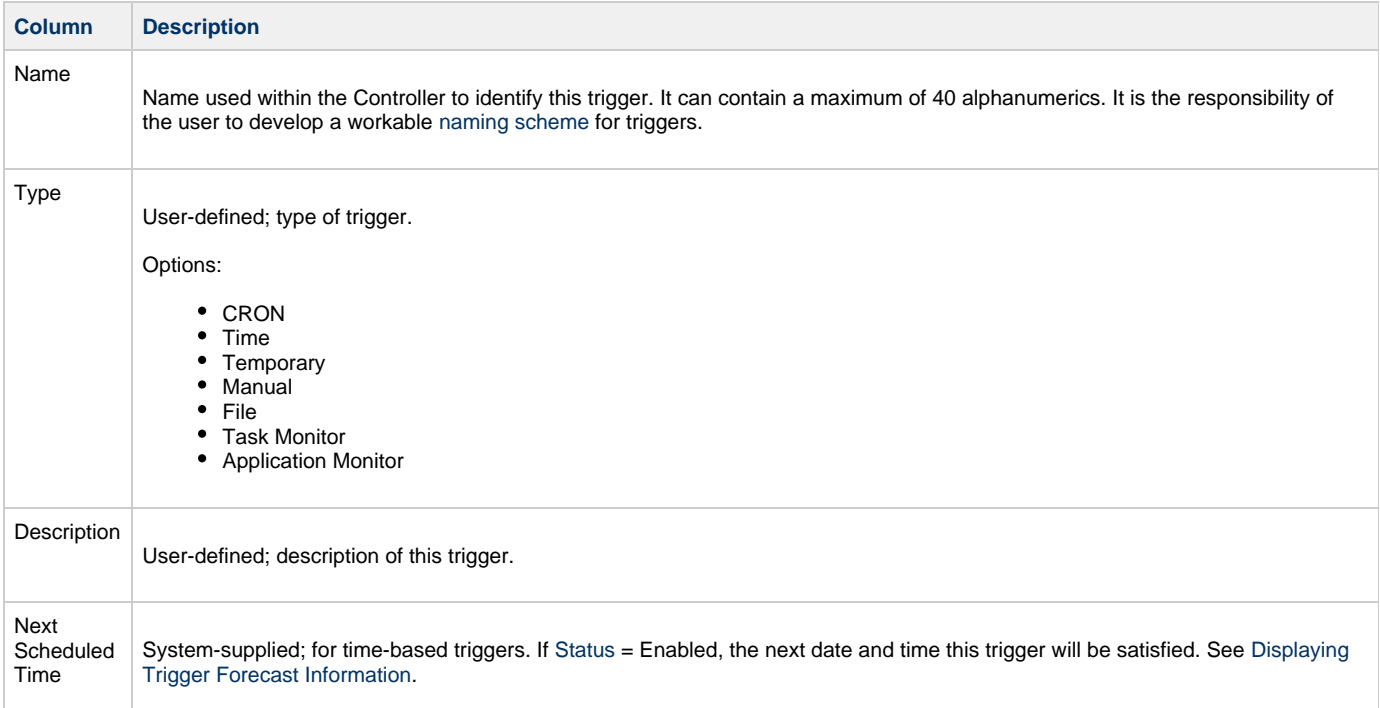

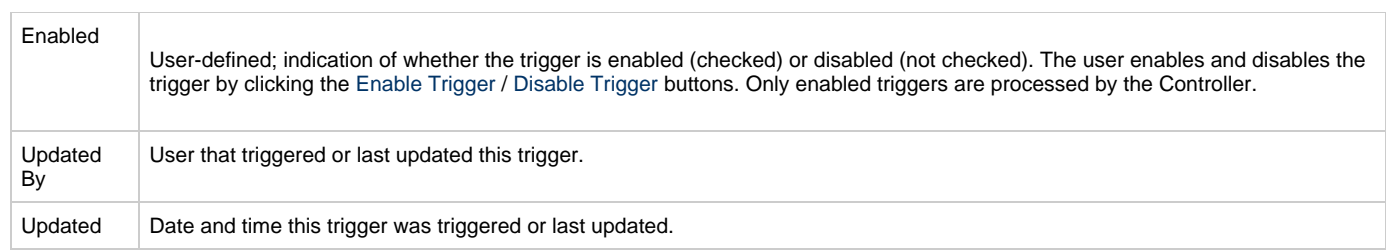

## <span id="page-5-0"></span>**<Trigger Type> Triggers List**

If you select **Triggers > <Trigger Type>** from the [Automation Center](https://www.stonebranch.com/confluence/display/OWC610/Navigator#Navigator-AutomationCenter) navigation pane, a triggers list for that selected trigger type displays. T

For example:

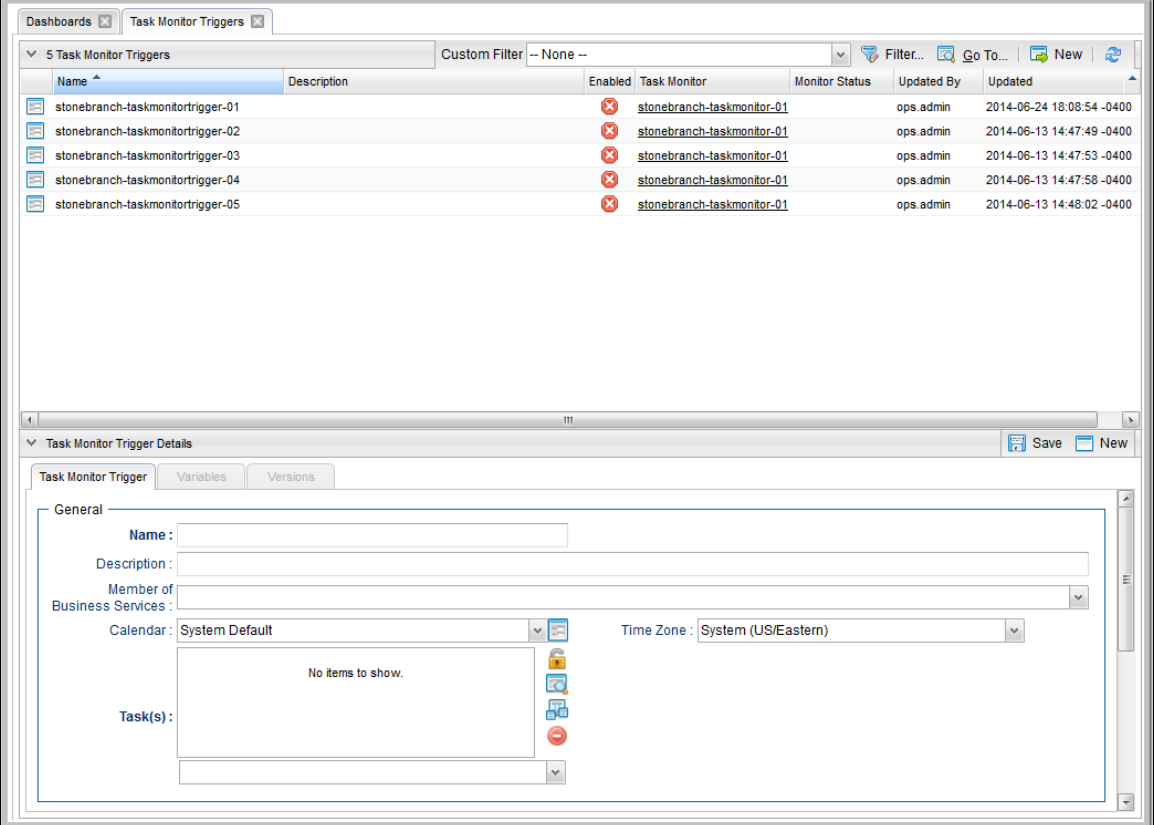

### <span id="page-5-1"></span>**<Trigger Type> Triggers List Information**

The default columns that display on a <Trigger Type> Triggers list are specific to that type of trigger.

## <span id="page-5-2"></span>**Trigger Details**

When you click a trigger in a Triggers List, Triggers Details below the list displays all currently defined information for that trigger.

#### Opswise Controller 6.1.x Triggers and Calendars

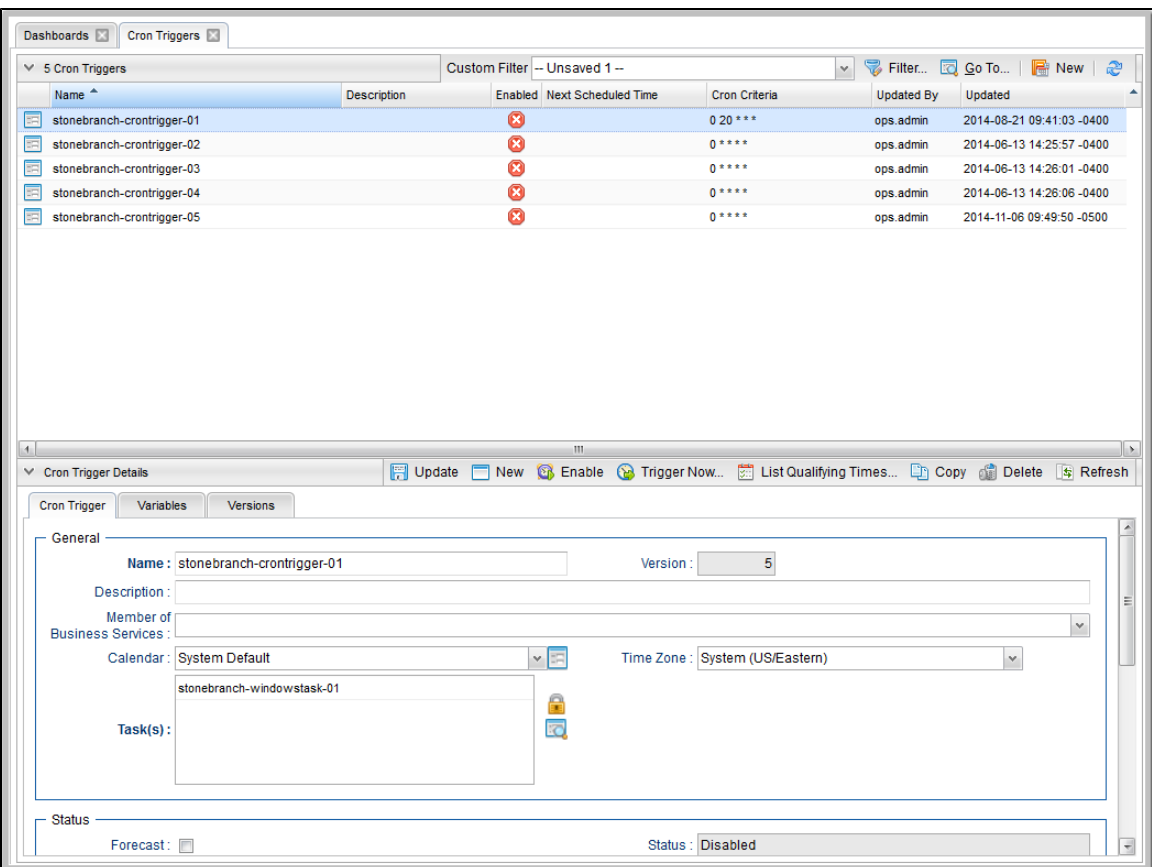

For more information on viewing Details of any record type, including tasks, see [Records](https://www.stonebranch.com/confluence/display/OWC610/Records).

For information on Details for a specific trigger type, click the appropriate link in [Trigger Types](#page-3-1), above.

### <span id="page-6-0"></span>**Daylight Saving Time**

For [Cron](#page-9-0) and [Time](#page-16-0) triggers, the Controller handles the switch to and from Daylight Saving Time as described below.

How the time change is handled differs between [interval-based times](#page-6-1) (such as "every 15 minutes") and [absolute times](#page-7-0) (such as "2:30 a.m.").

#### <span id="page-6-1"></span>**Interval-Based Times**

For interval-based time Cron and Time triggers, the behavior is the same.

#### **When Time Moves Forward**

An interval-based time Cron or Time trigger defined to run at a time that is being skipped due to the time change will also be "skipped," as shown in the following example. In the example, the timezone is Eastern (EST) and the time changes from 2 a.m. EST to 3 a.m. on March 11. In this case, the 15 minute interval trigger will run at the following times:

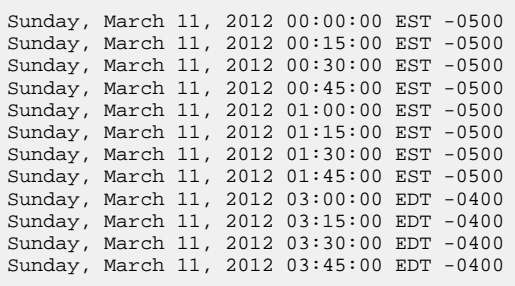

#### **When Time Moves Back**

A Time or Cron trigger defined to run at a time that is being repeated due to the time change will also be repeated, as shown in the example below. In the example, the timezone is Eastern (EST) and the time changes from 2 a.m. EST to 1 a.m. on November 4. In this case, the 15 minute interval trigger will run at the following times:

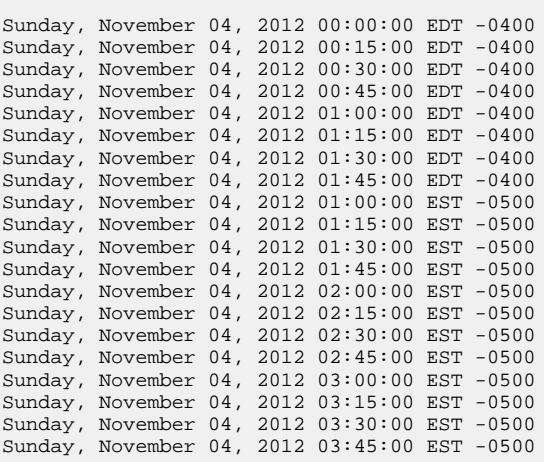

#### <span id="page-7-0"></span>**Absolute Times**

For absolute time Cron and Time triggers, the behavior is different.

#### **Cron Trigger**

#### **Basic Behavior**

The behavior of the Cron trigger follows the standard Cron behavior as described in the man page for Cron.

Each line has five time and date fields, followed by a user name if this is the system **crontab** file, followed by a command. Commands are executed by cron(8) when the minute, hour, and month of year fields match the current time, and at least one of the two day fields (day of month, or day of week) match the current time. This means that non-existent times, such as "missing hours" during daylight saving conversion, will never match, causing jobs scheduled during the "missing times" not to be run. Similarly, times that occur more than once (again, during daylight savings conversion) will cause matching jobs to be run twice.

#### **When Time Moves Forward**

A Cron trigger defined to run at a time that is being skipped due to the time change will also be skipped. For example: A trigger is defined for every Sunday at 2:30 a.m. On March 11, 2012, the time changes from 2 a.m. EST to 3 a.m. On March 11, the 2:30 a.m. run is skipped and runs the following Sunday at 2:30 a.m.

#### **When Time Moves Back**

A Cron trigger defined to run at a time that is being repeated due to the time change will also be repeated. For example: A trigger is defined for every Sunday at 1:30 a.m. On November 4, 2012, the time changes from 2 a.m. EDT to 1 a.m. On November 4, the 1:30 a.m. run is repeated, as shown below:

```
Sunday, November 04, 2012 01:30:00 EDT -0400
Sunday, November 04, 2012 01:30:00 EST -0500
```
#### **Time Trigger**

#### **When Time Moves Forward**

A Time trigger defined to run at a time that is being skipped due to the time change will run as though the time did not change; however, the recorded run time will be one hour later. For example: A trigger is defined for every Sunday at 2:30 a.m. On March 11, 2012, the time changes from 2 a.m. EST to 3 a.m. EST. On March 11, the 2:30 a.m. run fires at 3:30. The following Sunday and henceforth it runs at 2:30 a.m., as shown:

Sunday, March 04, 2012 02:30:00 EST -0500 Sunday, March 11, 2012 03:30:00 EDT -0400 Sunday, March 18, 2012 02:30:00 EDT -0400 Sunday, March 25, 2012 02:30:00 EDT -0400

#### **When Time Moves Back**

A Time trigger defined to run at a time that is being repeated due to the time change will not be repeated. For example: A trigger is defined for every Sunday at 1:30 a.m. On November 4, 2012, the time changes from 2 a.m. EDT to 1 a.m. EST. On November 4, the 1:30 a.m. run fires once, as shown below:

Sunday, October 28, 2012 01:30:00 EDT -0400 Sunday, November 04, 2012 01:30:00 EST -0500 Sunday, November 11, 2012 01:30:00 EST -0500 Sunday, November 18, 2012 01:30:00 EST -0500 Sunday, November 25, 2012 01:30:00 EST -0500

### <span id="page-8-0"></span>**Additional Information**

The following pages provide additional information for triggers:

- [Enabling and Disabling Triggers](#page-46-0)
- [Copying Triggers](#page-47-0)
- [Triggering with Variables](#page-49-0)
- [Triggering by Date and Time](#page-52-0)
- [Displaying Trigger Forecast Information](#page-53-0)

## <span id="page-9-0"></span>**Cron Trigger**

- [Overview](#page-9-1)
- [Cron Syntax](#page-9-2)
	- [Cron Fields](#page-9-3)
	- [Cron Special Characters](#page-9-4)
	- [Cron Criteria Examples](#page-10-0)
- [Creating a Cron Trigger](#page-10-1)
	- [Cron Trigger Details](#page-11-0) [Cron Trigger Details Field Descriptions](#page-11-1)
- [Scheduling a Time Interval](#page-15-0)
- [Generating a List of Qualifying Times](#page-15-1)

### <span id="page-9-1"></span>**Overview**

The Cron trigger, similar to the [Time trigger,](#page-16-0) allows you to specify dates and times at which a task will be triggered.

With both Cron and Time triggers, you can define:

- Simple date and times, such as "every weekday at 12:00 a.m."
- Specific dates and times, such as "March 15 at 12:00 a.m."
- A series of dates and times, such as "every Friday at every hour."
- A mixture of specific dates/times and a series, such as "every Monday at 9 a.m."
- Complex dates and times, such as "every 3 hours between 8 a.m. and 5 p.m. on the last business day of the year."

(Read [Daylight Saving Time](#page-6-0) for details about how Opswise Controller handles Daylight Saving Time.)

It is recommended that you use a Cron trigger, rather than a Time trigger, if you want to schedule non-standard time intervals for a triggering a task (see [Scheduling a Time Interval](#page-15-0), below)

### <span id="page-9-2"></span>**Cron Syntax**

The Cron trigger uses standard Cron syntax. Once the Cron trigger is entered into the system, the Controller interprets it and processes it as it would any other trigger. The trigger is satisfied when the current date and time match all the values specified in the Minutes, Hours, Day of Month, Month, and Day of Week fields.

#### <span id="page-9-3"></span>**Cron Fields**

The following table identifies the allowed values for the time and date fields that are used to specify the Cron Criteria in the Cron Trigger Details.

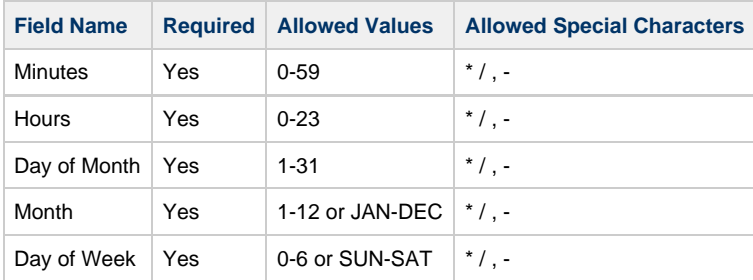

#### <span id="page-9-4"></span>**Cron Special Characters**

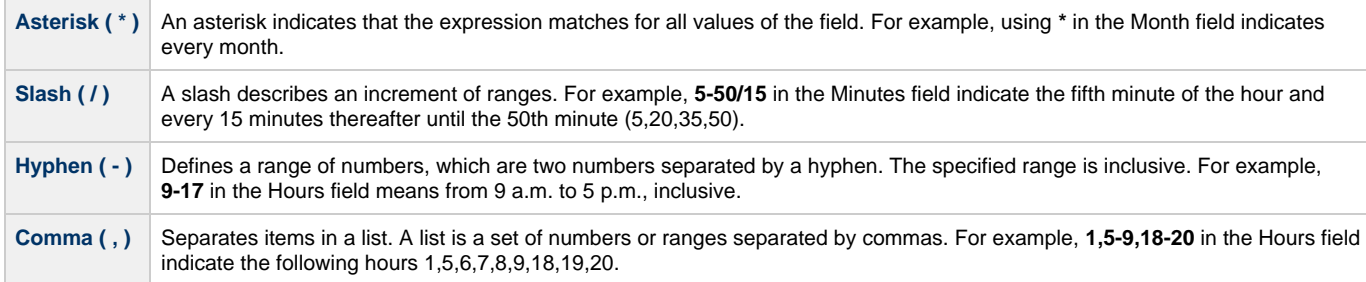

#### <span id="page-10-0"></span>**Cron Criteria Examples**

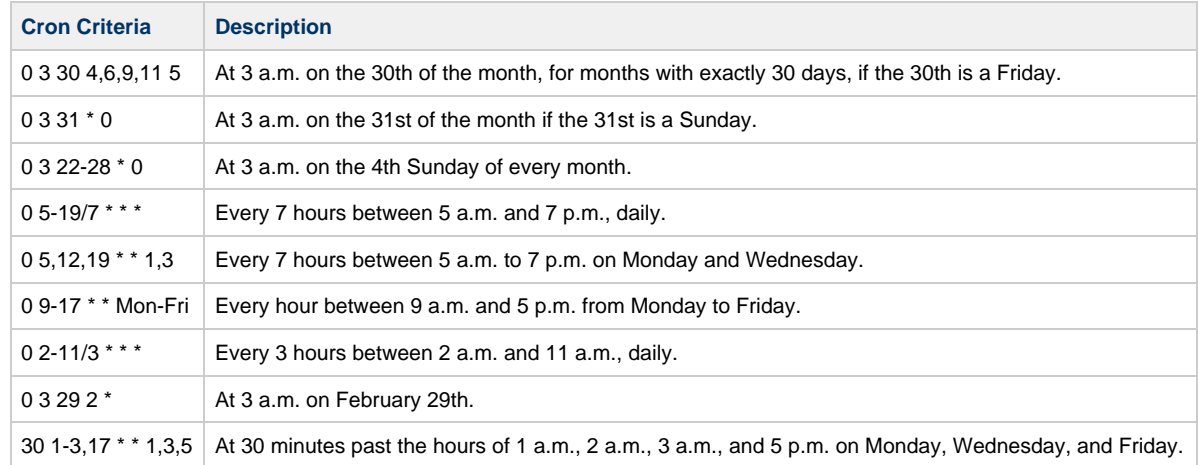

## <span id="page-10-1"></span>**Creating a Cron Trigger**

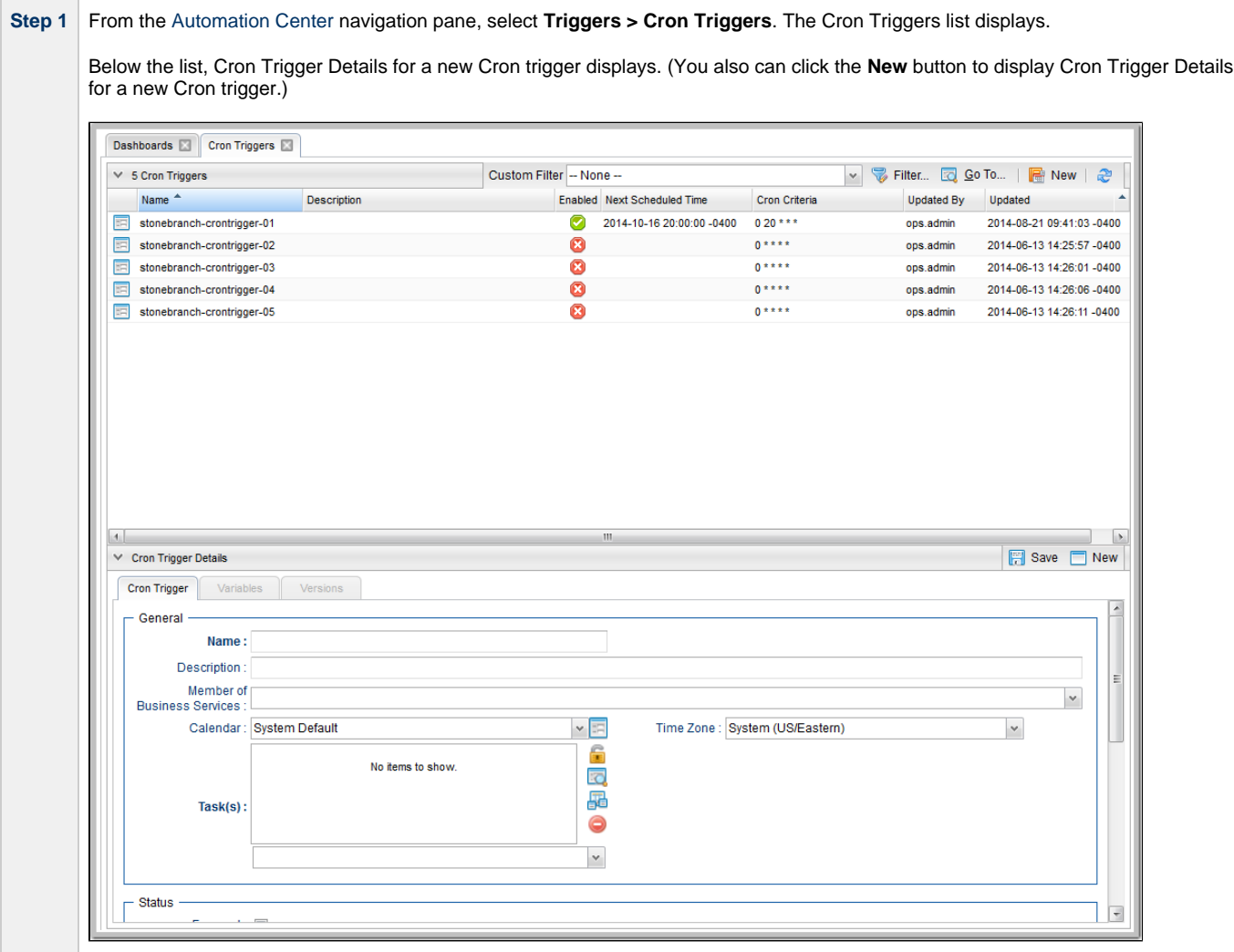

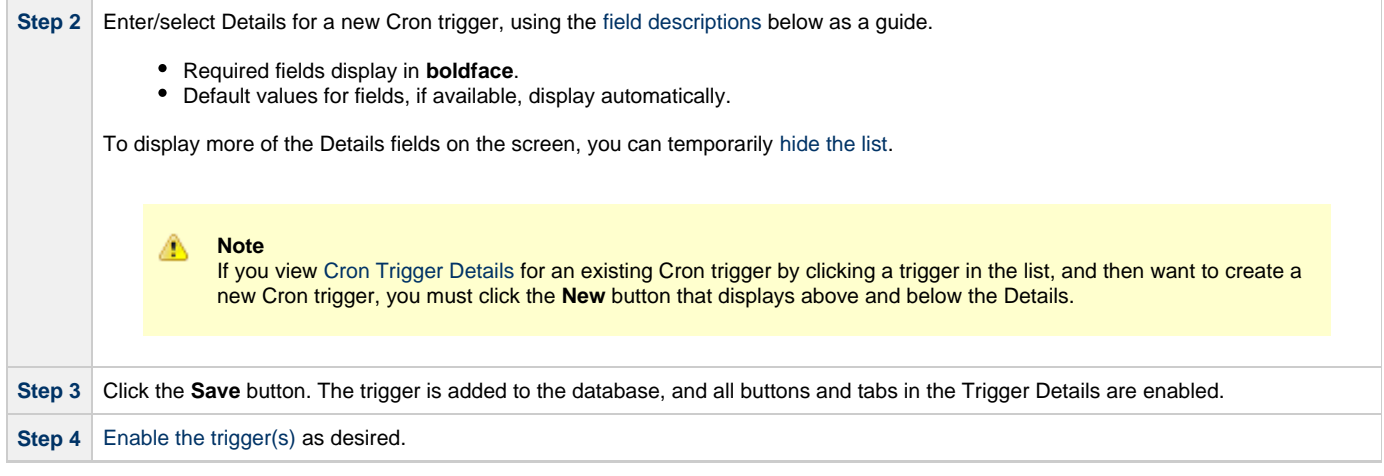

#### <span id="page-11-0"></span>**Cron Trigger Details**

The following Cron Trigger Details is for an existing Cron trigger. See the [field descriptions](#page-11-1), below, for a description of the fields that display in the Cron Trigger Details.

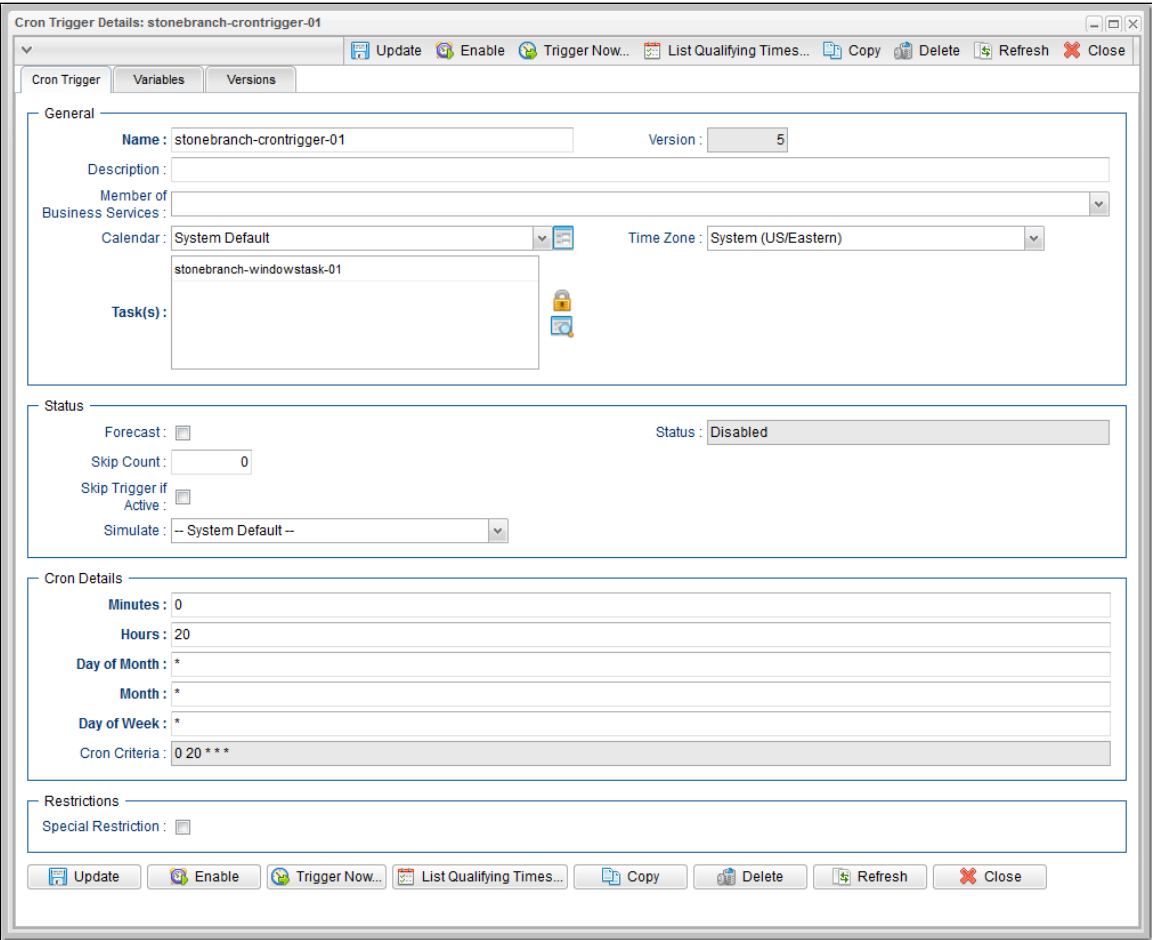

#### <span id="page-11-1"></span>**Cron Trigger Details Field Descriptions**

The following table describes the fields, buttons, and tabs that display in the Cron Trigger Details.

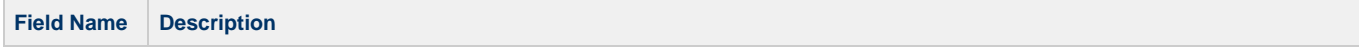

<span id="page-12-1"></span><span id="page-12-0"></span>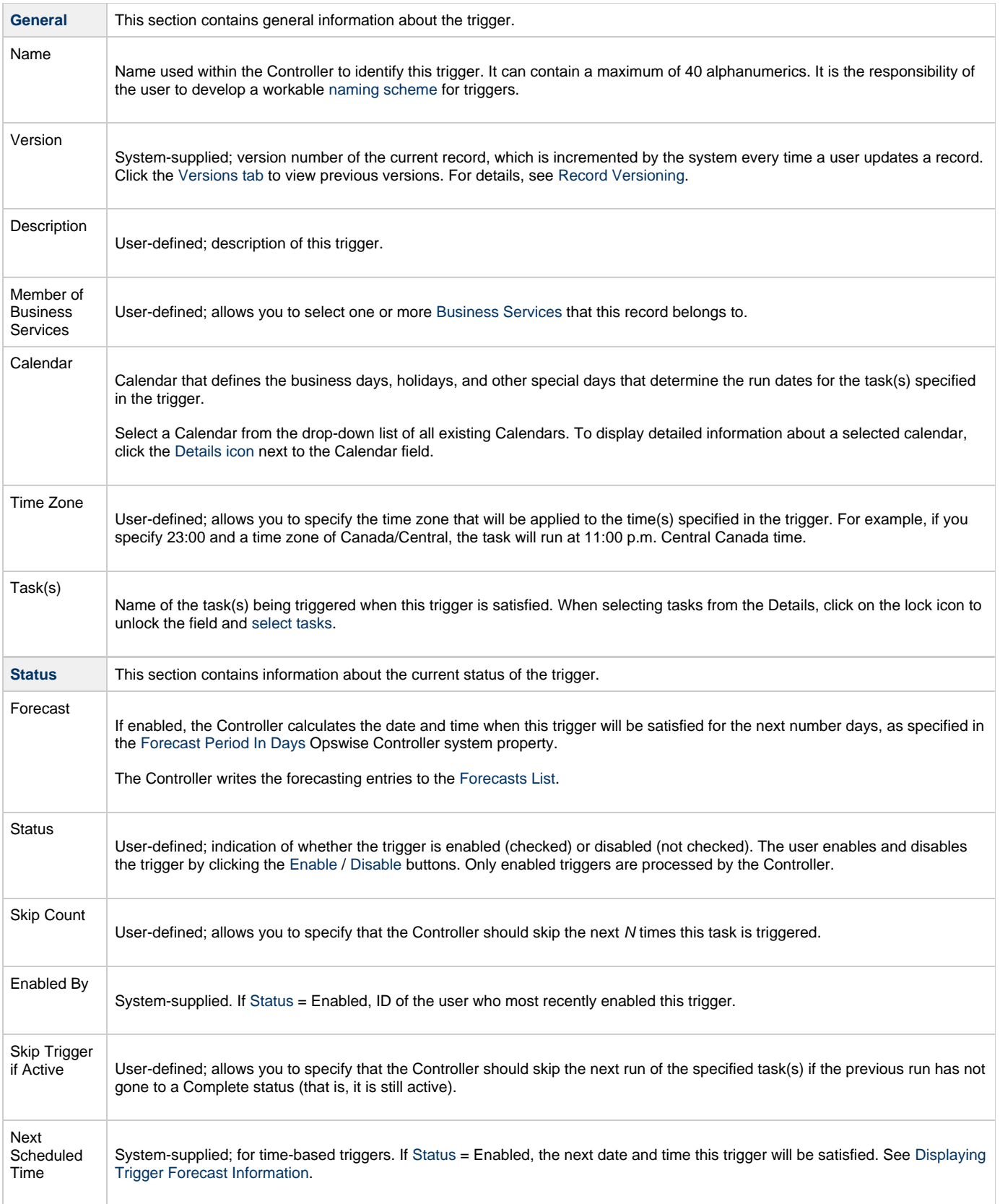

<span id="page-13-3"></span><span id="page-13-2"></span><span id="page-13-1"></span><span id="page-13-0"></span>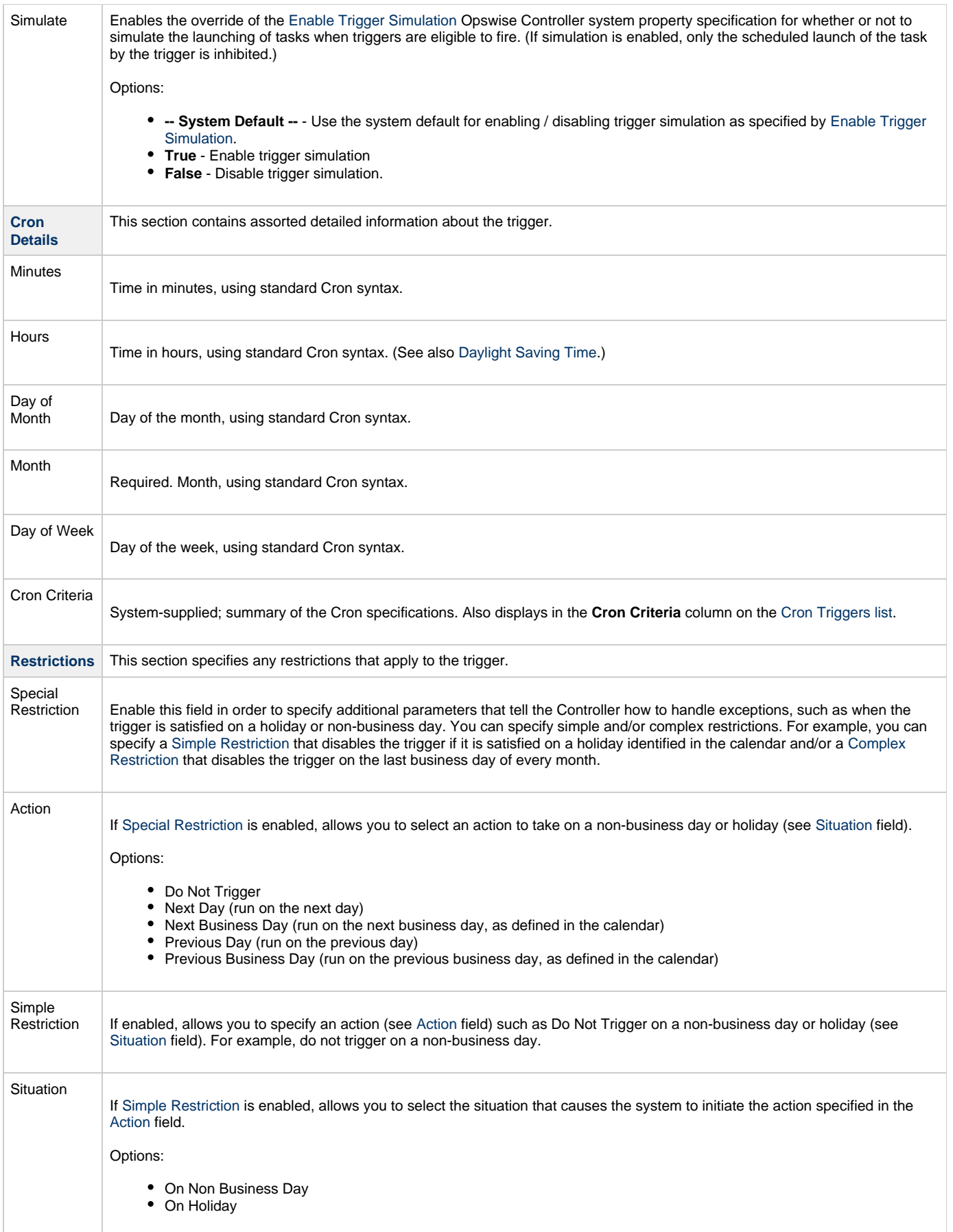

<span id="page-14-6"></span><span id="page-14-5"></span><span id="page-14-4"></span><span id="page-14-3"></span><span id="page-14-2"></span><span id="page-14-1"></span><span id="page-14-0"></span>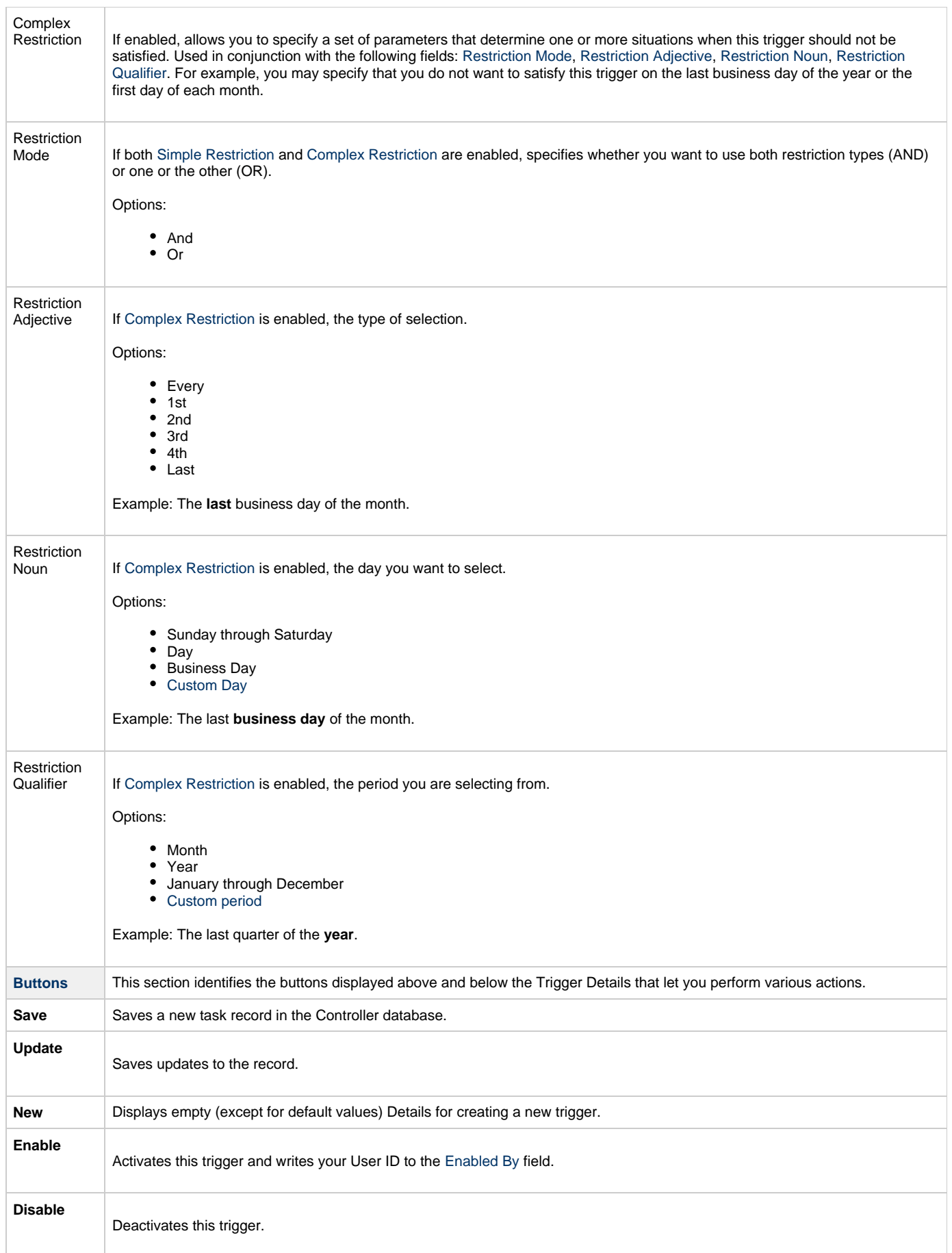

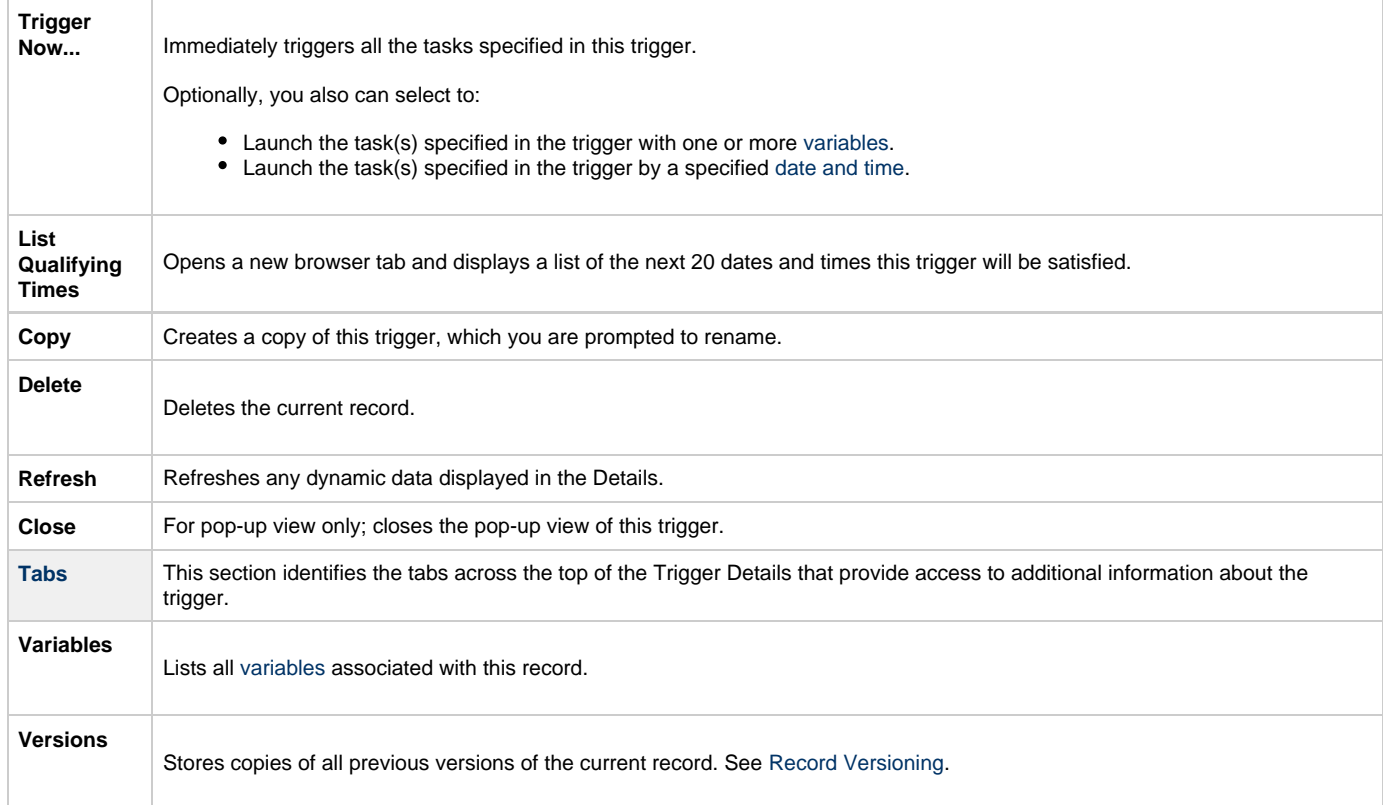

### <span id="page-15-2"></span><span id="page-15-0"></span>**Scheduling a Time Interval**

A Cron trigger lets you schedule a time interval for how often a task will be triggered. You also can select a time frame that restricts the time during which the trigger is active, so that a task will be triggered only at the time intervals within that time frame.

The time interval for a Cron trigger resets at the end of the day; when the 24-hour clock expires, the time interval count begins again at 12 a.m. on the next specified day. Therefore, if you select a time interval for multiple days, the task will be triggered at the same times each day.

Although you also can use a [Time trigger](#page-16-0) to schedule a time interval for a task to be triggered on multiple days, you should use a Cron trigger if the time interval is not one by which the 24-hour clock is even divisible (2, 3, 4, 6, 8, and 12), such as in the [Cron criteria examples,](#page-10-0) above. Using a Time trigger to schedule this type of time interval could produce unexpected results, since the time interval for a Time trigger does not reset at the end of the day. It continues into the next day, regardless of the 24-hour clock (see [Scheduling a Time Interval with a Time Trigger\)](#page-24-0).

Conversely, if you want to trigger a task on multiple days at a time interval without regard to the time of day, and the interval is not one by which the 24-hour clock is even divisible, you must use a Time trigger, which will not reset at the end of the day. For example, if you want to trigger a task every 5 hours, from Monday to Friday, without regard to the time of day, a Time trigger will allow you to trigger the task on Monday at 12 a.m., 5 a.m., 10 a.m., 3 p.m., 8 p.m. and then next (5 hours later) on Tuesday at 1 a.m.. This time interval scheduling cannot be accomplished with a Cron trigger.

### <span id="page-15-1"></span>**Generating a List of Qualifying Times**

The Controller allows you to generate a list of future dates and times that this trigger will trigger the specified task. Click the **List Qualifying Times** button to display a list of the next 20 dates and times.

## <span id="page-16-0"></span>**Time Trigger**

- [Overview](#page-16-1)
- [Creating a Time Trigger](#page-16-2)
	- [Time Trigger Details](#page-17-0)
	- [Time Trigger Details Field Descriptions](#page-18-0)
- [Scheduling a Time Interval](#page-24-0)
- [Restrict Times](#page-24-1)
- [Generating a List of Qualifying Times](#page-25-0)

#### <span id="page-16-1"></span>**Overview**

The Time trigger, similar to the [Cron trigger,](#page-9-0) allows you to specify dates and times at which a task will be triggered.

With both Time and Cron triggers, you can define:

- Simple date and times, such as "every weekday at 12:00 a.m."
- Specific dates and times, such as "March 15 at 12:00 a.m."
- A series of dates and times, such as "every Friday at every hour."
- A mixture of specific dates/times and a series, such as "every Monday at 9 a.m."
- Complex dates and times, such as "every 3 hours between 8 a.m. and 5 p.m. on the last business day of the year."

(Read [Daylight Saving Time](#page-6-0) for details about how Opswise Controller handles Daylight Saving Time.)

If you want to schedule time intervals for triggering a task on multiple days, use the trigger type (Time or a Cron) that allows you to most accurately select the scheduling parameters (see [Scheduling a Time Interval,](#page-24-0) below).

### <span id="page-16-2"></span>**Creating a Time Trigger**

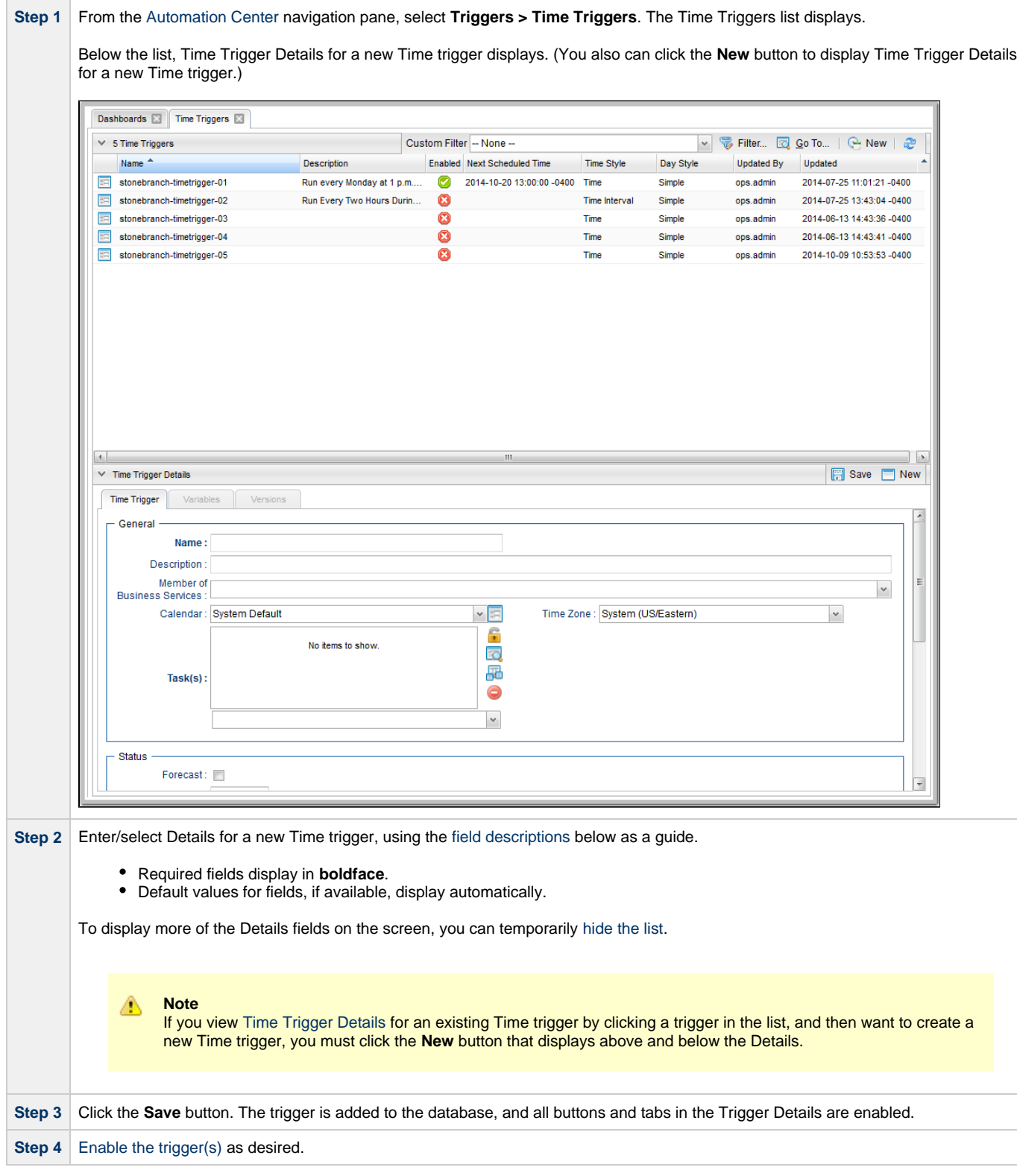

#### <span id="page-17-0"></span>**Time Trigger Details**

The following Time Trigger Details is for an existing Time trigger. See the [field descriptions](#page-18-0) below for a description of the fields that display in the Time Trigger Details.

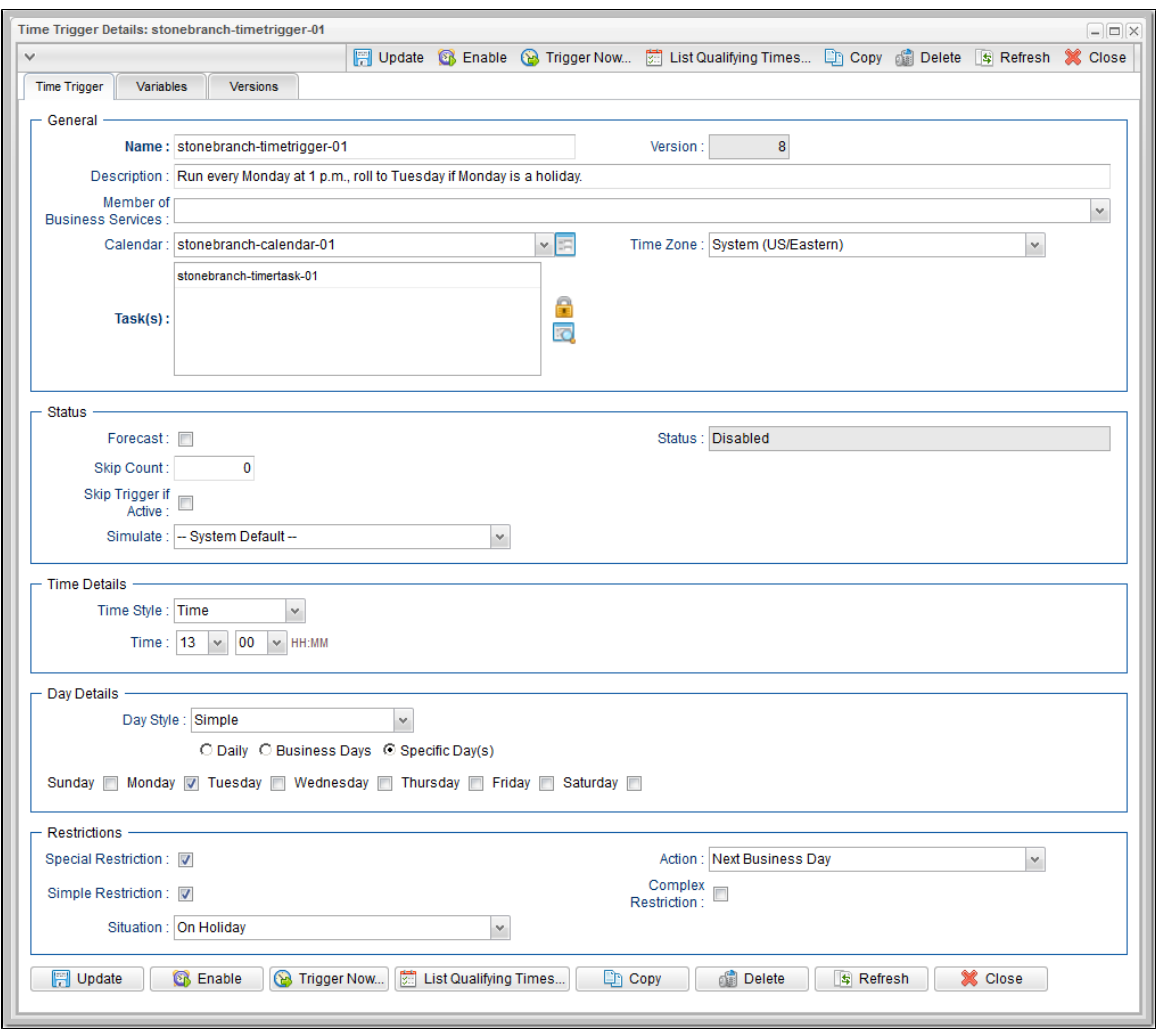

### <span id="page-18-0"></span>**Time Trigger Details Field Descriptions**

The following table describes the fields, buttons, and tabs that display in the Time Trigger Details.

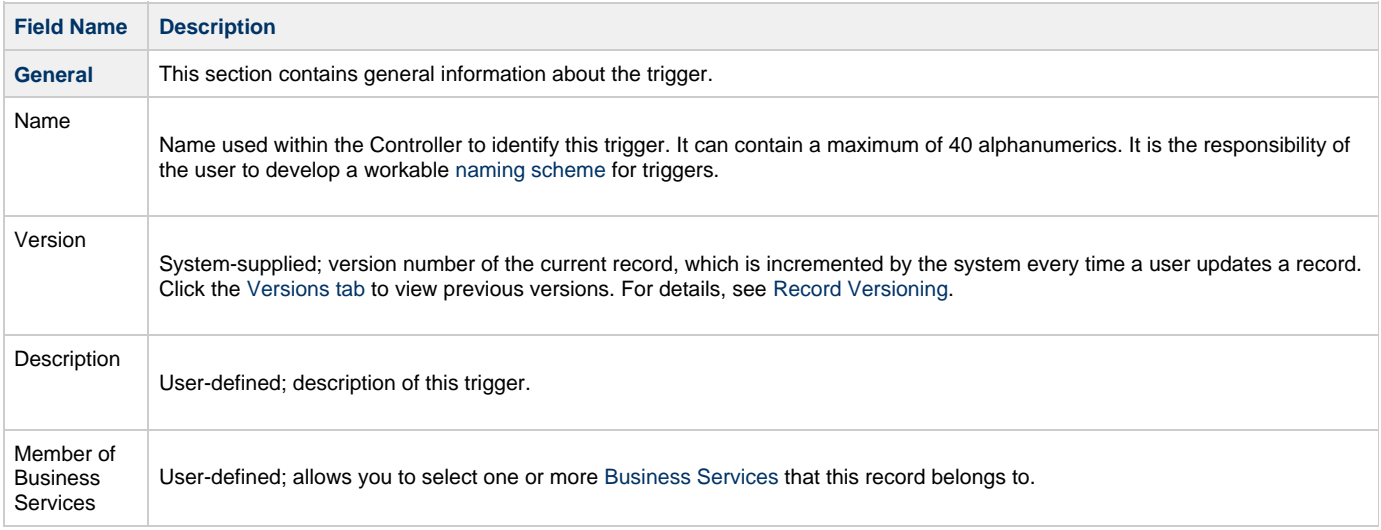

<span id="page-19-3"></span><span id="page-19-2"></span><span id="page-19-0"></span>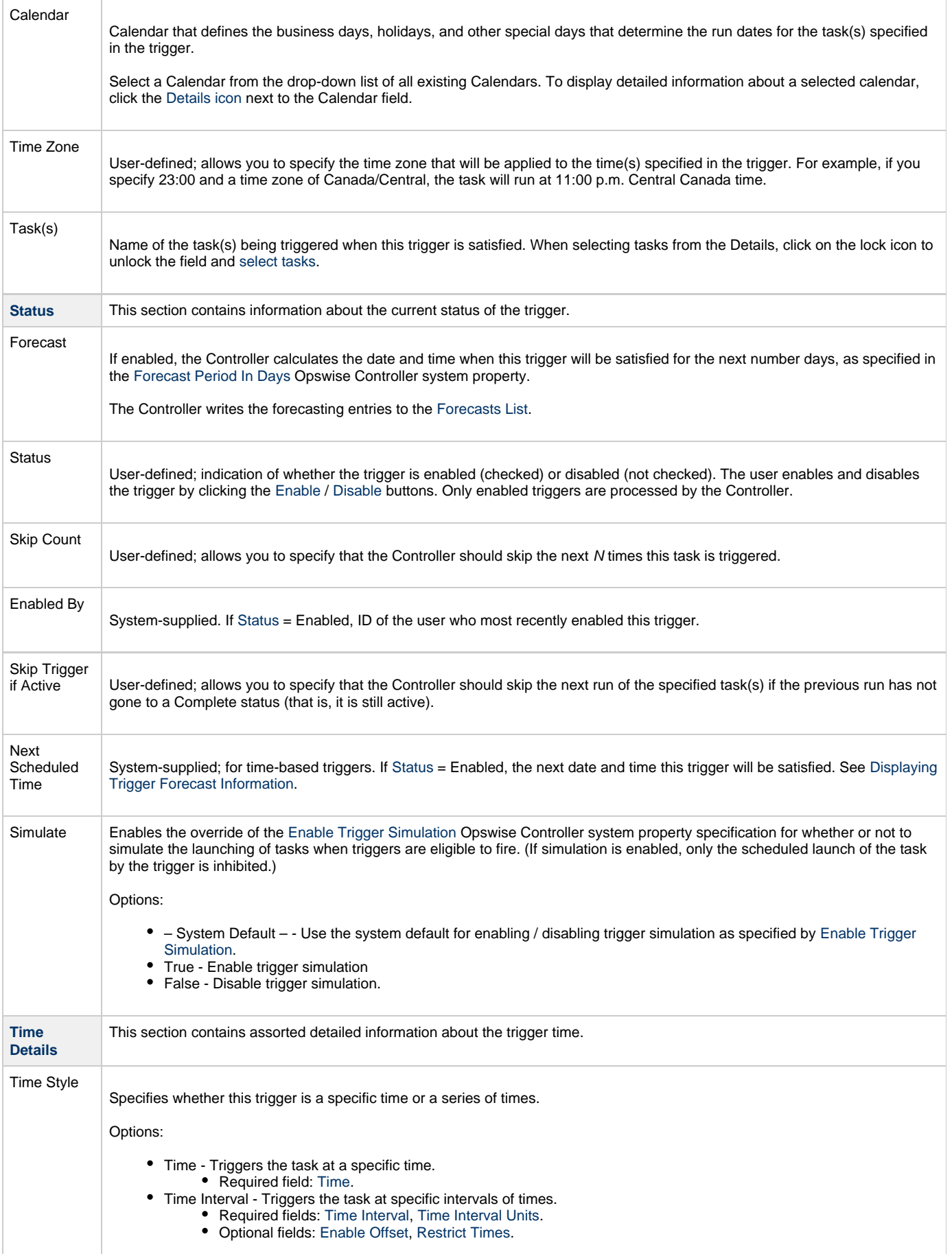

<span id="page-19-1"></span>J.

<span id="page-20-8"></span><span id="page-20-7"></span><span id="page-20-6"></span><span id="page-20-5"></span><span id="page-20-4"></span><span id="page-20-3"></span><span id="page-20-2"></span><span id="page-20-1"></span><span id="page-20-0"></span>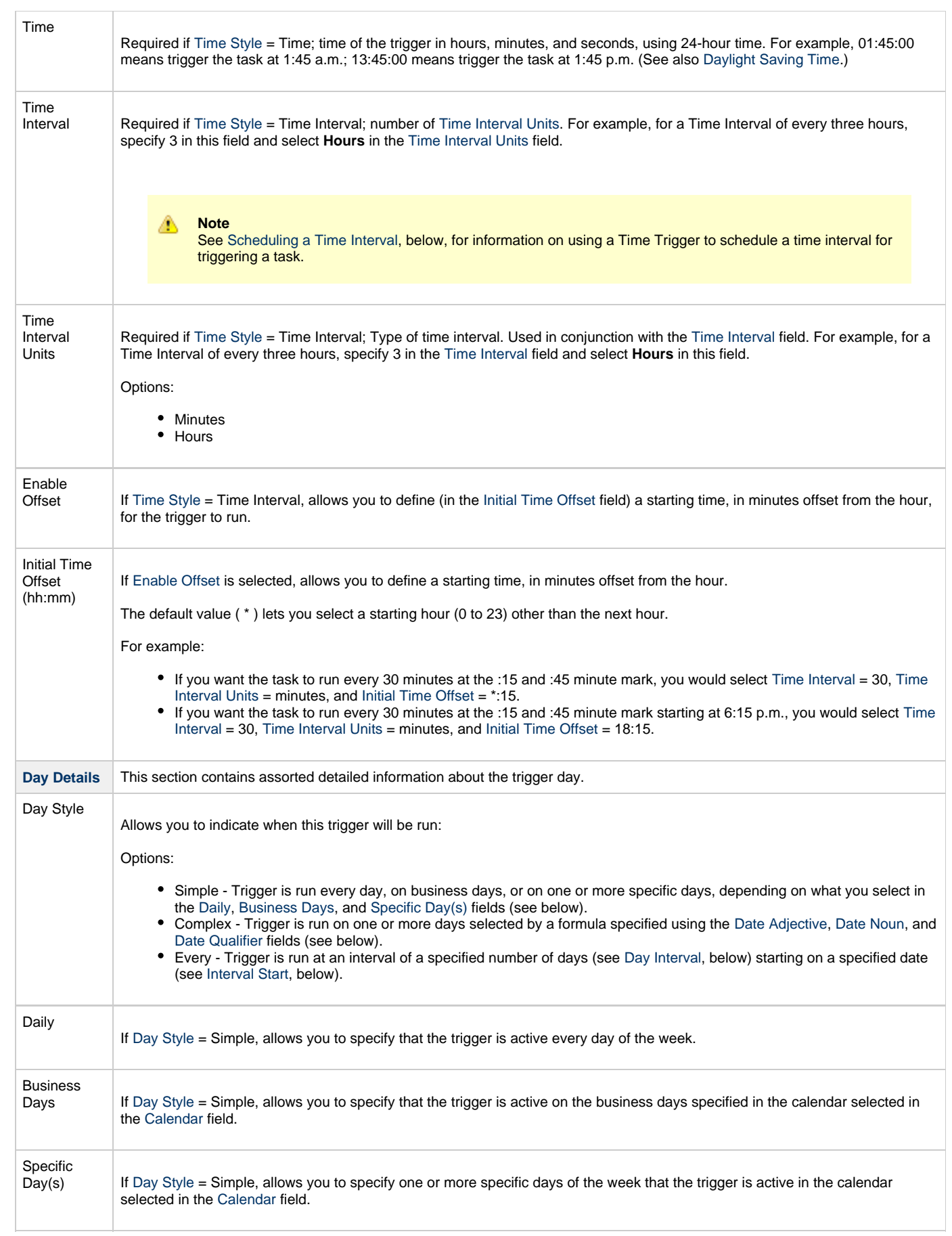

<span id="page-21-4"></span><span id="page-21-3"></span><span id="page-21-2"></span><span id="page-21-1"></span><span id="page-21-0"></span>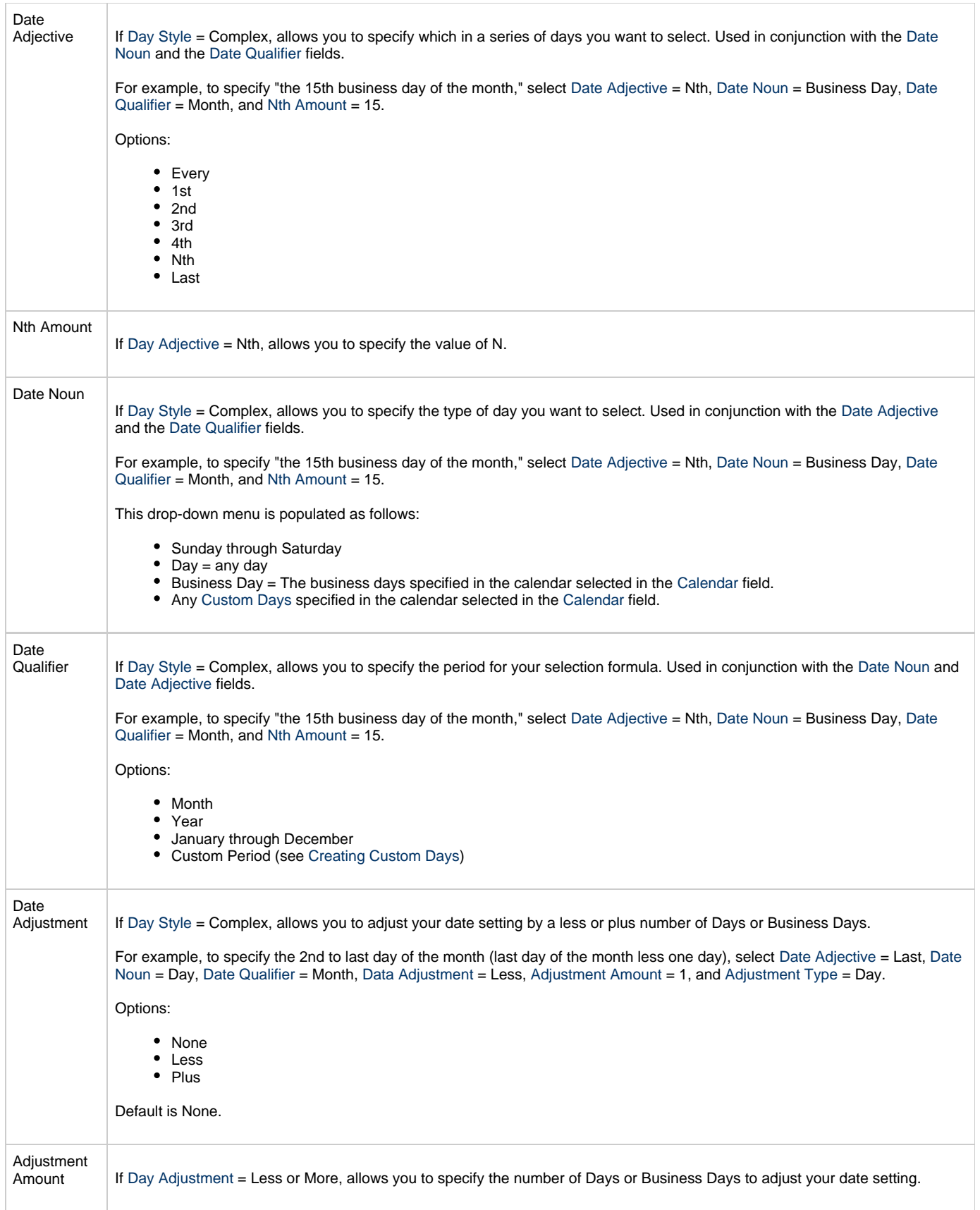

<span id="page-22-8"></span><span id="page-22-7"></span><span id="page-22-6"></span><span id="page-22-5"></span><span id="page-22-4"></span><span id="page-22-3"></span><span id="page-22-2"></span><span id="page-22-1"></span><span id="page-22-0"></span>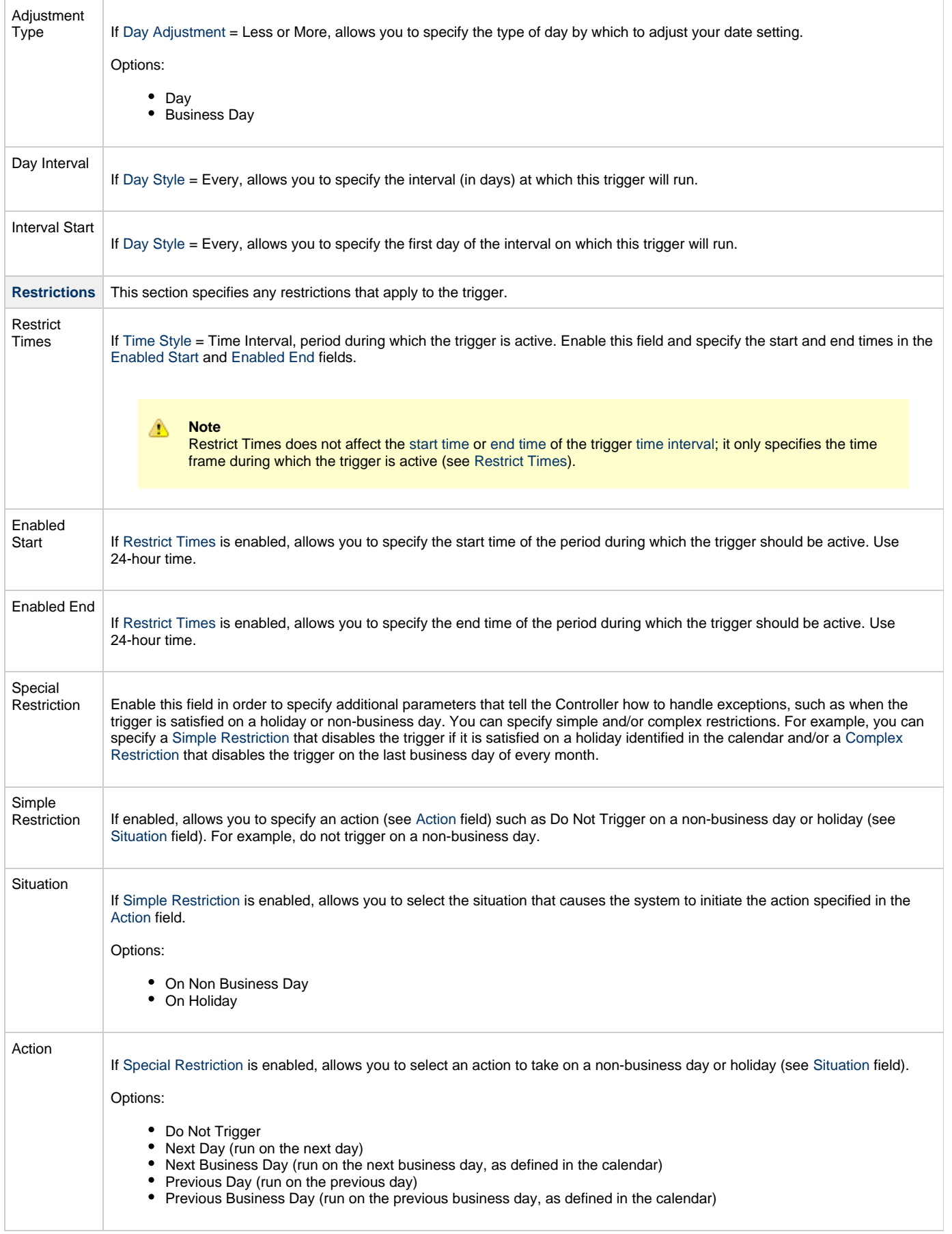

<span id="page-23-6"></span><span id="page-23-5"></span><span id="page-23-4"></span><span id="page-23-3"></span><span id="page-23-2"></span><span id="page-23-1"></span><span id="page-23-0"></span>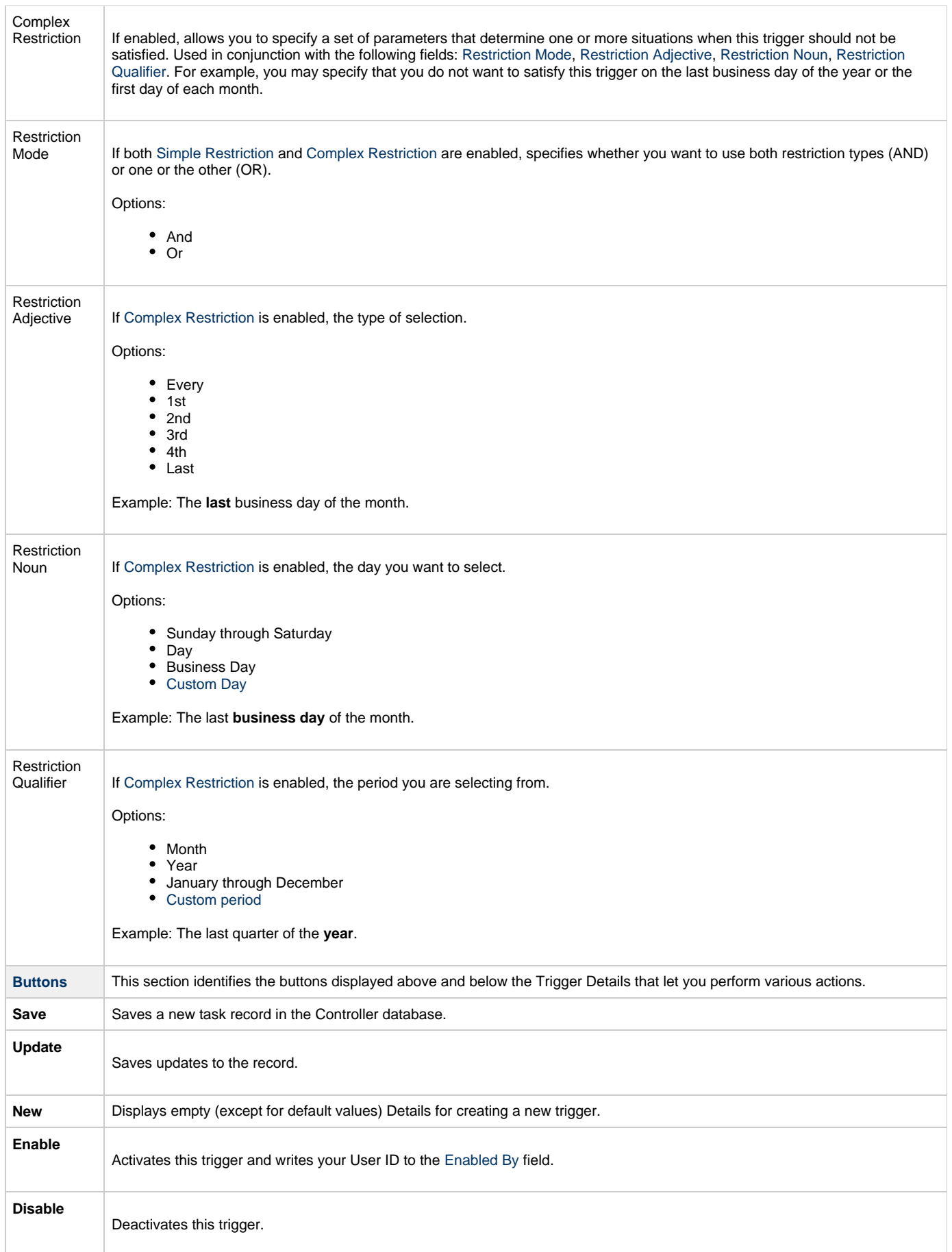

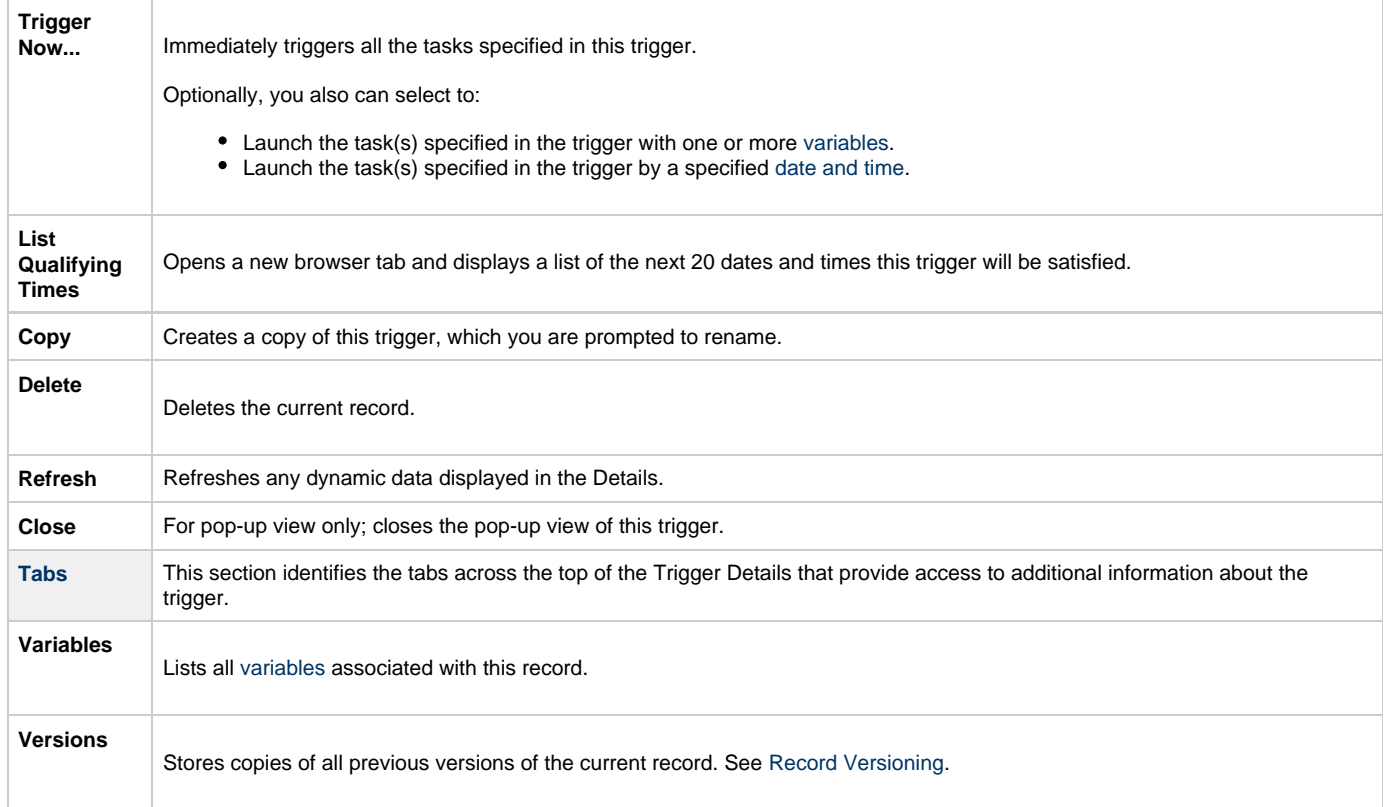

### <span id="page-24-2"></span><span id="page-24-0"></span>**Scheduling a Time Interval**

A Time trigger [time interval](#page-20-1) lets you specify how often a task will be triggered, but for triggering a task on multiple days, you may not be able to specify the same time every day that the task will be triggered. This could produce unexpected results.

By default, a time interval count begins at 12 a.m.. If you schedule a time interval for a task to be triggered on multiple days, the task will be triggered at the first specified time interval, and then again whenever the time interval is reached. When the 24-hour clock expires, the time interval count does not reset to 12 a.m.; it continues into the next day. If the time interval is not one by which the 24-hour clock is even divisible (2, 3, 4, 6, 8, and 12), the task will be triggered at different times than on the first day.

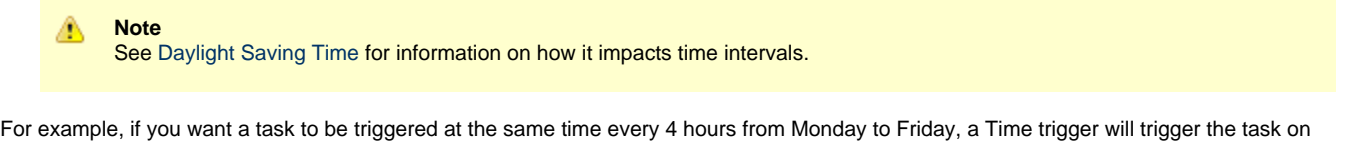

Monday at 4 a.m., 8 a.m., 12 p.m., 4 p.m., 8 p.m., and Tuesday at 12 a.m.. 4 hours later, at 4 a.m. - it will again start triggering the task every 4 hours. Since the time interval (4) divides evenly into 24, the task is triggered at the same time every day, and results will be as expected.

However, if you want a task to be triggered every 7 hours from Monday to Friday, a Time trigger will trigger the task on Monday at 7 a.m., 2 p.m., and 9 p.m., and then - 7 hours later - Tuesday at 4 a.m. The time interval "rolls over" to the next day. It does not restart at 12:00 a.m. when the 24-hour clock expires, and so the task will not be triggered at the same time every day. The same results will occur if you use [Restrict Times,](#page-24-1) below, for the time interval.

Therefore, for scheduling time intervals by which the 24-hour clock is not evenly divisible, it is recommended that instead you use a [Cron trigger.](#page-15-0)

For example:

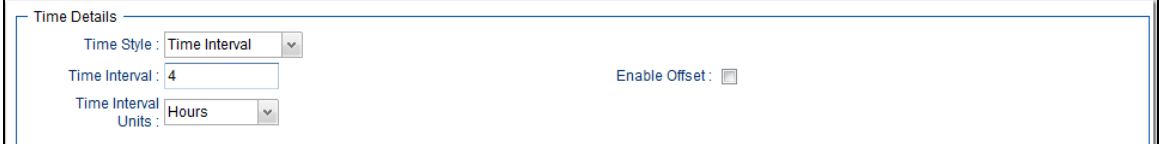

#### <span id="page-24-1"></span>**Restrict Times**

If you are triggering a task on a time interval, the [Restrict Times](#page-24-1) field lets you select a time frame during which the trigger is active. The task will be triggered at the specified time interval only when the time interval occurs during the specified Restrict Times.

For example, if you want a task to be triggered every 4 hours from Monday to Friday and only between the hours of 8 a.m. (Enabled Start) and 7 p.m. (Enabled End), a Time trigger will check the time on Monday at 4 a.m., 8 a.m., 12 p.m., 4 p.m., 8 p.m., and Tuesday at 12 a.m., but only will trigger the task at 8:00 a.m., 12 p.m., and 4 p.m. (the only three 4-hour interval times between 8 a.m. and 7 p.m.). On Tuesday at 12 a.m., it will continue checking the time every 4 hours and will trigger the task at the same times it did on Monday.

However, if you want a task to be triggered every 7 hours from Monday to Friday and only between the hours of 8 a.m. and 7 p.m., a Time trigger will check the time on Monday at 12 a.m., 7 a.m., 2 p.m., and 9 p.m., but only will trigger the task at 2 p.m. (the only 7-hour interval time between 8 a.m. and 7 p.m.). On Monday at 9 p.m., it will continue checking the time every 7 hours, beginning on Tuesday at 4 a.m., and will trigger the task on Tuesday at 11 a.m. and 6 p.m. (both of which are 7-hour interval times between 8 a.m. and 7 p.m.).

For example:

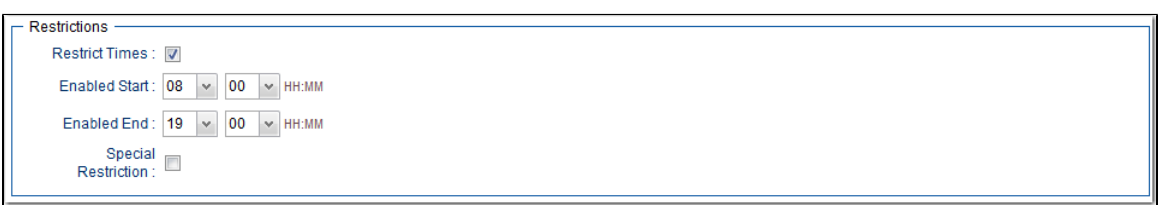

#### <span id="page-25-0"></span>**Generating a List of Qualifying Times**

The Controller allows you to generate a list of future dates and times that a trigger will trigger the specified task. Click the **List Qualifying Times** button to display a list of the next 20 dates and times.

## <span id="page-26-0"></span>**Manual Trigger**

- [Overview](#page-26-1)
- [Creating a Manual Trigger and Triggering One or More Tasks](#page-26-2)
	- **[Manual Trigger Details](#page-27-0)** 
		- [Manual Trigger Details Field Descriptions](#page-28-0)
- [Entering Variables](#page-29-0)
	- [Using the Trigger with Variables Menu Option](#page-29-1)
	- [Using the Variables Tab](#page-29-2)

#### <span id="page-26-1"></span>**Overview**

The Manual trigger allows you to launch a task immediately, while setting or overriding the value of one or more user-defined variables specified in the task.

Use a Manual trigger if you want to manually launch a task but cannot use the **Launch Task** or **Trigger Now** buttons because you have to set or override one or more variables. For example, you might choose to use a Manual trigger to launch a "generic" Workflow that you run occasionally with a slight variation in specific details. In this case, you will launch the Workflow and pass in the appropriate details using variables.

You can use the Manual trigger to set values to pre-existing variables or create new variables. The variable values you enter here override all others. However, the change in value only persists while this launched task instance(s) is running. Future executions of the task(s), unless they are launched by a Manual trigger, will use the [standard methods for resolving user-defined variables.](https://www.stonebranch.com/confluence/display/OWC610/User-Defined+Variables#User-DefinedVariables-ResolvingUserDefinedVariables)

The audit message created when you use a Manual trigger is the same as **Trigger Now**.

### <span id="page-26-2"></span>**Creating a Manual Trigger and Triggering One or More Tasks**

÷,

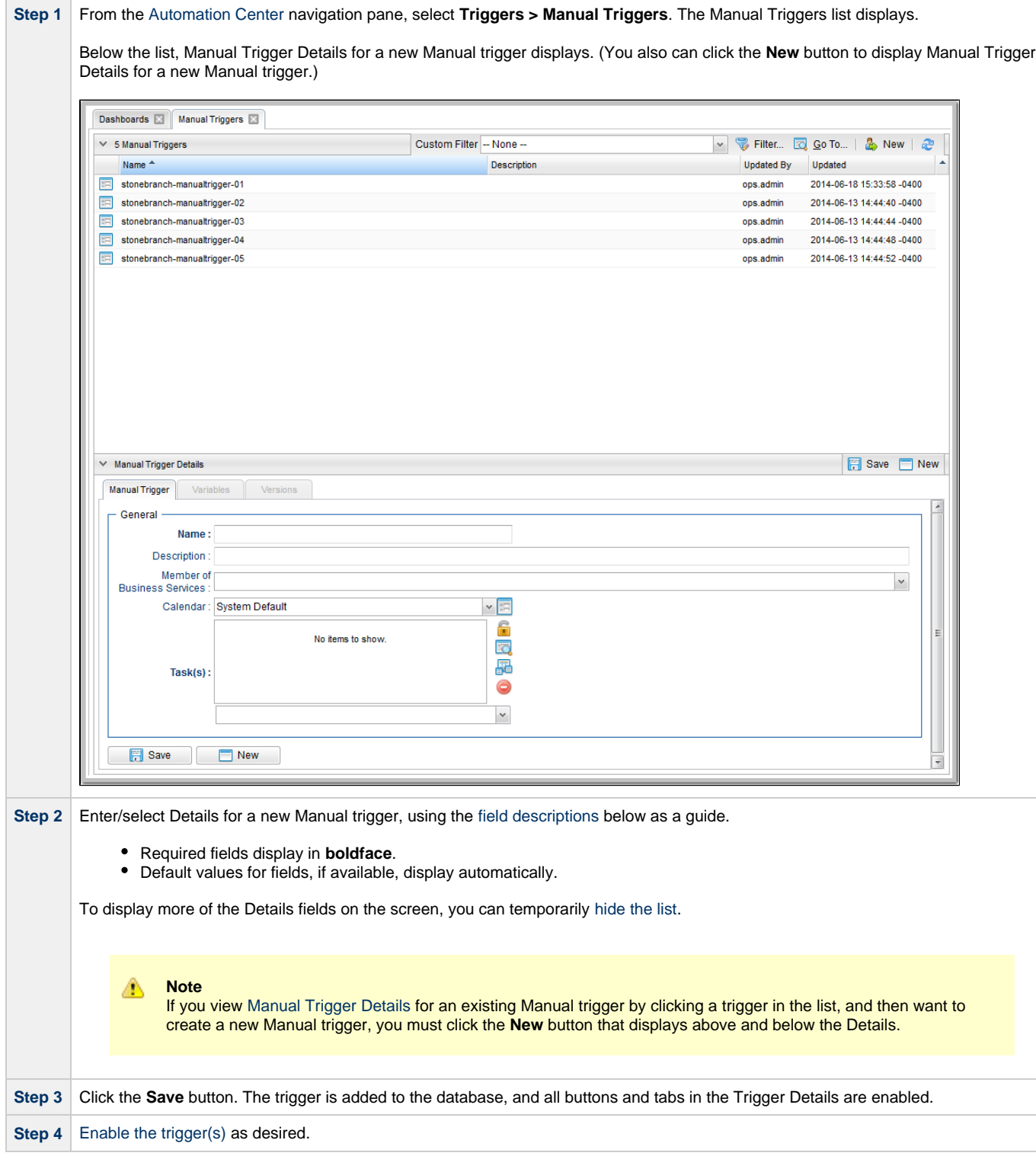

#### <span id="page-27-0"></span>**Manual Trigger Details**

The following Manual Trigger Details is for an existing Manual trigger. See the [field descriptions,](#page-28-0) below, for a description of the fields that display in the Manual Trigger Details.

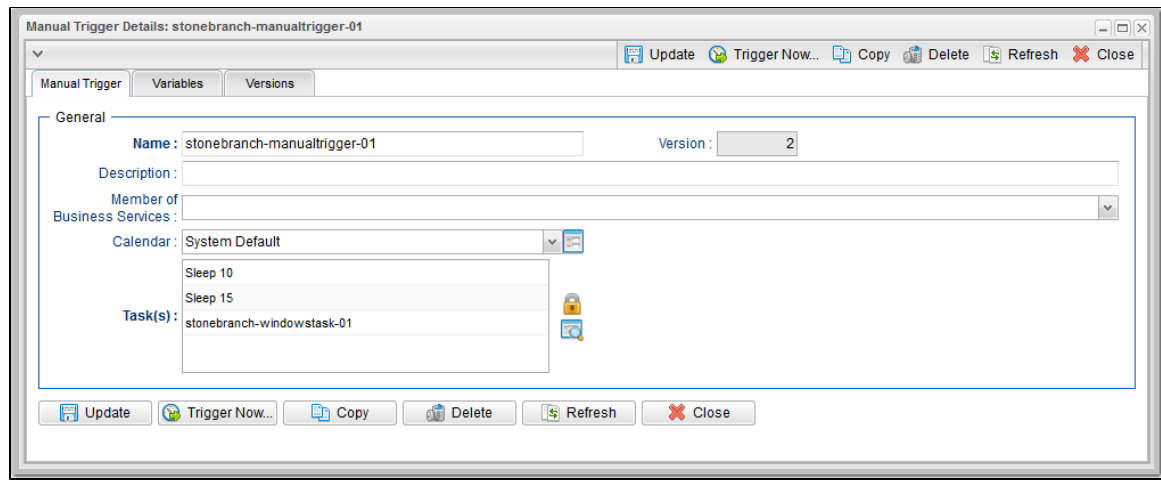

### <span id="page-28-0"></span>**Manual Trigger Details Field Descriptions**

The following table describes the fields, buttons, and tabs that display in the Manual Trigger Details.

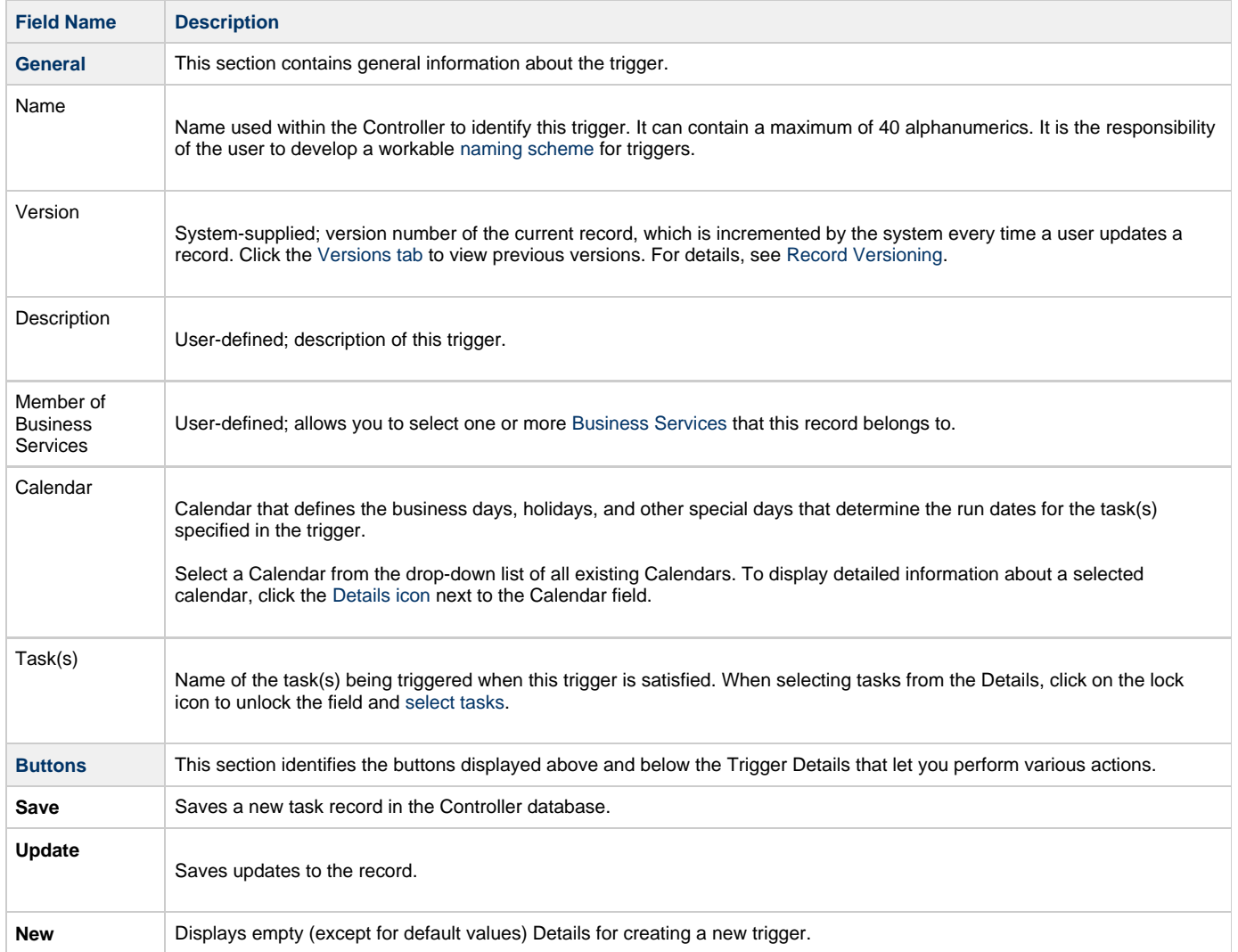

÷

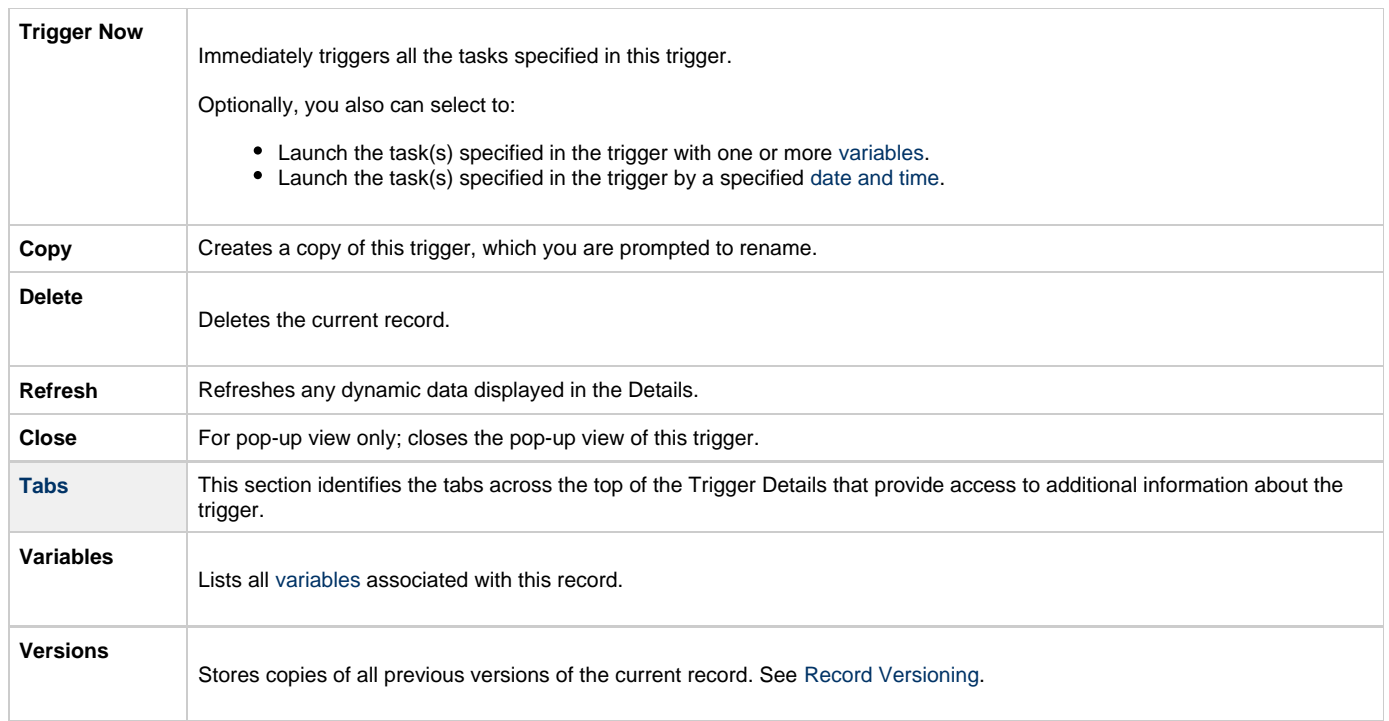

### <span id="page-29-3"></span><span id="page-29-0"></span>**Entering Variables**

Two methods are available for entering variables:

- 1. Use the **Trigger With Variables** [Action menu](https://www.stonebranch.com/confluence/display/OWC610/Action+Menus) item.
- 2. Use the **Variables** tab and **Trigger Now** button.

If you want to preserve information about the variables you are setting or overriding (the name and value), or if you want to specify default values, use the Variables tab. If you set up a Manual trigger with default values in the Variables tab, any values you set using the Trigger With Variables popup window override the values in the Variables tab. Each method is described below.

#### <span id="page-29-1"></span>**Using the Trigger with Variables Menu Option**

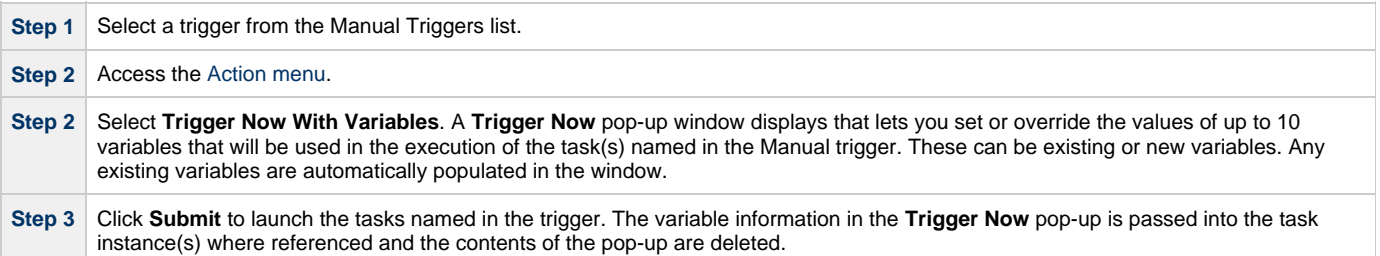

#### <span id="page-29-2"></span>**Using the Variables Tab**

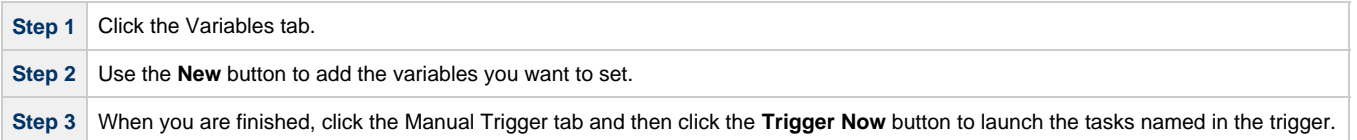

## <span id="page-30-0"></span>**Temporary Trigger**

- [Overview](#page-30-1) [Creating a Temporary Trigger](#page-30-2)
	- [Temporary Trigger Details](#page-31-0)
		- [Temporary Trigger Details Field Descriptions](#page-31-1)

#### <span id="page-30-1"></span>**Overview**

The Temporary trigger allows you to set up a one-time trigger for a task, based on a single date and time. You will use this trigger if you want to set up a task to run once at some time in the future.

### <span id="page-30-2"></span>**Creating a Temporary Trigger**

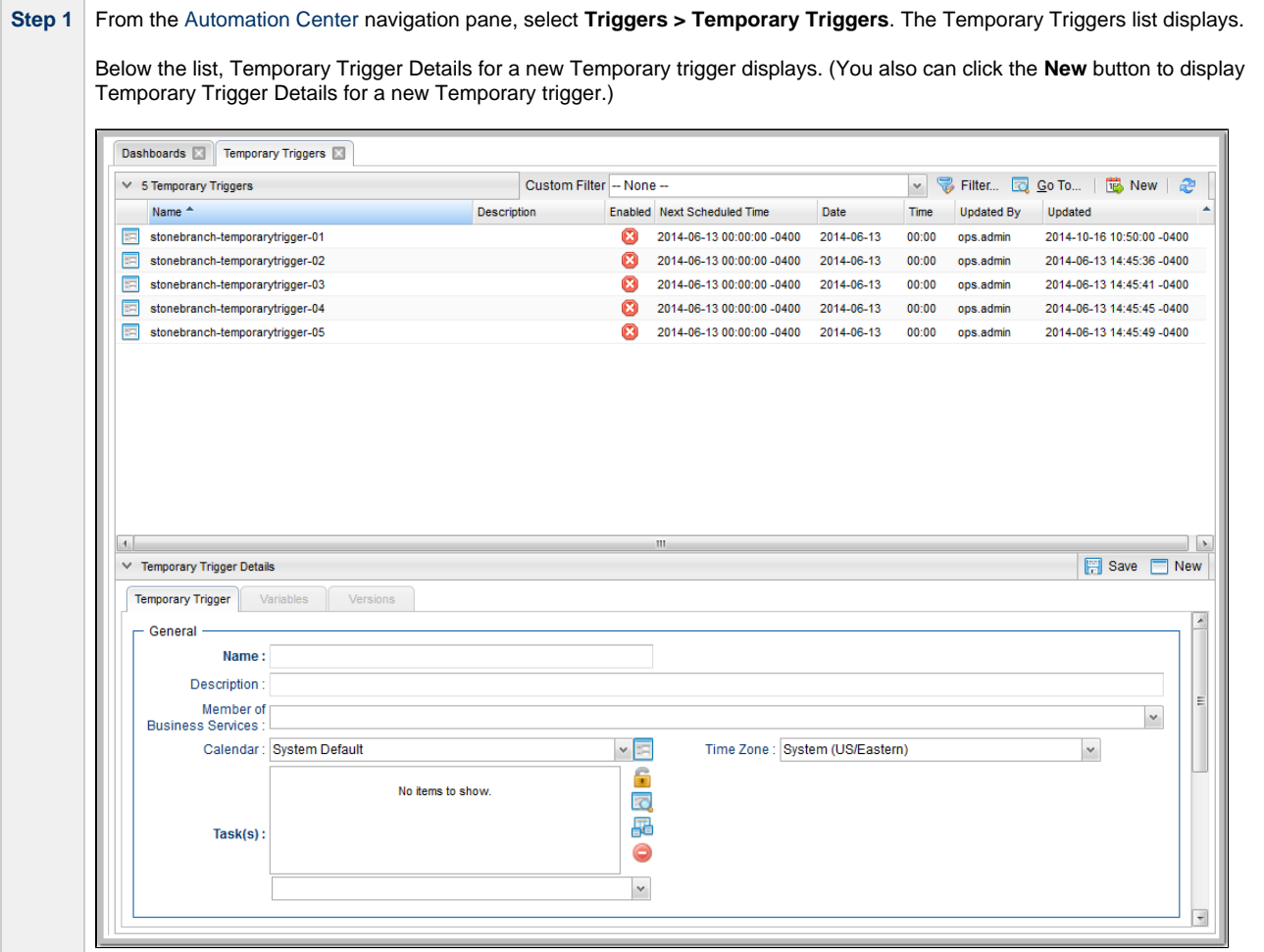

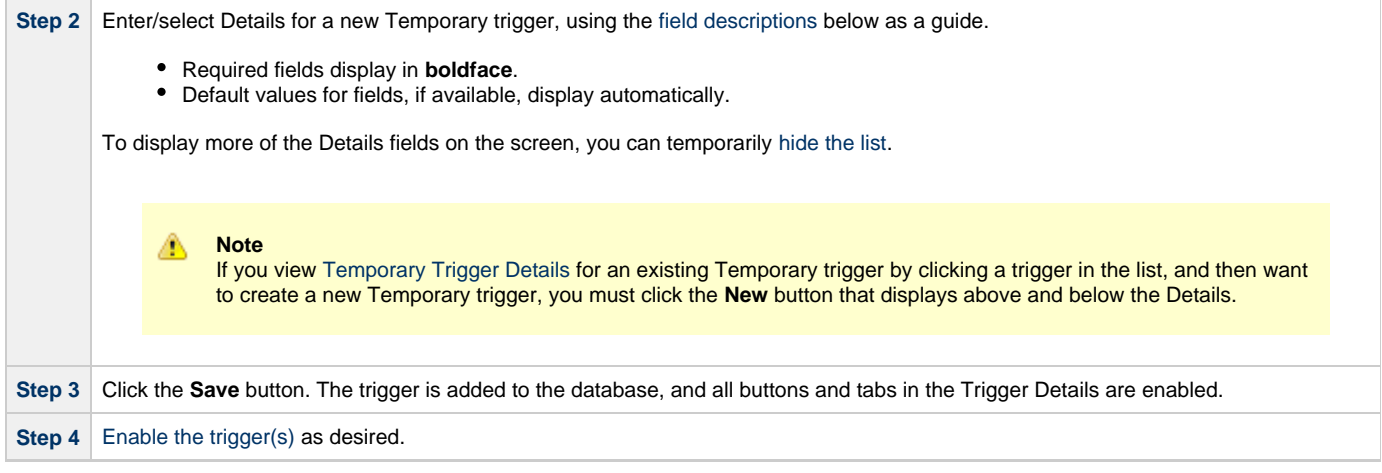

#### <span id="page-31-0"></span>**Temporary Trigger Details**

The following Temporary Trigger Details is for an existing Temporary trigger. See the [field descriptions,](#page-31-1) below, for a description of the fields that display in the Temporary Trigger Details.

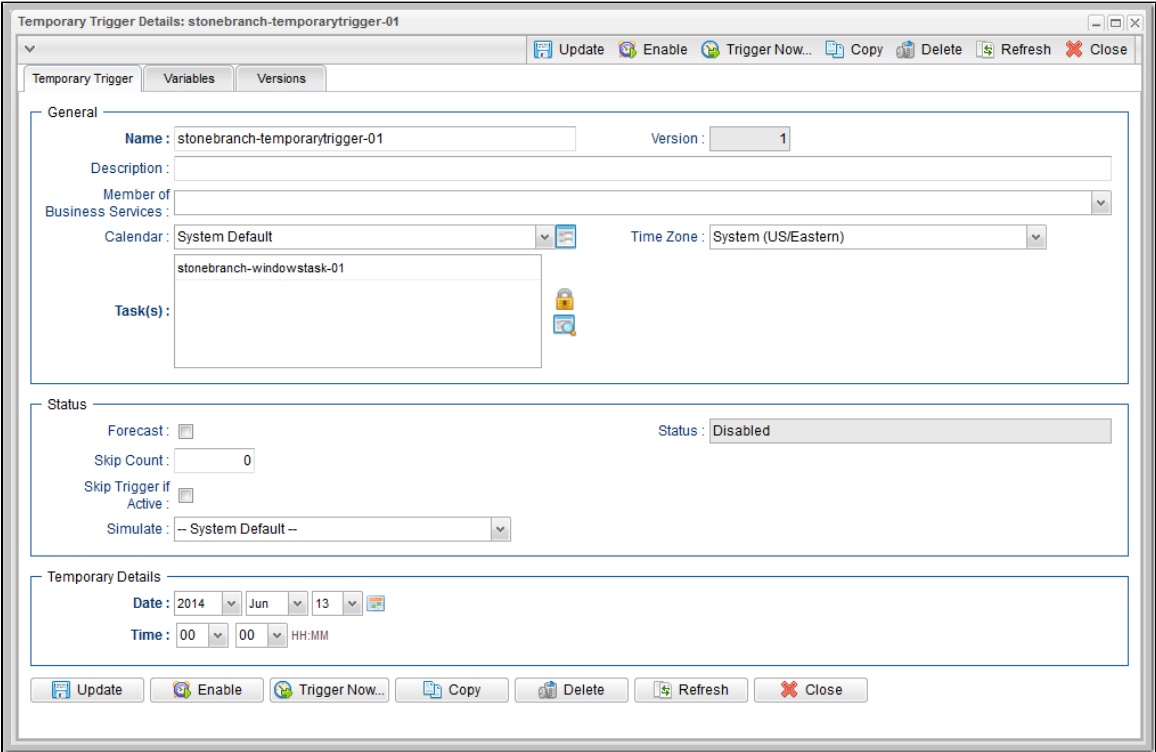

#### <span id="page-31-1"></span>**Temporary Trigger Details Field Descriptions**

The following table describes the fields, buttons, and tabs that display in the Temporary Trigger Details.

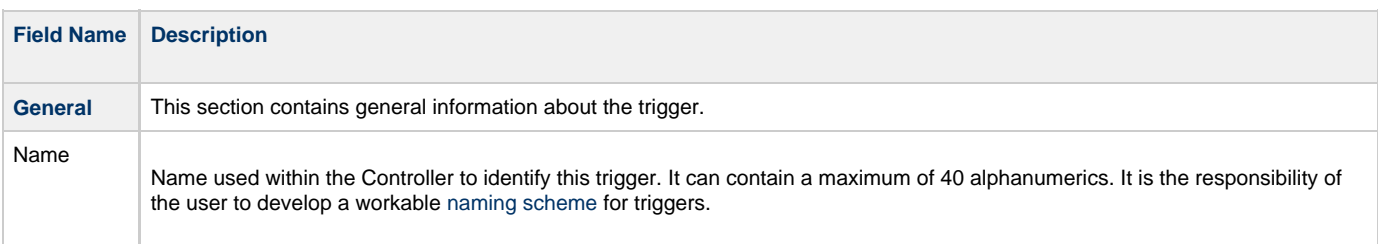

<span id="page-32-1"></span><span id="page-32-0"></span>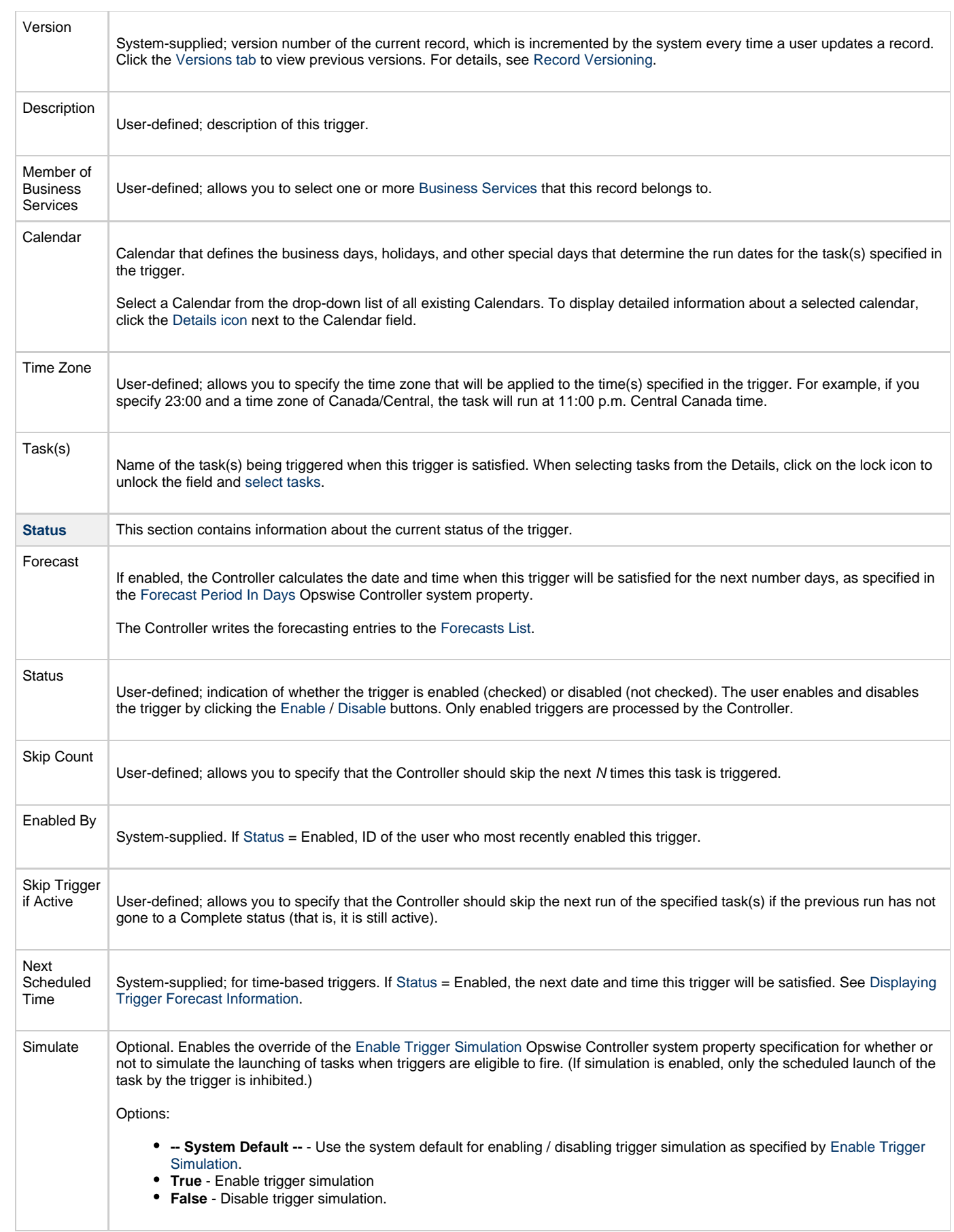

<span id="page-33-2"></span><span id="page-33-1"></span><span id="page-33-0"></span>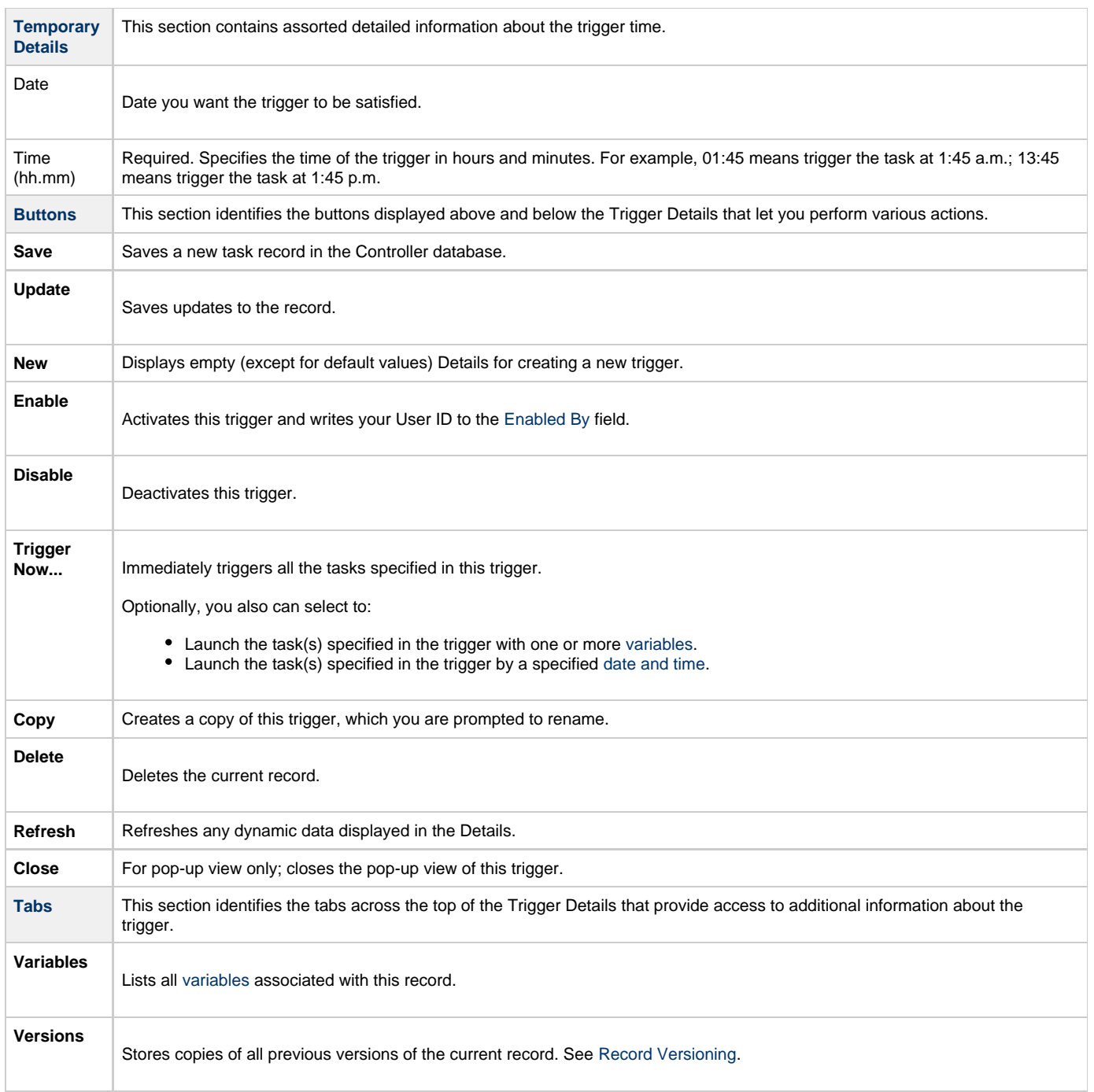

### <span id="page-34-0"></span>**File Monitor Trigger**

- [Overview](#page-34-1)
- [Built-In Variables](#page-34-2)
- $\bullet$ **[Prerequisites](#page-34-3)**  $\bullet$ 
	- [Creating a File Monitor Trigger](#page-34-4)
		- [File Monitor Trigger Details](#page-35-0)
		- [File Monitor Trigger Details Field Descriptions](#page-36-0)

#### <span id="page-34-1"></span>**Overview**

The File (Monitor) trigger allows you to trigger one or more tasks based on the creation, deletion, change, existence or non-existence of a file on a particular machine. The trigger works in conjunction with the File Monitor task, as illustrated in the image below. For a detailed description, see [Launching a File Monitor Task Using a File \(Monitor\) Trigger](https://www.stonebranch.com/confluence/display/OWC610/File+Monitor+Task#FileMonitorTask-LaunchingaFileMonitorTaskUsingaFile%28Monitor%29Trigger).

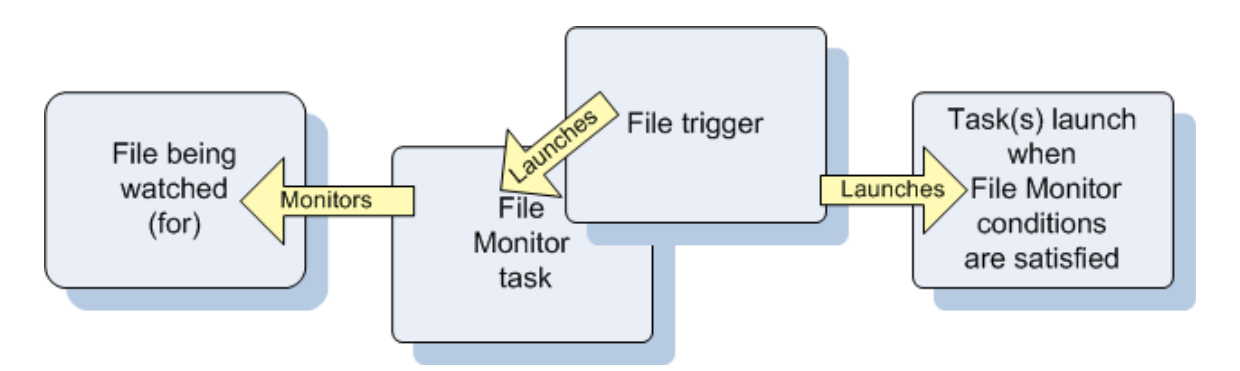

#### <span id="page-34-2"></span>**Built-In Variables**

The built-in variables outlined below can be used to pass data where appropriate:

- [Task and Task Instance Variables](https://www.stonebranch.com/confluence/display/OWC610/Built-In+Variables#Built-InVariables-TaskandTaskInstanceVariables)
- [File Monitor Variables](https://www.stonebranch.com/confluence/display/OWC610/Built-In+Variables#Built-InVariables-FileMonitorVariables).

### <span id="page-34-3"></span>**Prerequisites**

Before you can use a File Monitor Trigger, you need the following:

- A [Windows](https://www.stonebranch.com/confluence/display/OWC610/Windows+Agent), [Linux/Unix,](https://www.stonebranch.com/confluence/display/OWC610/Linux+Unix+Agent) or [z/OS](https://www.stonebranch.com/confluence/display/OWC610/zOS+Agent) agent, which will execute the File Monitor task.
- A [File Monitor task](https://www.stonebranch.com/confluence/display/OWC610/File+Monitor+Task), which watches for the creation, deletion, change, existence, or non-existence of a file.

#### ◬ **Note**

Any changes made to a File Monitor task are not recognized by its respective File Monitor Triggers until those Triggers are disabled and re-enabled.

#### <span id="page-34-4"></span>**Creating a File Monitor Trigger**

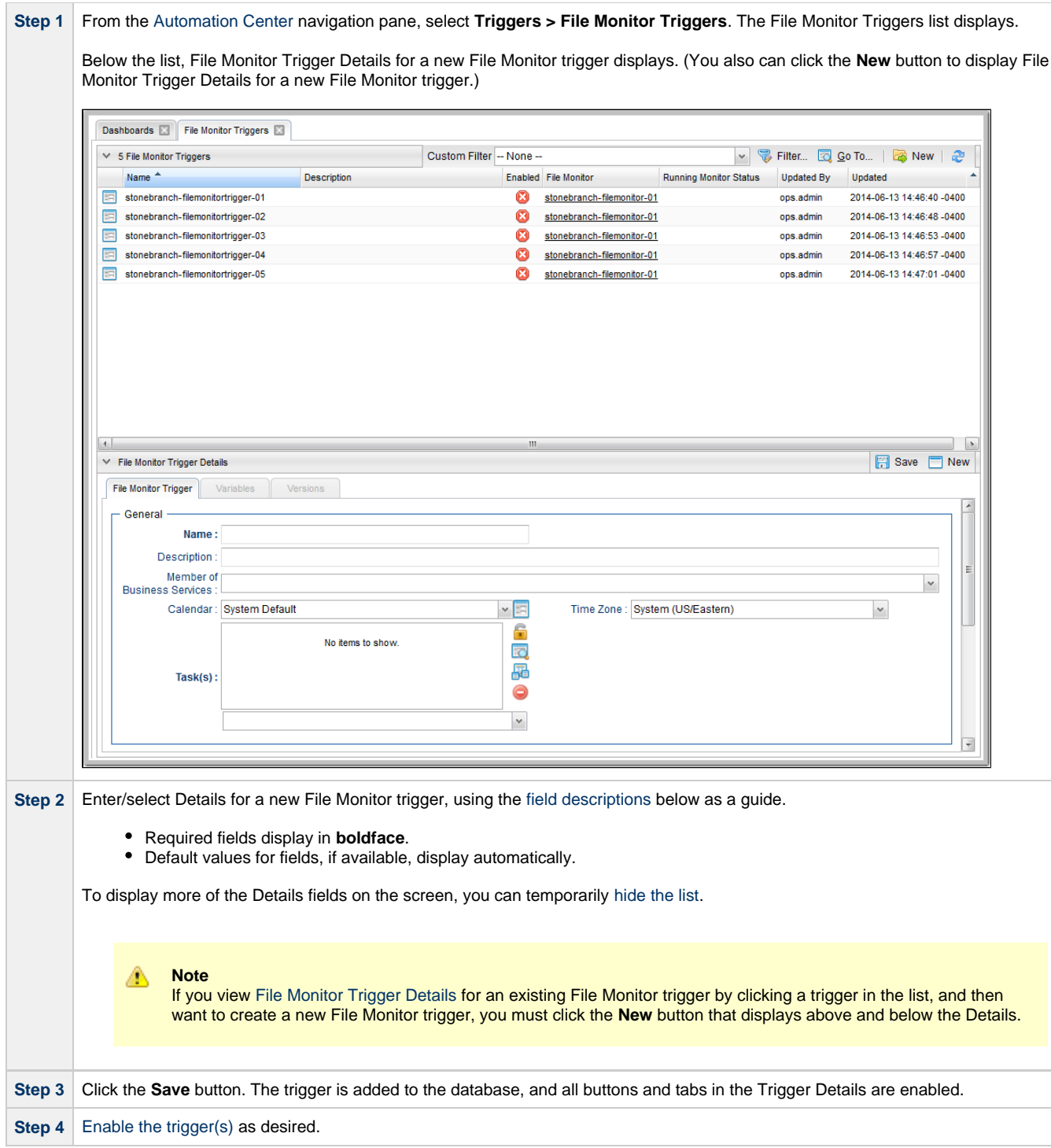

### <span id="page-35-0"></span>**File Monitor Trigger Details**

The following File Monitor Trigger Details is for an existing File Monitor trigger. See the [field descriptions,](#page-36-0) below, for a description of the fields that display in the File Monitor Trigger Details.
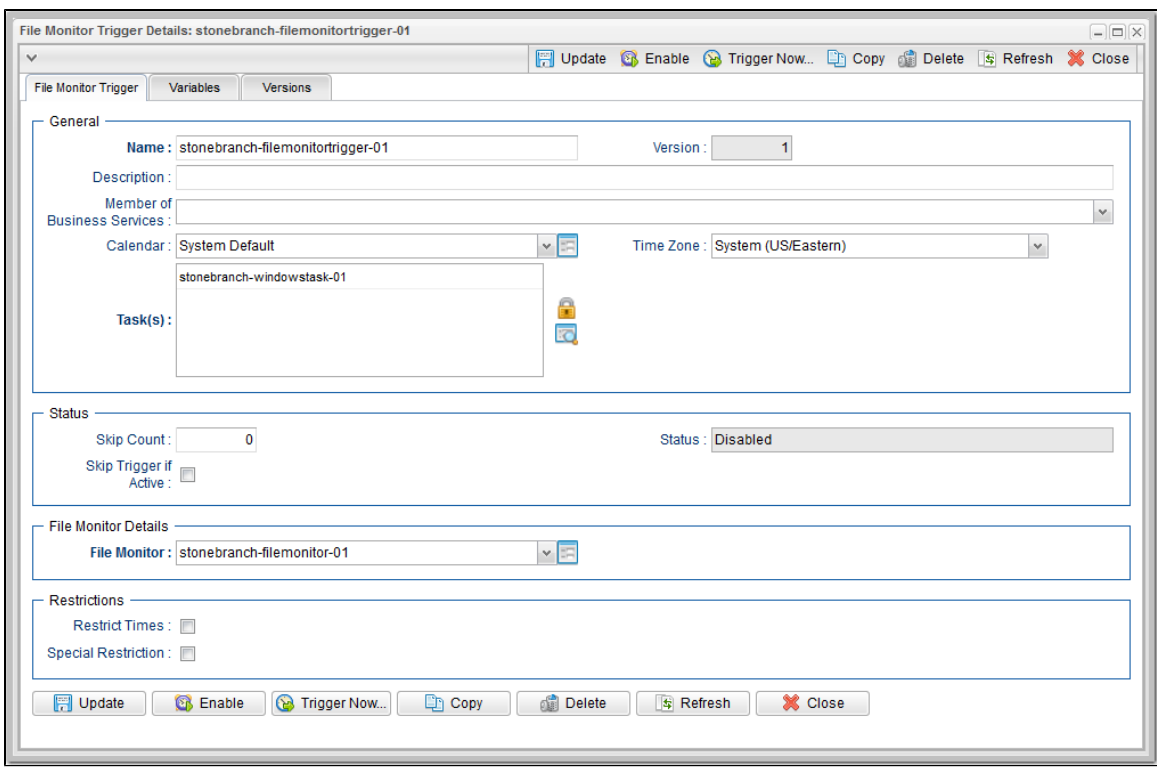

### **File Monitor Trigger Details Field Descriptions**

The following table describes the fields, buttons, and tabs that display in the File Monitor Trigger Details.

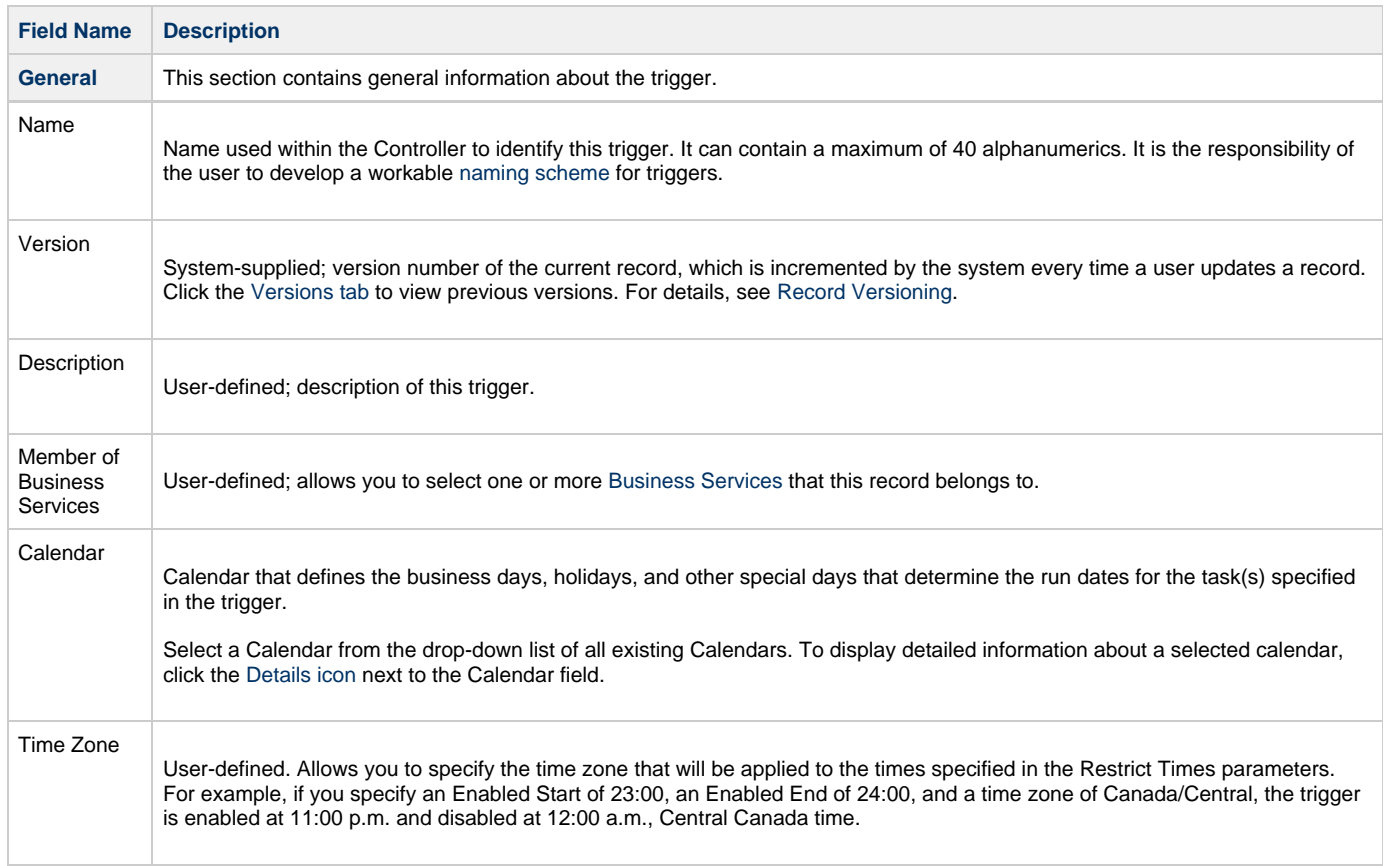

<span id="page-37-7"></span><span id="page-37-6"></span><span id="page-37-5"></span><span id="page-37-4"></span><span id="page-37-3"></span><span id="page-37-2"></span><span id="page-37-1"></span><span id="page-37-0"></span>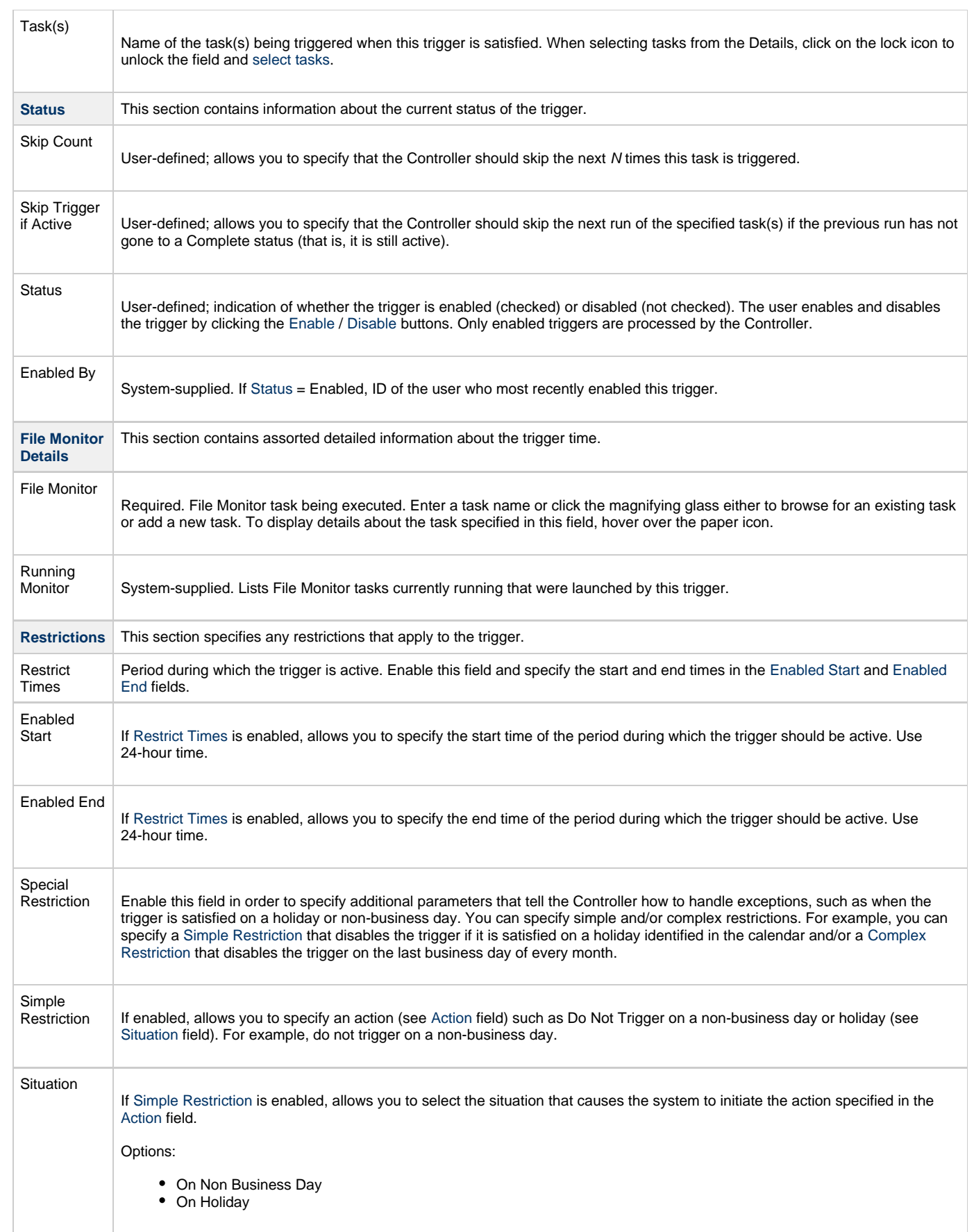

<span id="page-38-5"></span><span id="page-38-4"></span><span id="page-38-3"></span><span id="page-38-2"></span><span id="page-38-1"></span><span id="page-38-0"></span>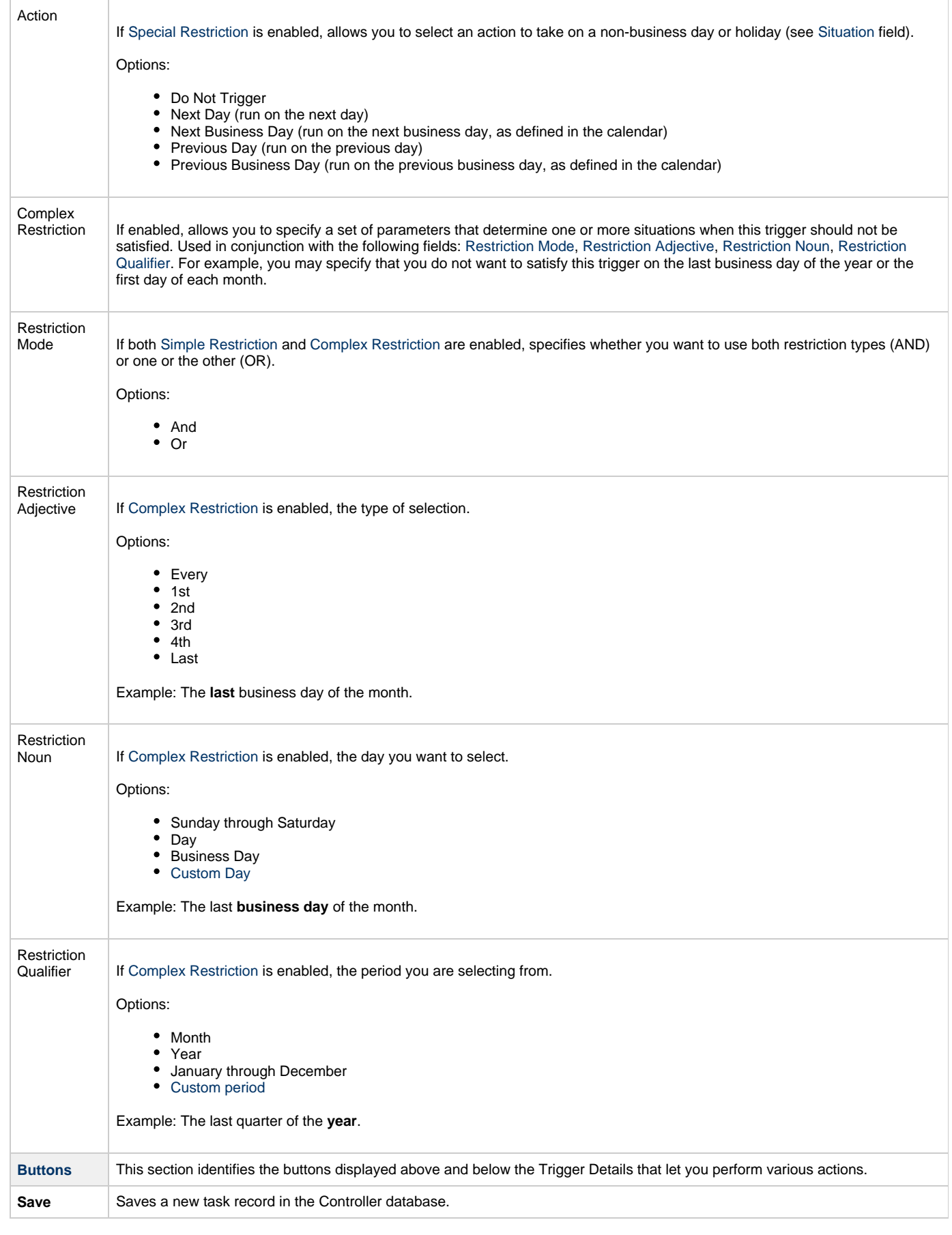

<span id="page-39-2"></span><span id="page-39-1"></span><span id="page-39-0"></span>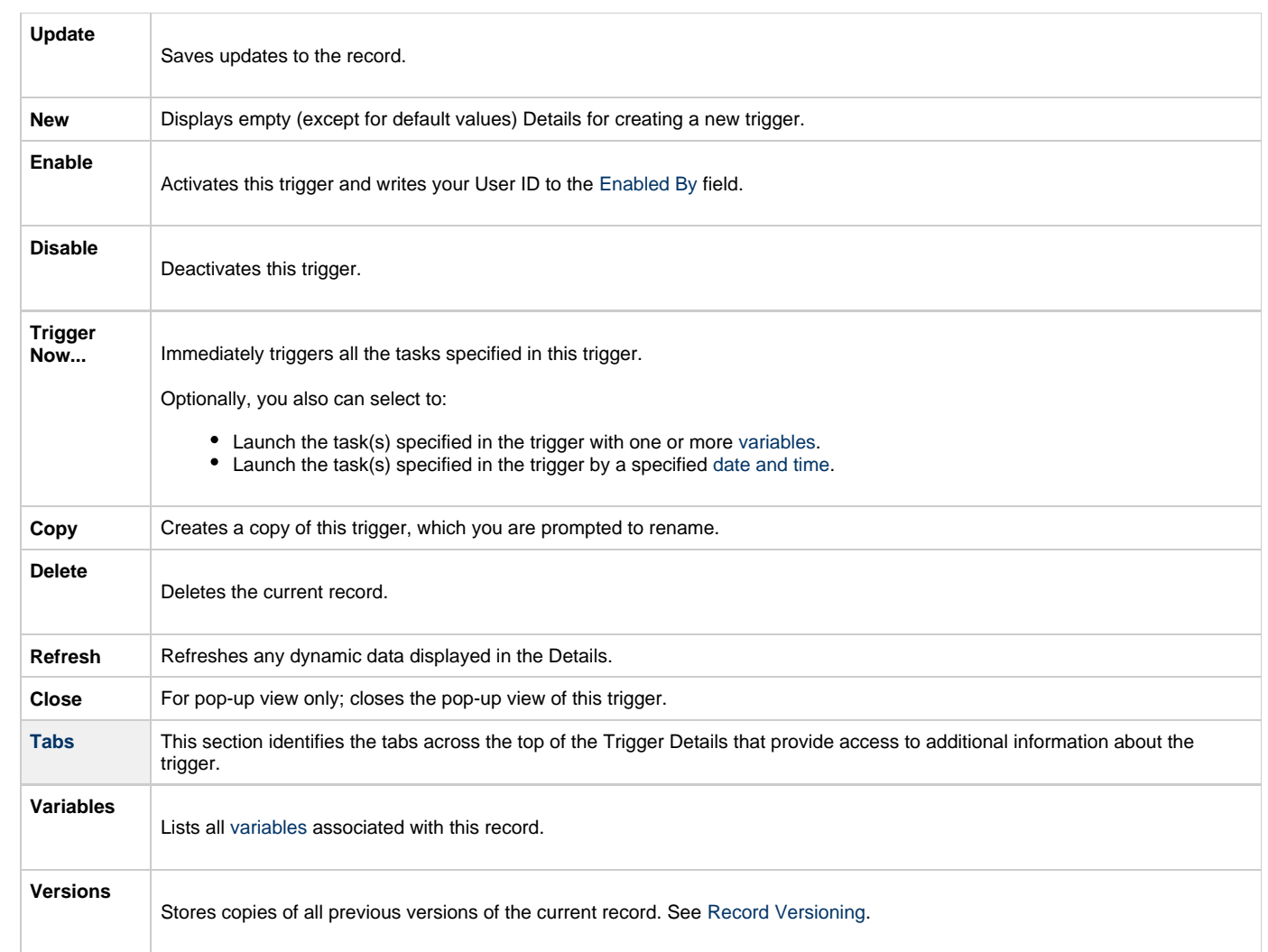

## **Task Monitor Trigger**

- [Overview](#page-40-0)
- [Built-In Variables](#page-40-1)
- $\bullet$ **[Prerequisites](#page-40-2)**  $\bullet$ 
	- [Creating a Task Monitor Trigger](#page-40-3)
		- [Task Monitor Trigger Details](#page-41-0)
		- [Task Monitor Trigger Details Field Descriptions](#page-42-0)

## <span id="page-40-0"></span>**Overview**

The Task Monitor Trigger allows you to trigger one or more tasks based on the conditions specified in an associated Task Monitor task, as illustrated in the example below. For details, see [Launching a Task Monitor Task Using a Task Monitor Trigger.](https://www.stonebranch.com/confluence/display/OWC610/Task+Monitor+Task#TaskMonitorTask-HowaTaskMonitorWorksWhenLaunchedbyaTrigger)

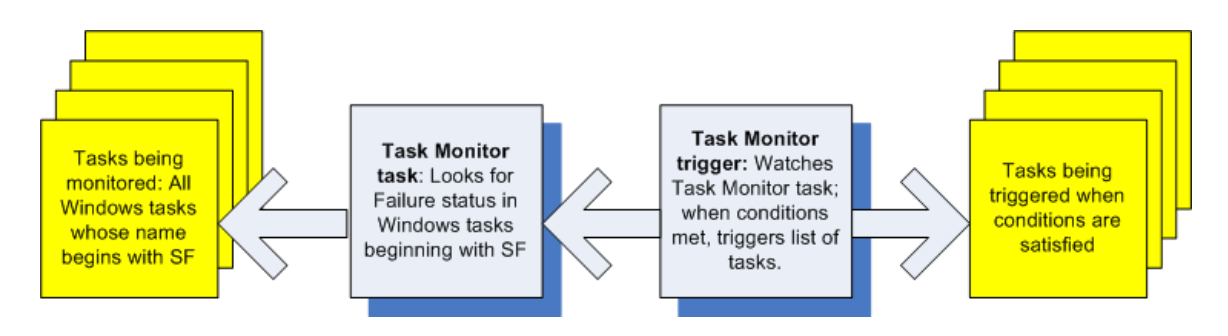

## <span id="page-40-1"></span>**Built-In Variables**

The built-in variables outlined below can be used to pass data where appropriate:

- [Task and Task Instance Variables](https://www.stonebranch.com/confluence/display/OWC610/Built-In+Variables#Built-InVariables-TaskandTaskInstanceVariables)
- [Task Monitor Variables.](https://www.stonebranch.com/confluence/display/OWC610/Built-In+Variables#Built-InVariables-TaskMonitorVariables)

## <span id="page-40-2"></span>**Prerequisites**

Before you can use a Task Monitor Trigger, you need a [Task Monitor task,](https://www.stonebranch.com/confluence/display/OWC610/Task+Monitor+Task) which defines the statuses being monitored for and the tasks being monitored.

**Note** ⚠ Any changes made to a Task Monitor task are not recognized by its respective Task Monitor Triggers until those Triggers are disabled and re-enabled.

## <span id="page-40-3"></span>**Creating a Task Monitor Trigger**

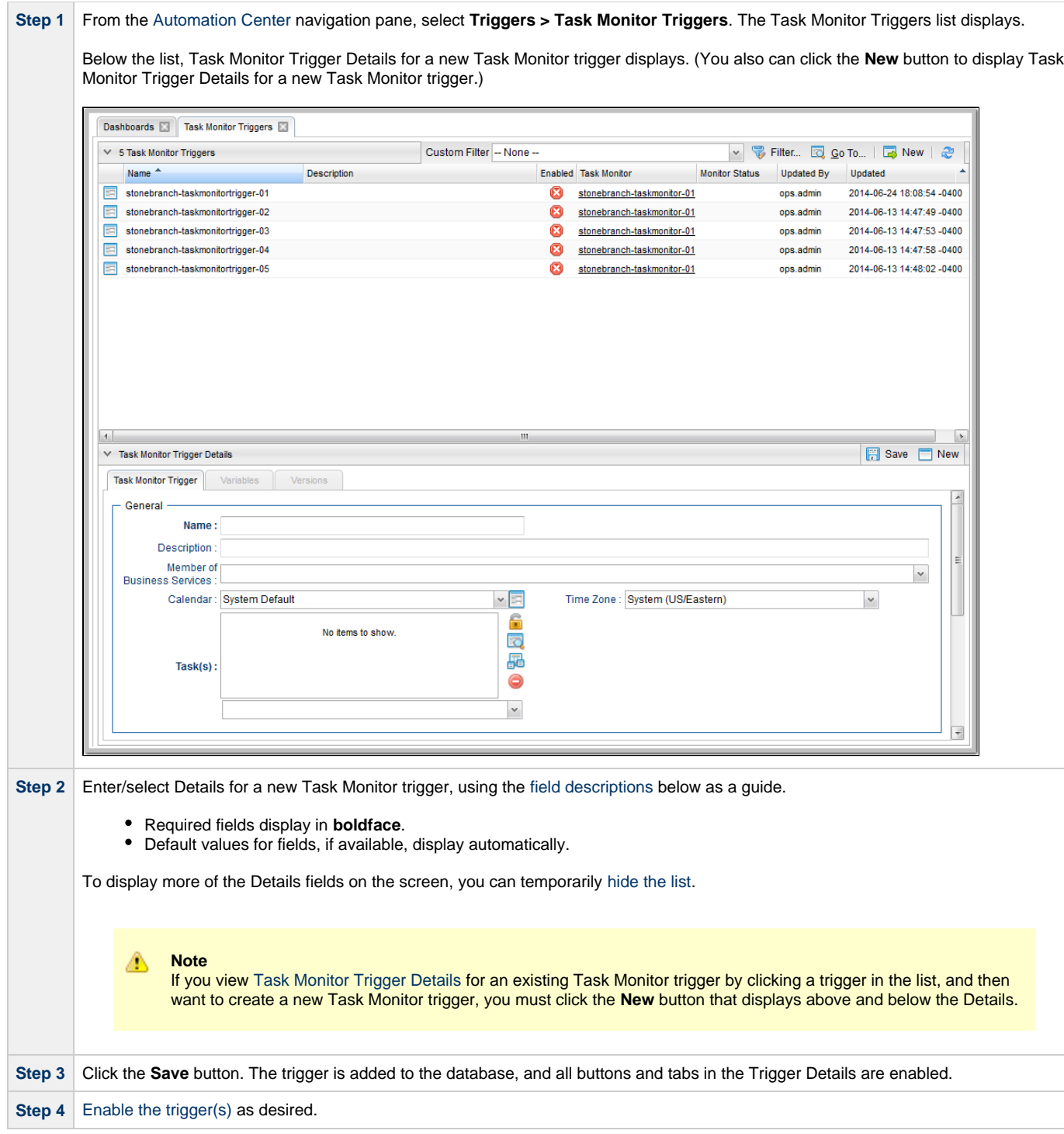

## <span id="page-41-0"></span>**Task Monitor Trigger Details**

The following Task Monitor Trigger Details is for an existing Task trigger. See the [field descriptions,](#page-42-0) below, for a description of the fields that display in the Task Monitor Trigger Details.

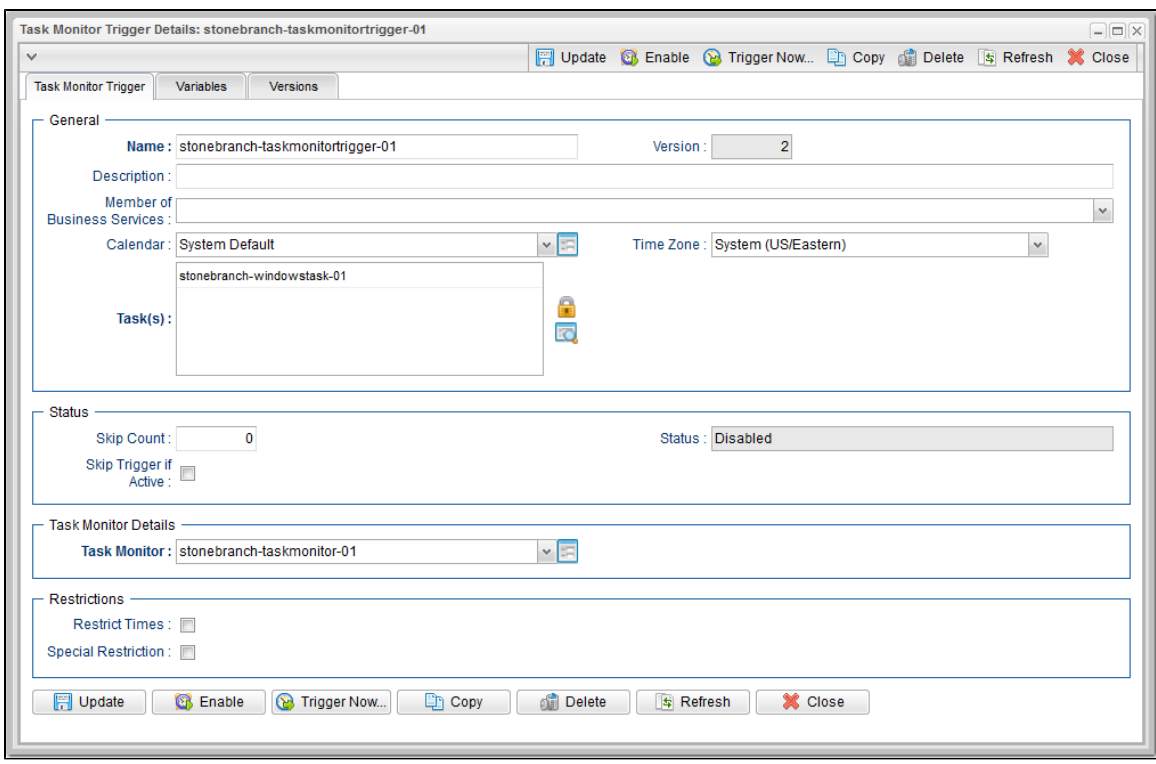

### <span id="page-42-0"></span>**Task Monitor Trigger Details Field Descriptions**

The following table describes the fields, buttons, and tabs that display in the Task Monitor Trigger Details.

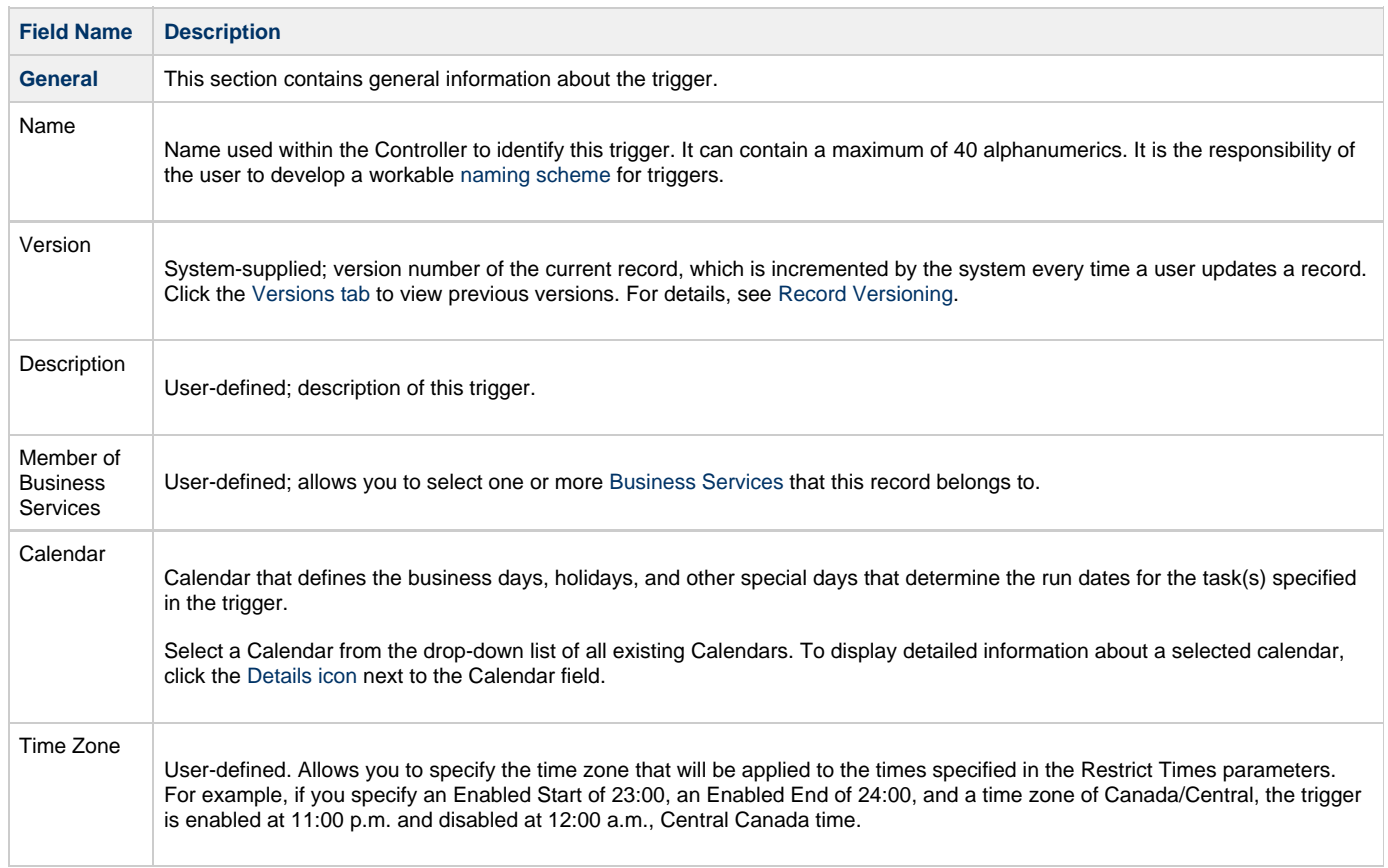

<span id="page-43-6"></span><span id="page-43-5"></span><span id="page-43-4"></span><span id="page-43-3"></span><span id="page-43-2"></span><span id="page-43-1"></span><span id="page-43-0"></span>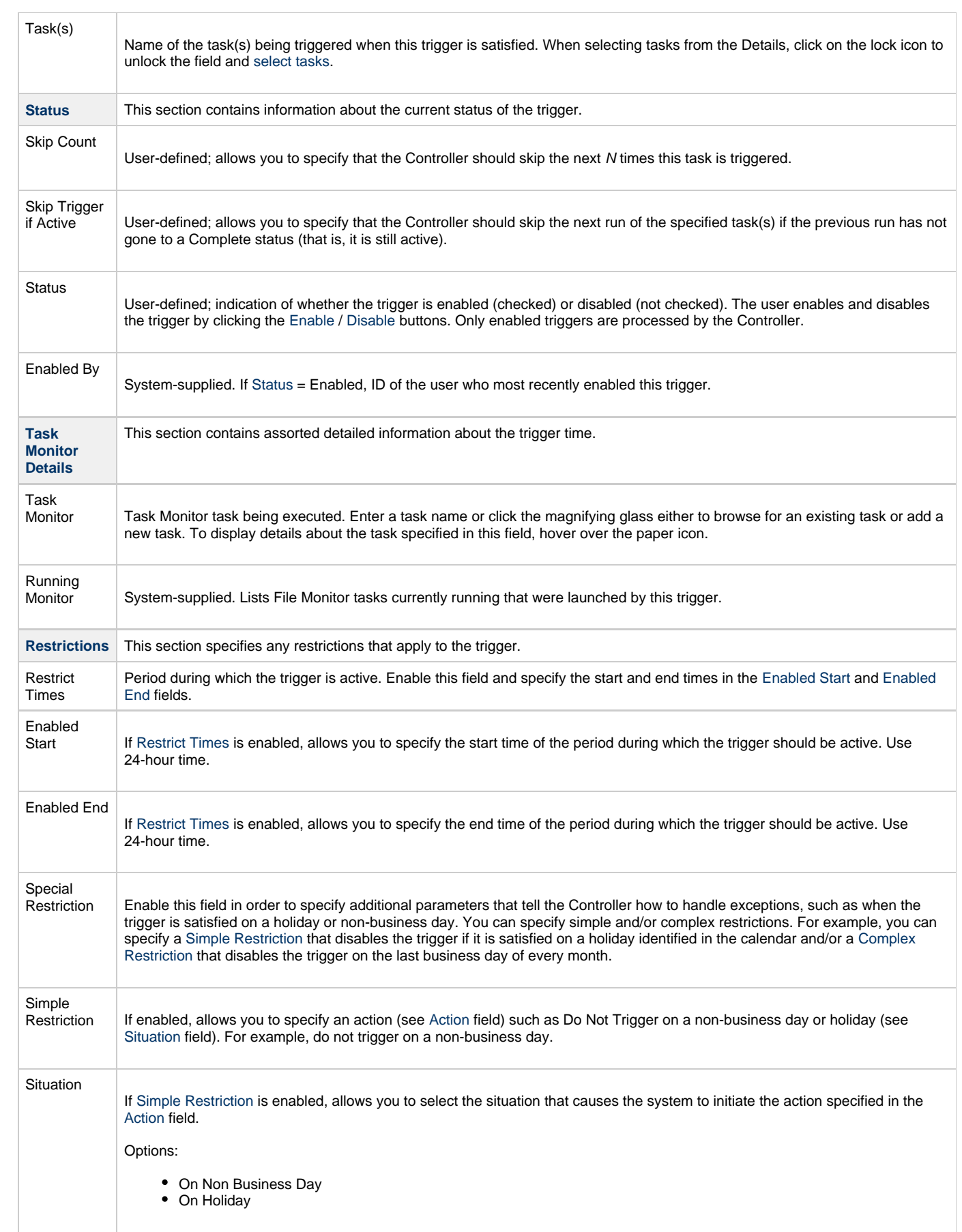

<span id="page-44-5"></span><span id="page-44-4"></span><span id="page-44-3"></span><span id="page-44-2"></span><span id="page-44-1"></span><span id="page-44-0"></span>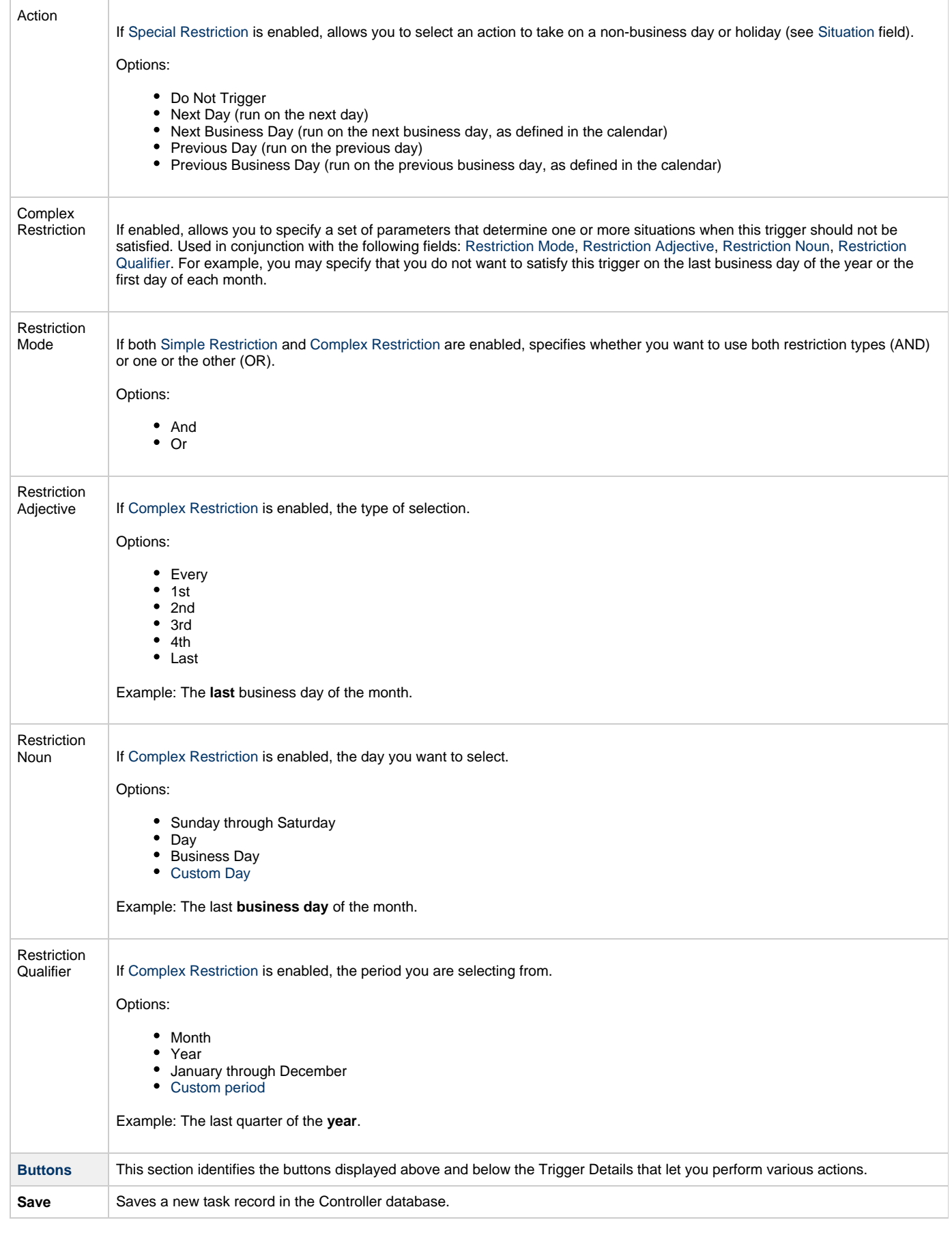

<span id="page-45-2"></span><span id="page-45-1"></span><span id="page-45-0"></span>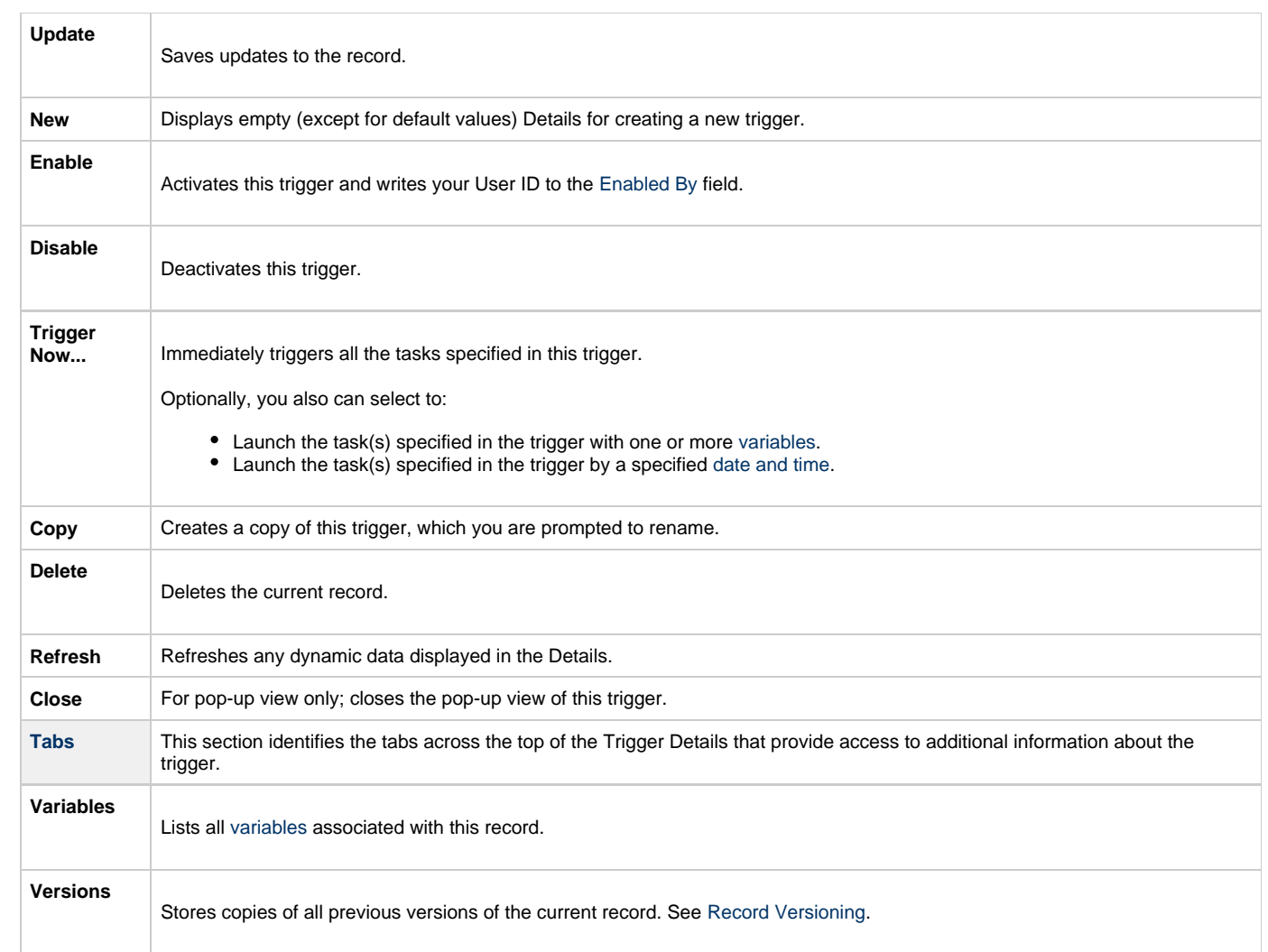

## <span id="page-46-0"></span>**Enabling and Disabling Triggers**

- [Introduction](#page-46-1)
- [Enabling/Disabling One or More Triggers](#page-46-2)
- [Enabling/Disabling a Single Trigger](#page-46-3)
- [Enabling/Disabling One or More Triggers from the Command Line](#page-46-4)

### <span id="page-46-1"></span>**Introduction**

♨

When you define and submit a new trigger, you must enable it in order for Opswise Controller to begin processing it. The Controller only processes triggers that are flagged as Enabled (Enabled triggers are Active triggers).

For tracking and compliance purposes, you must manually enable and disable triggers either by using:

- **Enable Trigger** and **Disable Trigger** buttons or [Action menu](https://www.stonebranch.com/confluence/display/OWC610/Action+Menus) items in Trigger Details.
- [Enable a Trigger](https://www.stonebranch.com/confluence/display/OWC610/Command+Line+Interface+%28CLI%29#CommandLineInterface%28CLI%29-opstriggerenable) (ops-trigger-enable) and [Disable a Trigger](https://www.stonebranch.com/confluence/display/OWC610/Command+Line+Interface+%28CLI%29#CommandLineInterface%28CLI%29-opstriggerdisable) (ops-trigger-disable) CLI commands.

This process saves an audit record detailing the event. The trigger record also displays the ID of the user who enabled it.

**Note** This does not apply to [Manual triggers](#page-26-0).

### <span id="page-46-2"></span>**Enabling/Disabling One or More Triggers**

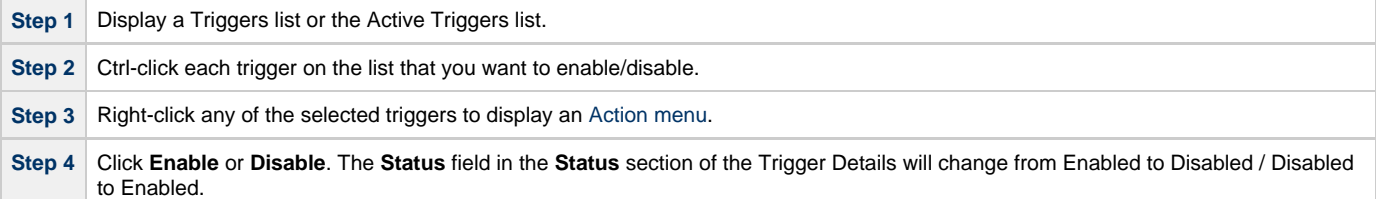

## <span id="page-46-3"></span>**Enabling/Disabling a Single Trigger**

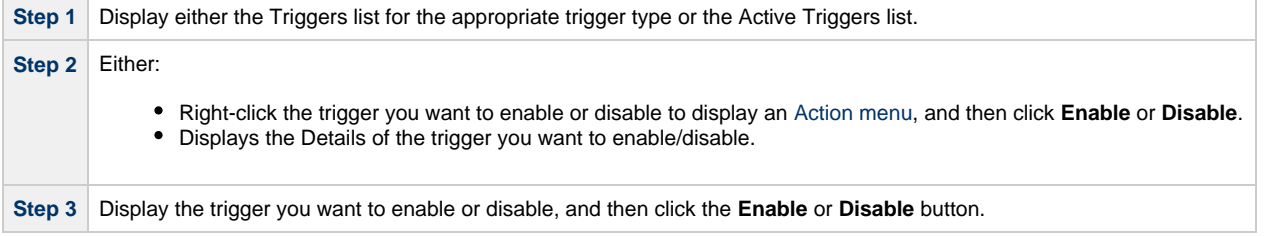

## <span id="page-46-4"></span>**Enabling/Disabling One or More Triggers from the Command Line**

See the [Enable a Trigger](https://www.stonebranch.com/confluence/display/OWC610/Command+Line+Interface+%28CLI%29#CommandLineInterface%28CLI%29-opstriggerenable) (ops-trigger-enable) and [Disable a Trigger](https://www.stonebranch.com/confluence/display/OWC610/Command+Line+Interface+%28CLI%29#CommandLineInterface%28CLI%29-opstriggerdisable) (ops-trigger-disable) CLI commands for instructions.

## **Copying Triggers**

- [Overview](#page-47-0)
- [Copying One or More Triggers from a Triggers List](#page-47-1)
- [Copying a Trigger from the Trigger Details](#page-47-2)

### <span id="page-47-0"></span>**Overview**

You can make copies of all Opswise Controller records, including triggers, using the standard method for [Copying a Record:](https://www.stonebranch.com/confluence/display/OWC610/Records#Records-CopyingaRecord) selecting **Insert** on the [Action menu.](https://www.stonebranch.com/confluence/display/OWC610/Action+Menus)

However, this method does not make copies of other records that may be attached to the trigger, such as Notifications, Actions, and Variables.

The Copy Trigger option allows you to make a complete copy of a trigger, including all of its associated records, such as variables and notes. It does not copy referenced records, such as virtual resources, but retains the relationship to these records for the copied trigger.

## <span id="page-47-1"></span>**Copying One or More Triggers from a Triggers List**

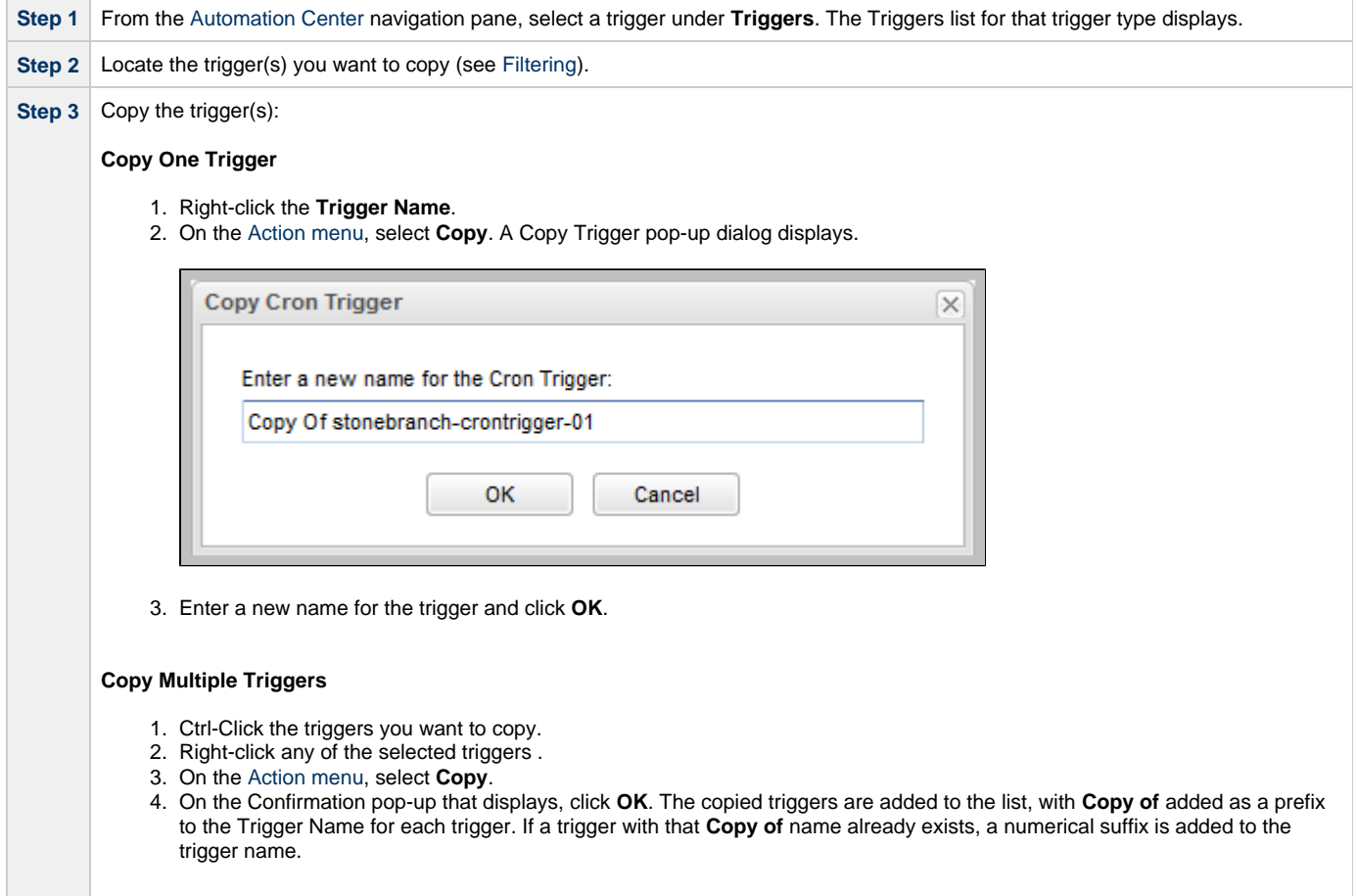

## <span id="page-47-2"></span>**Copying a Trigger from the Trigger Details**

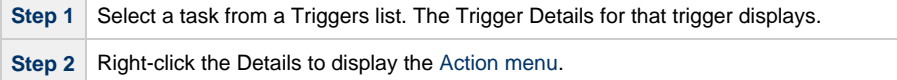

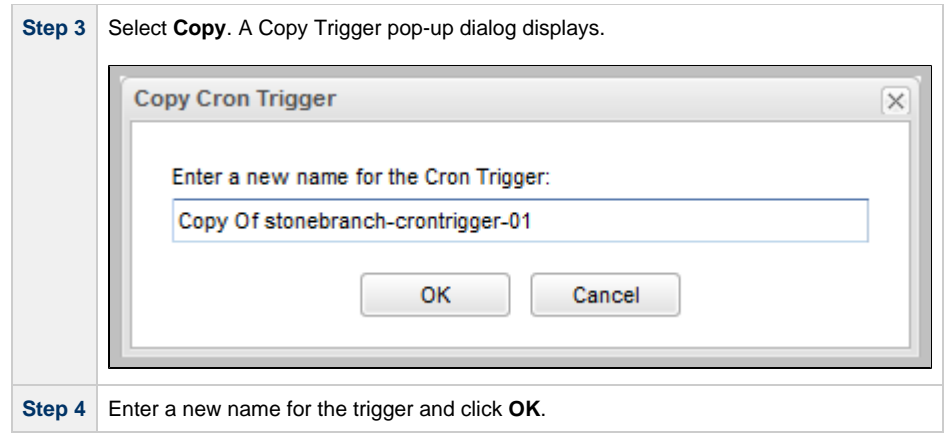

## <span id="page-49-0"></span>**Triggering with Variables**

- [Overview](#page-49-1)
- [Using the Trigger Now... Pop-up Method](#page-49-2)
- [Using the Variables Tab Method](#page-50-0)

## <span id="page-49-1"></span>**Overview**

Opswise Controller provides two methods for manually launching all of the tasks associated with a trigger while supplying values for variables used by the task(s):

- Use the [Trigger Now... pop-up](#page-49-2) method if you do not want the values that you enter for variables to persist. The values will apply only for the time the task(s) is running.
- Use the [Variables tab](#page-50-0) method if you want to preserve the information (name and value) about the variables you are setting.

Both methods are available for all trigger types. You can use either method to manually launch task(s) when you cannot use the **Launch Task** button (in the task Details) because you want to override one or more variables.

The values that you enter when using either method override the all other values, set elsewhere, for those variables.

Variables set with the **Trigger Now... pop-up** method override any variables specified with the **Variables tab** method, but only for that run of the task(s).

The audit message created when you use either method is the same.

## <span id="page-49-2"></span>**Using the Trigger Now... Pop-up Method**

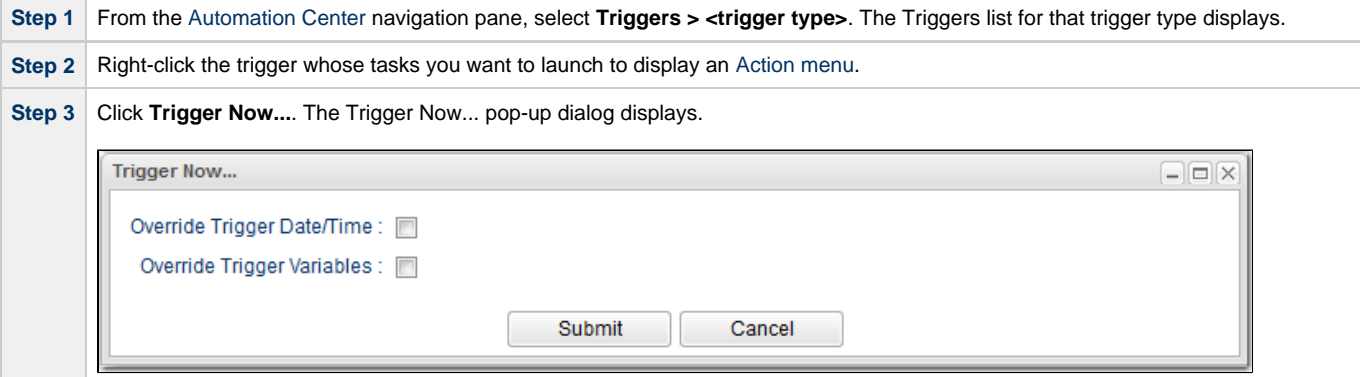

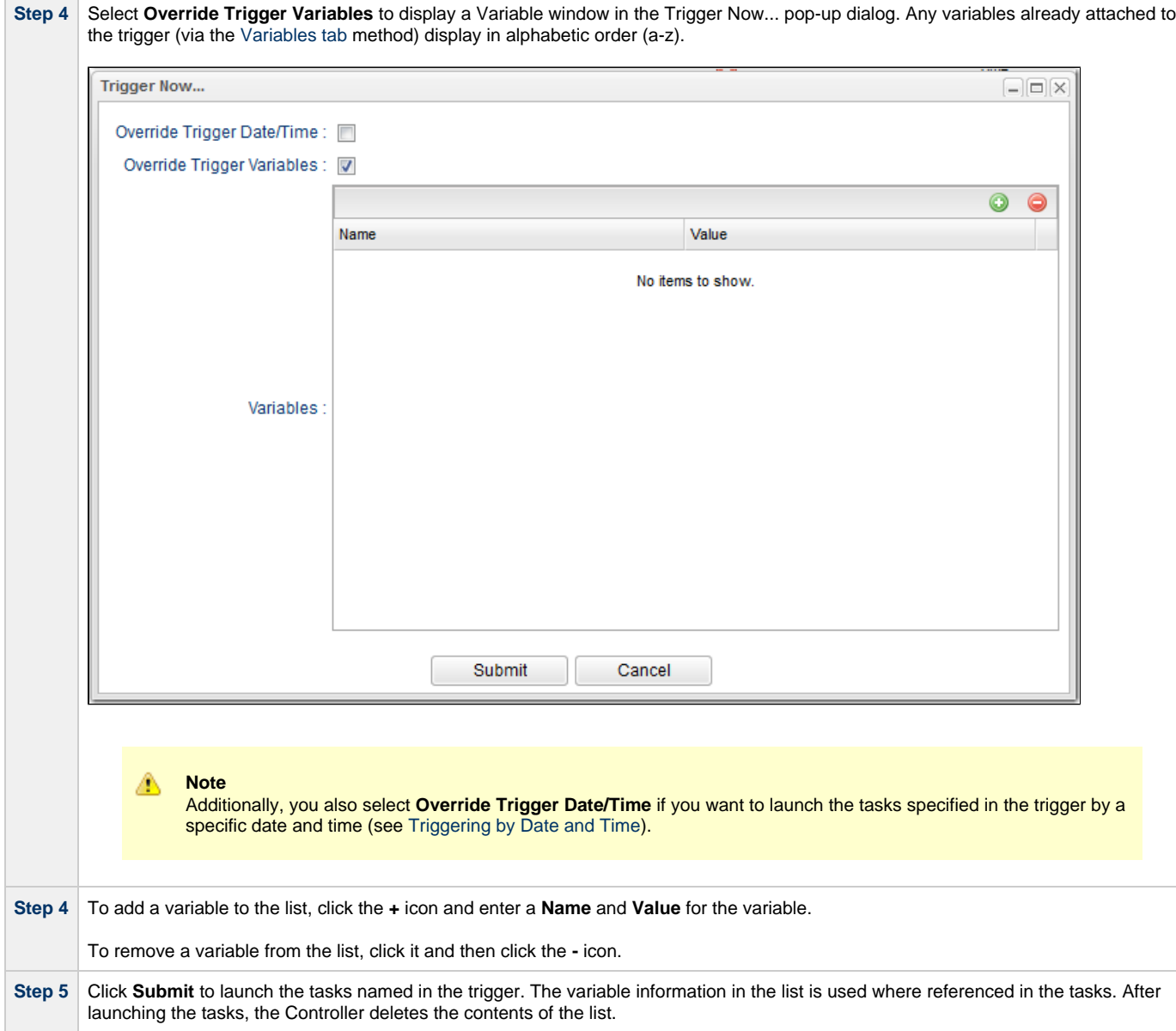

# <span id="page-50-0"></span>**Using the Variables Tab Method**

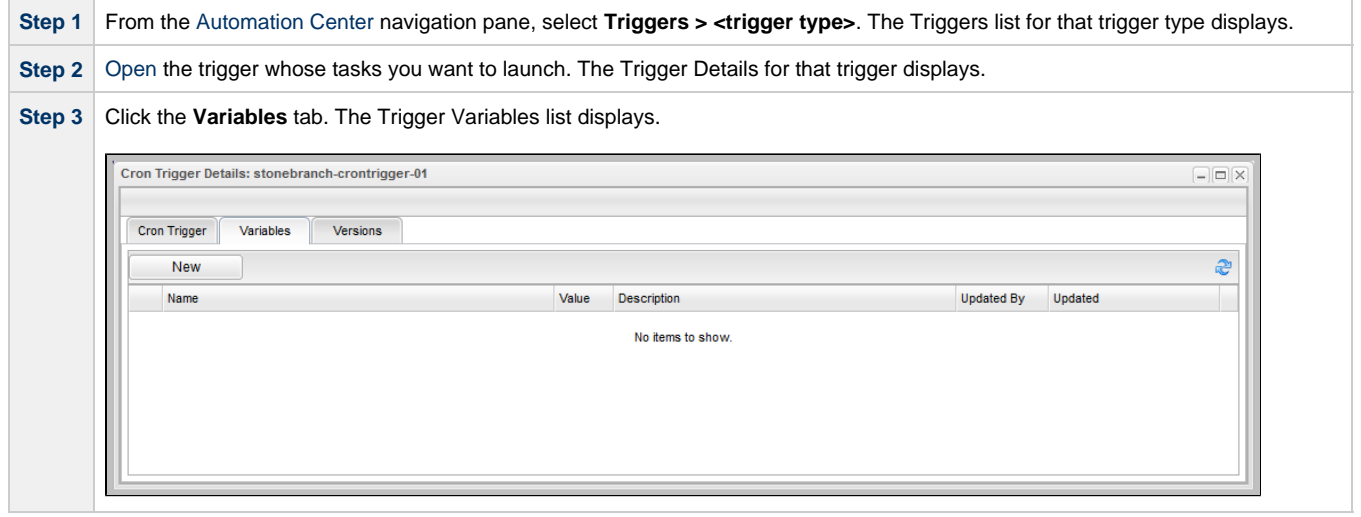

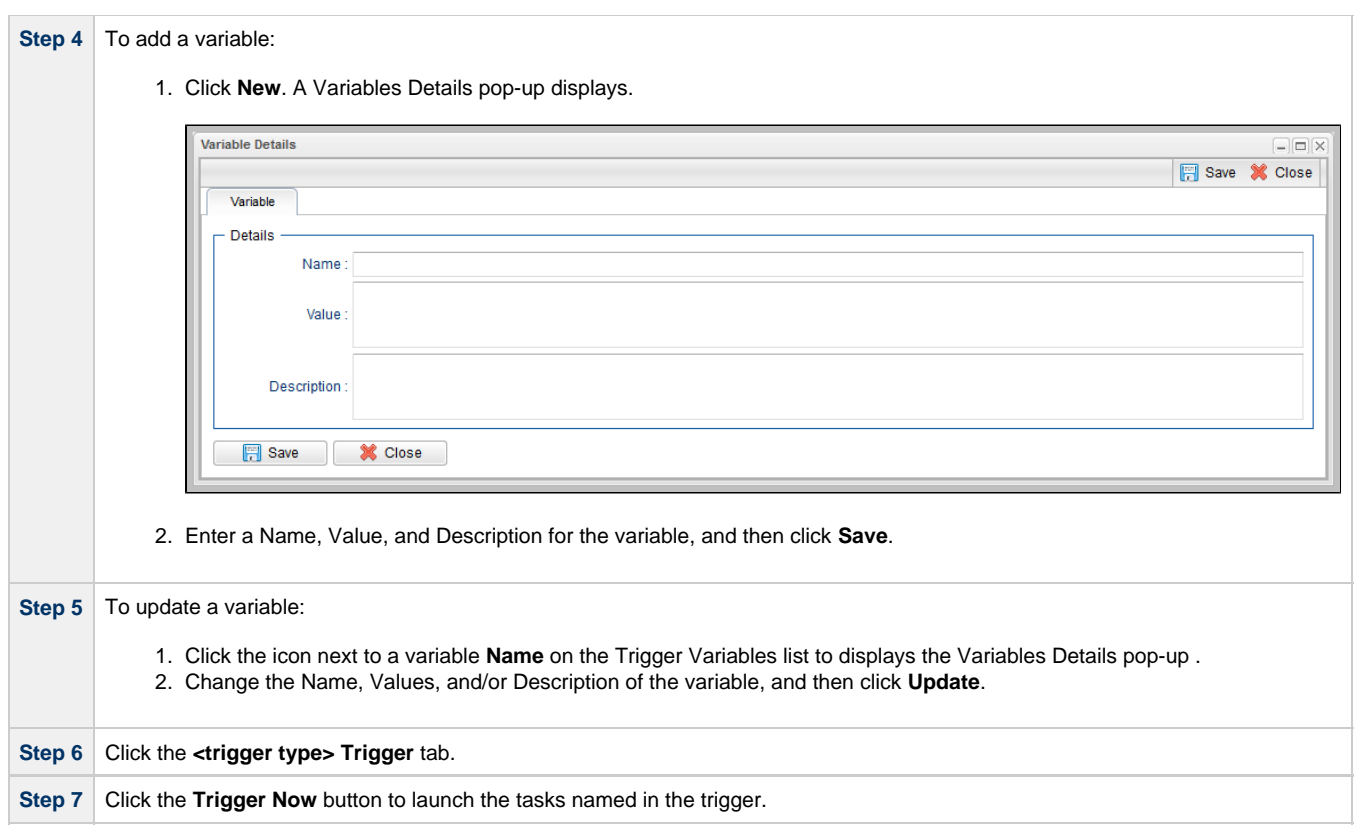

## <span id="page-52-0"></span>**Triggering by Date and Time**

```
Overview
Trigger by Date/Time
```
### <span id="page-52-1"></span>**Overview**

Opswise Controller provides for the triggering of tasks at the present time while allowing you to associate a specific date and time for the trigger.

## <span id="page-52-2"></span>**Trigger by Date/Time**

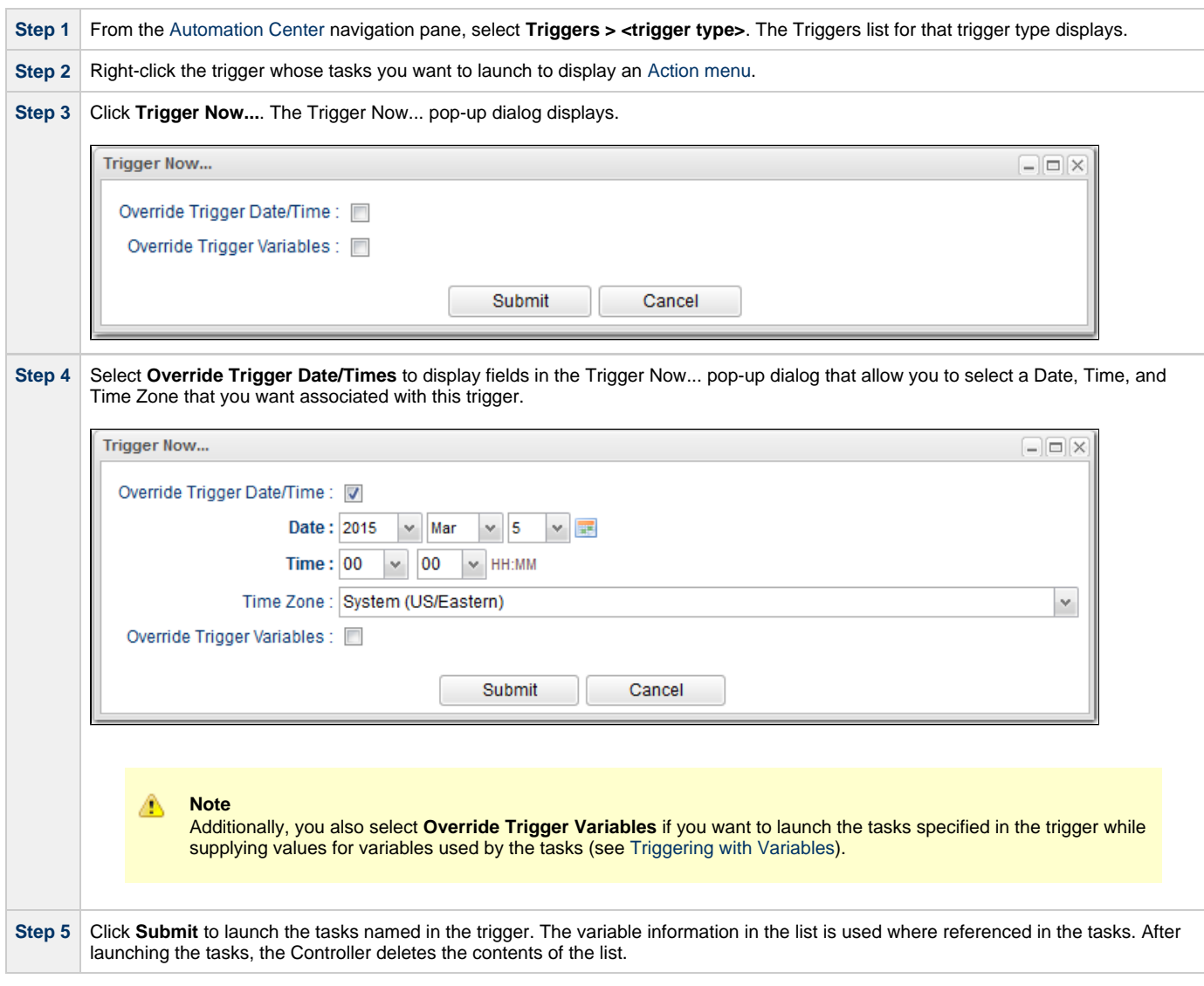

## **Displaying Trigger Forecast Information**

- [Overview](#page-53-0)
- [Forecast Calendar](#page-53-1)
- [Forecasts List](#page-54-0)
- [Forecast Details](#page-55-0)
	- [Forecast Details Field Descriptions](#page-55-1)
- [Forecast Calculation](#page-56-0)
- [Forecast Re-Calculation](#page-57-0)
- $\bullet$ [Setting up Forecasting](#page-57-1)
- [Next Scheduled Time](#page-58-0)
- [List Qualifying Times](#page-58-1)

## <span id="page-53-0"></span>**Overview**

Four methods are available for displaying forecasting information on time-based triggers (Time, Cron, and Temporary) and the tasks they launch:

- [Forecast Calendar](#page-53-1) displays a calendar showing tasks scheduled to run based on Time, Cron, and Temporary triggers. Where data is available, the estimated end time for each task also is calculated and displayed.
- Forecast List displays a sequential list of the tasks shown in the [Forecast Calendar](#page-53-1).
- [Next Scheduled Time](#page-58-0) field in Time, Cron, and Temporary trigger Details identifies the next time a trigger will launch its task(s).
- [List Qualifying Times](#page-58-1) button in Time and Cron triggers Details displays a list of the next 30 qualifying dates and times.

Each of these methods is described below.

## <span id="page-53-1"></span>**Forecast Calendar**

For [enabled](#page-46-0) Time, Temporary, and Cron triggers where forecasting has been specified, the Controller writes an entry to the Forecast Calendar (and the [Forecasts List](#page-54-0)) for each time that a trigger task is scheduled to run within the next N days, where N is the forecast period specified in the [Forecast Period in Days](https://www.stonebranch.com/confluence/display/OWC610/Opswise+Controller+Properties#OpswiseControllerProperties-ForecastPeriodinDays) Opswise Controller system property.

To display the Forecast Calendar, from the [Automation Center](https://www.stonebranch.com/confluence/display/OWC610/Navigator#Navigator-AutomationCenter) navigation pane select **Triggers > Forecast Calendar**.

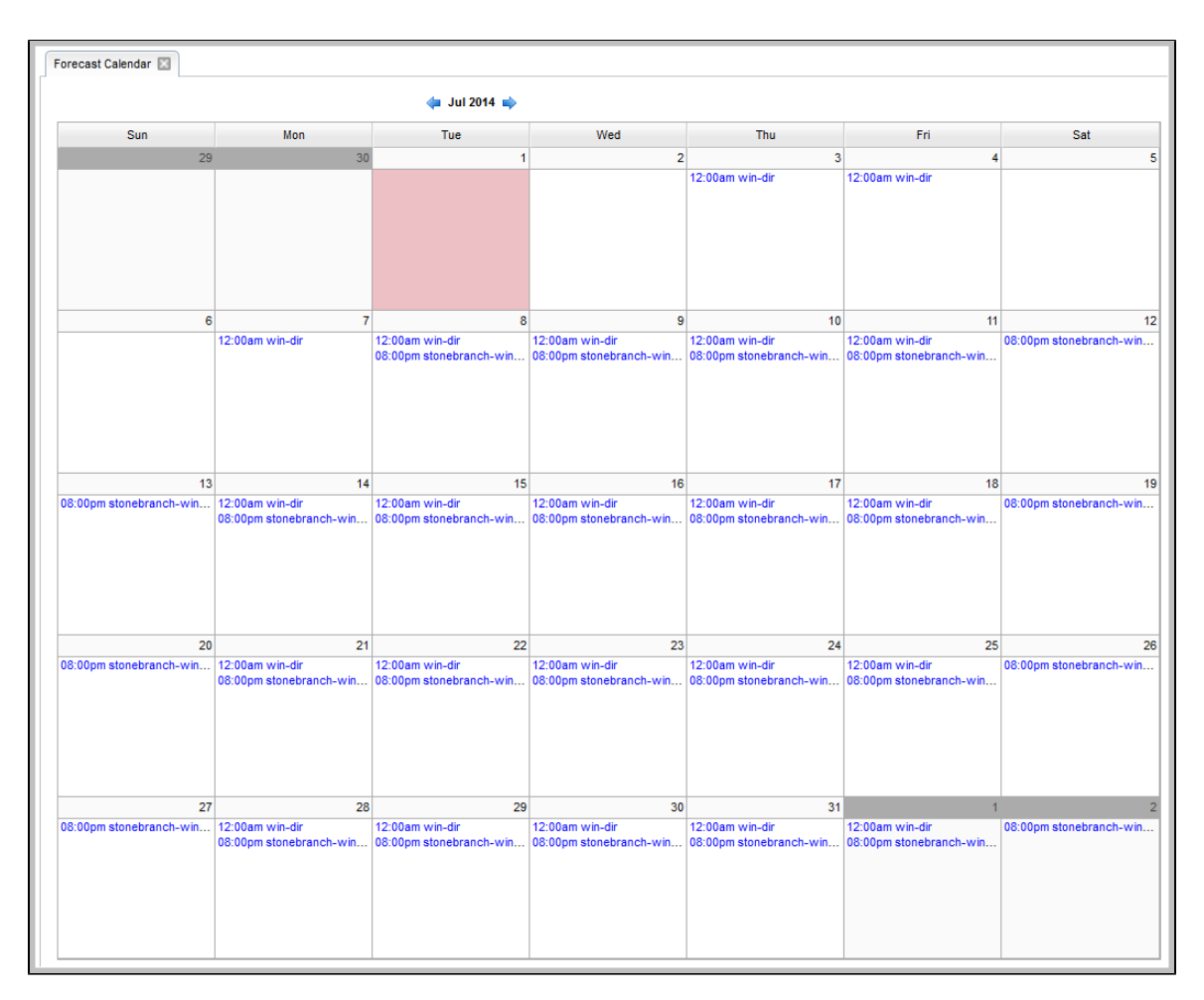

To display Details about an entry in the Forecast Calendar, click the entry. A [Forecast Details](#page-55-0) pop-up displays. (You also can display Forecast Details by clicking an entry in the [Forecasts List](#page-54-0).)

## <span id="page-54-0"></span>**Forecasts List**

The Forecasts list displays information about every entry in the [Forecast Calendar,](#page-53-1) plus information on tasks within a Workflow launched by a trigger.

To display the Forecasts List, from the [Automation Center](https://www.stonebranch.com/confluence/display/OWC610/Navigator#Navigator-AutomationCenter) navigation pane select **Triggers > Forecasts**.

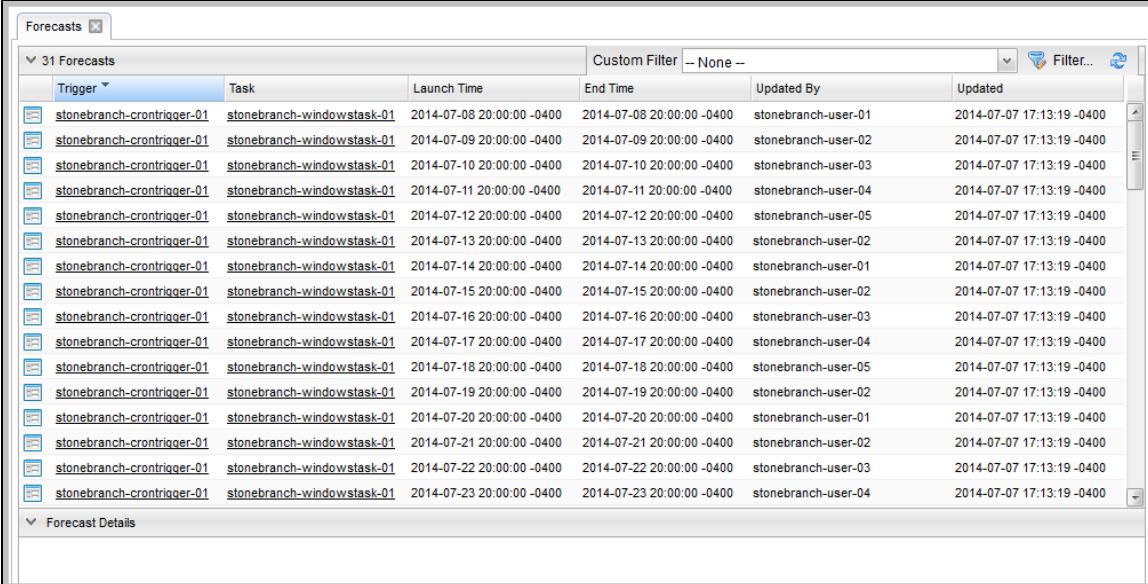

To display the [Details](#page-55-0) about a Forecast in the list, either:

- Click the Details icon next to the **Trigger** Name to display a Forecast Details pop-up.
- Click the Forecast entry in the list to display the Forecast Details below the list.

(You also can display Forecast Details by clicking an entry in the [Forecast Calendar.](#page-53-1))

### <span id="page-55-0"></span>**Forecast Details**

Forecast Details displays information about the task, workflow, agent, and trigger associated with a trigger Forecast.

(For a workflow, only details about tasks and triggers are available.)

You can displays Forecast Details either by:

- Clicking an entry in the Forecasts Calendar.
- Clicking an entry in the [Forecasts List.](#page-54-0)

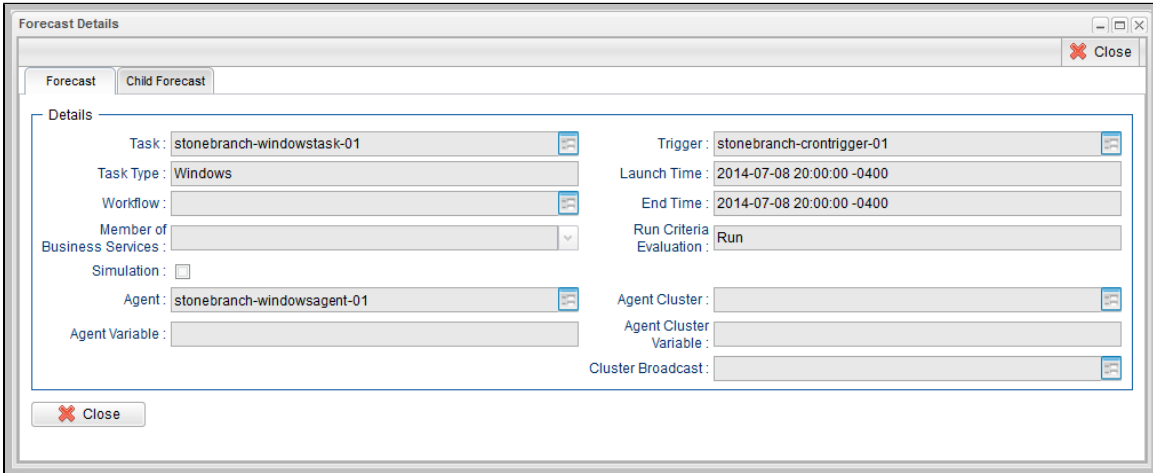

Click the Details icon next to any field to view Details of that record.

See the [field descriptions](#page-55-1) below for a description of all fields in the Forecast Details.

#### <span id="page-55-1"></span>**Forecast Details Field Descriptions**

The following table describes the fields and tabs that display in the Forecast Details.

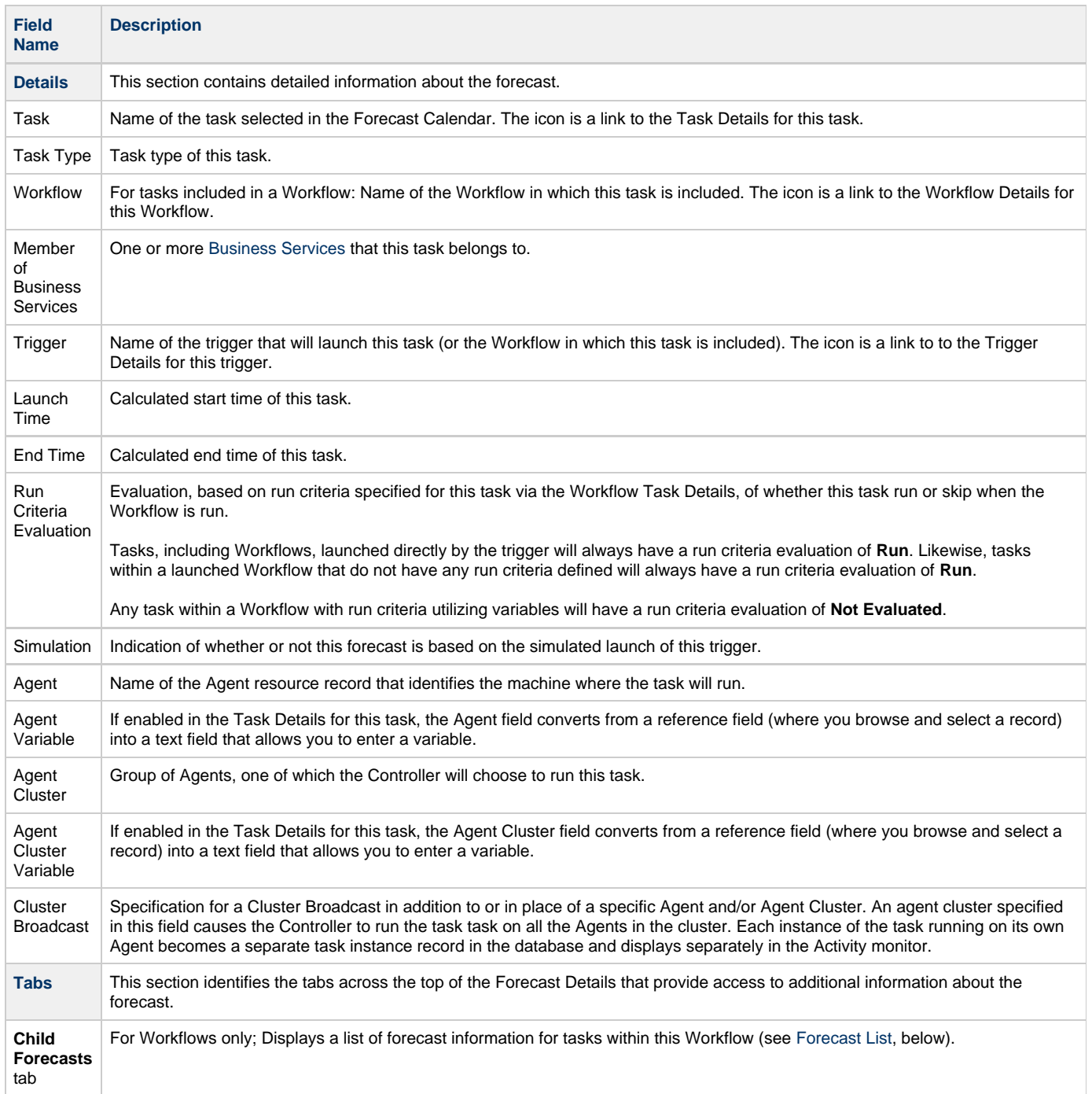

## <span id="page-56-0"></span>**Forecast Calculation**

As the tasks are run, the Controller calculates the end time of each Forecast entry. The calculation is the average run time, based on task instances that already have run. This information is updated each time you display the forecast.

As task instances run within the Controller, task instance durations are collected, allowing the Controller to calculate their average run time. The average run time is used to determine the estimated end time provided on each Forecast entry. For task instances that run within a triggered Workflow, an average start offset within the Workflow, along with the average run time, are used to determine the estimated launch time and end time.

To reset the statistics information collected by the Controller for a particular task or Workflow, use the **Reset Statistics** command under [Task](https://www.stonebranch.com/confluence/display/OWC610/Roles+and+Permissions#RolesandPermissions-TaskPermissions) [Permissions.](https://www.stonebranch.com/confluence/display/OWC610/Roles+and+Permissions#RolesandPermissions-TaskPermissions)

## <span id="page-57-0"></span>**Forecast Re-Calculation**

Certain changes in the system will automatically cause a re-calculation of forecast data. However, not all changes will result in immediate re-calculation.

Changes to the Details of an enabled trigger that impact the schedule of that trigger or the tasks launched by that trigger will result in an immediate re-calculation of the Forecast data for that trigger.

Changes to the agent, agent variable, agent cluster, agent cluster variable, or broadcast cluster fields of a task will be reflected immediately in the any forecast data referring to that particular task.

Changes to the Details of a Workflow launched by a trigger or a calendar used by a trigger (including the custom days within the calendar) will result in the forecast data of an associated trigger being flagged for re-calculation, as indicated by the Forecast Recalculation Required field. Any forecast data flagged for re-calculation will be re-calculated automatically at 12:00 a.m. (midnight) daily.

Statistics for a particular task may not be available at the time the original forecast calculation occurs. Therefore, the accuracy of estimated end times for triggered tasks, as well as the estimated start and end times of tasks launched within a triggered Workflow, may be inaccurate. The current accuracy of a Forecast record is indicated by the End Time Accuracy field. The End Time Accuracy is based upon the number of task instance runs for which historical data has been collected at the time of forecast calculation. It can have one of the following values.

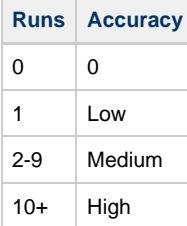

Any Forecast data with accuracy that can be improved significantly through re-calculation will be re-calculated automatically at 12:00 a.m. (midnight) daily.

For any Forecast data for which you wish to force an immediate re-calculation, use the **Recalculate Forecast** command under [Trigger](https://www.stonebranch.com/confluence/display/OWC610/Roles+and+Permissions#RolesandPermissions-TriggerPermissions) [Permissions](https://www.stonebranch.com/confluence/display/OWC610/Roles+and+Permissions#RolesandPermissions-TriggerPermissions) and [Task Permissions](https://www.stonebranch.com/confluence/display/OWC610/Roles+and+Permissions#RolesandPermissions-TaskPermissions).

#### ⚠ **Note**

By default, the Forecast Recalculation Required and End Time Accuracy columns are not included in the Forecasts list. However, you can add them to the list.

## <span id="page-57-1"></span>**Setting up Forecasting**

#### **Warning**

We strongly discourage enabling forecasting for very frequent and predictable trigger schedules.

For example, if you enable forecasting on a trigger that runs every 30 seconds, that would generate - at a minimum - 89,280 forecast records, based on the default configuration of 31 days of forecasting. If that trigger launches a Workflow task, it would generate an extra 89,280 forecast records per task within the workflow.

For these types of triggers, the forecast feature does not provide much insight, yet it requires a very large amount of processing to compute.

Use the following points as a checklist when setting up forecasting:

- Forecasting is supported for the following trigger types: [Time](#page-16-0), [Temporary](#page-30-0), and [Cron.](#page-9-0)
- **In the trigger Details, enable the Forecast field.**
- Specify the number of days for which you want scheduled tasks to display in the Forecast Calendar / Forecast List (default is 31):
	- 1. From the **Administration** navigation pane, select **Configuration > Properties**. (You need administrative privileges to access this function.)
	- 2. Click **Forecast Period In Days** Value column and enter the number of days you want in the forecast period.
- Enable the trigger. (Disabling the trigger removes all related entries from the Forecast calendar / Forecast list.)

### <span id="page-58-0"></span>**Next Scheduled Time**

For enabled Time, Temporary, and Cron triggers, the Controller calculates the next scheduled time and displays it on the Triggers list, as well as on the All Triggers and Active Triggers lists, for those trigger types.

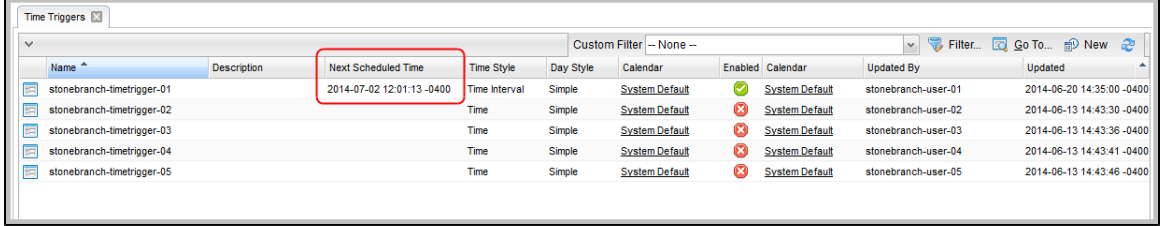

The next scheduled time also displays in the trigger Details:

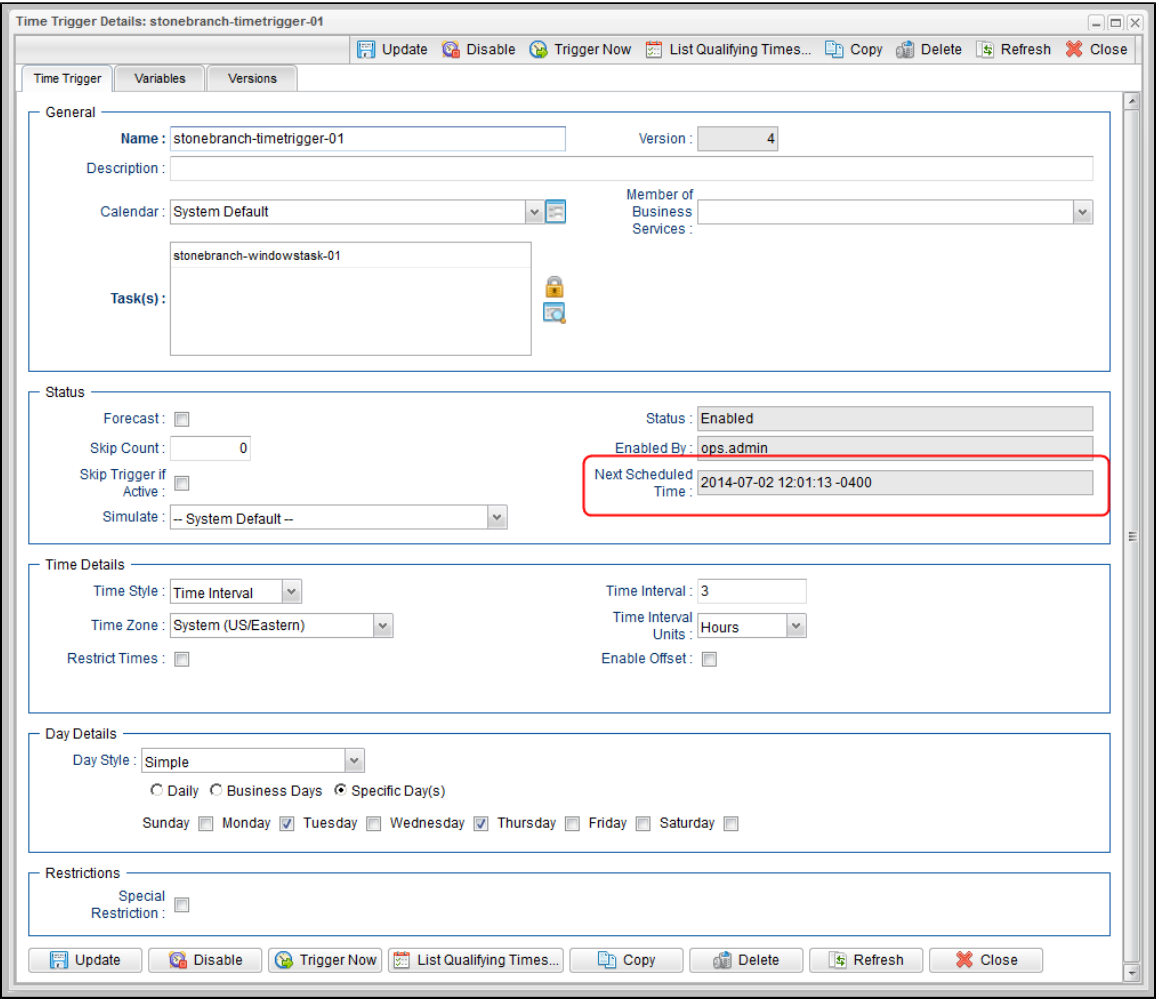

## <span id="page-58-1"></span>**List Qualifying Times**

For Time and Cron triggers, you can display a list of dates and times for when the trigger (if enabled) will be satisfied.

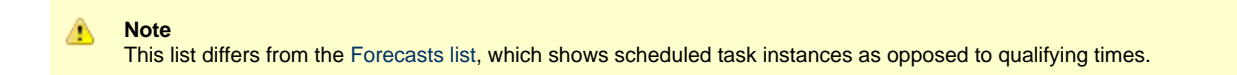

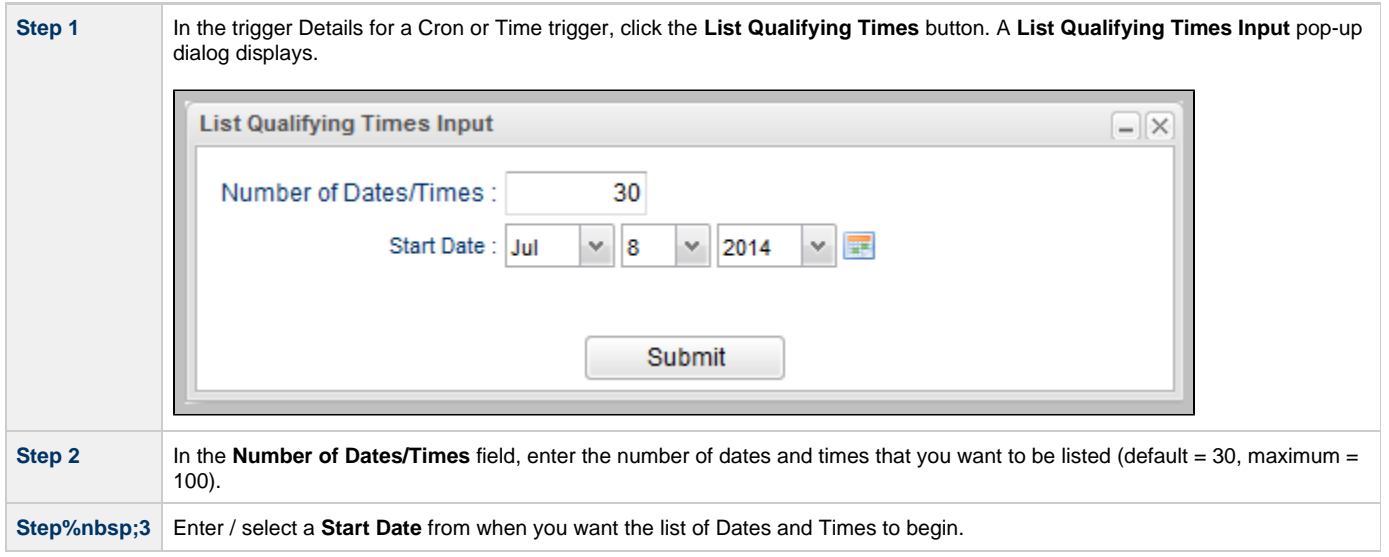

**Step&nsbp;4** Click the **Submit** button to display a table of **Qualifying Dates and Times**.**Qualifying Times**  $\Box$  $\times$ stonebranch-timetrigger-01 [57] Listing From: Tuesday, July 08, 2014 16:17:55 EDT -0400 e User/Trigger Timezone: US/Eastern Wednesday, July 09, 2014 01:17:55 EDT-0400 Ā Wednesday, July 09, 2014 04:17:55 EDT-0400 Wednesday, July 09, 2014 07:17:55 EDT-0400 Wednesday, July 09, 2014 10:17:55 EDT-0400 Wednesday, July 09, 2014 13:17:55 EDT-0400 Wednesday, July 09, 2014 16:17:55 EDT-0400 Wednesday, July 09, 2014 19:17:55 EDT-0400 Wednesday, July 09, 2014 22:17:55 EDT-0400 Monday, July 14, 2014 01:17:55 EDT -0400 Monday, July 14, 2014 04:17:55 EDT -0400 Monday, July 14, 2014 07:17:55 EDT -0400 Monday, July 14, 2014 10:17:55 EDT -0400 Monday, July 14, 2014 13:17:55 EDT -0400 Monday, July 14, 2014 16:17:55 EDT -0400 Monday, July 14, 2014 19:17:55 EDT -0400 Monday, July 14, 2014 22:17:55 EDT -0400 Wednesday, July 16, 2014 01:17:55 EDT-0400 Wednesday, July 16, 2014 04:17:55 EDT-0400 Wednesday, July 16, 2014 07:17:55 EDT-0400 Wednesday, July 16, 2014 10:17:55 EDT-0400 Wednesday, July 16, 2014 13:17:55 EDT-0400 Wednesday, July 16, 2014 16:17:55 EDT -0400 Wednesday, July 16, 2014 19:17:55 EDT -0400 Wednesday, July 16, 2014 22:17:55 EDT-0400 Monday, July 21, 2014 01:17:55 EDT -0400 Monday, July 21, 2014 04:17:55 EDT -0400 Monday, July 21, 2014 07:17:55 EDT -0400 Monday, July 21, 2014 10:17:55 EDT -0400 Monday, July 21, 2014 13:17:55 EDT -0400 Monday, July 21, 2014 16:17:55 EDT -0400

Opswise Controller 6.1.x Triggers and Calendars

# **Calendars Overview**

Calendars define business days, holidays, and other special days. Opswise Controller uses calendars, in conjunction with [triggers](#page-3-0), to define when tasks are run.

## **Using Calendars**

The Controller uses the calendar specified in a trigger to determine the run dates for the task(s) specified in that trigger:

- If you select Business Days in a trigger, the calendar identifies those business days.
- If you select Day Style = Complex in a trigger:
	- All [custom days](#page-63-0) for a single day attached to the calendar are selectable day types (in the trigger's Date Noun drop-down menu).
	- All custom days for a period of days attached to the calendar are selectable day types (in the trigger's Date Qualifier drop-down menu).
- If you select Special Restriction in a trigger, the calendar defines the Holidays or Non Business days.

## **Setting up Calendars**

The process for setting up your calendars is:

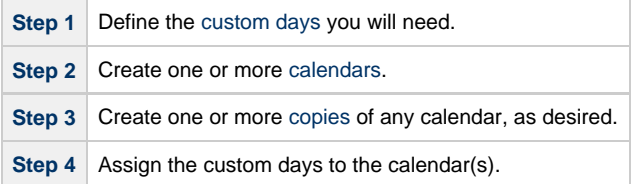

You can assign a Custom Day to a Calendar either from the [Custom Day](#page-66-0) or the [Calendar](#page-71-0).

## <span id="page-63-0"></span>**Creating Custom Days**

- [Creating Custom Days](#page-63-1)
	- [Custom Day Details](#page-64-0)
		- [Custom Day Details Field Descriptions](#page-64-1)
	- [Assigning a Custom Day to a Calendar](#page-66-0)
		- [Assign a Custom Day to an Existing Calendar](#page-66-1)
		- [Create a Calendar and Assign the Custom Day to It](#page-67-0)

## <span id="page-63-1"></span>**Creating Custom Days**

A Custom Day defines a single one-time date, a repeating date, or a list of dates. Custom Days are assigned to Calendars.

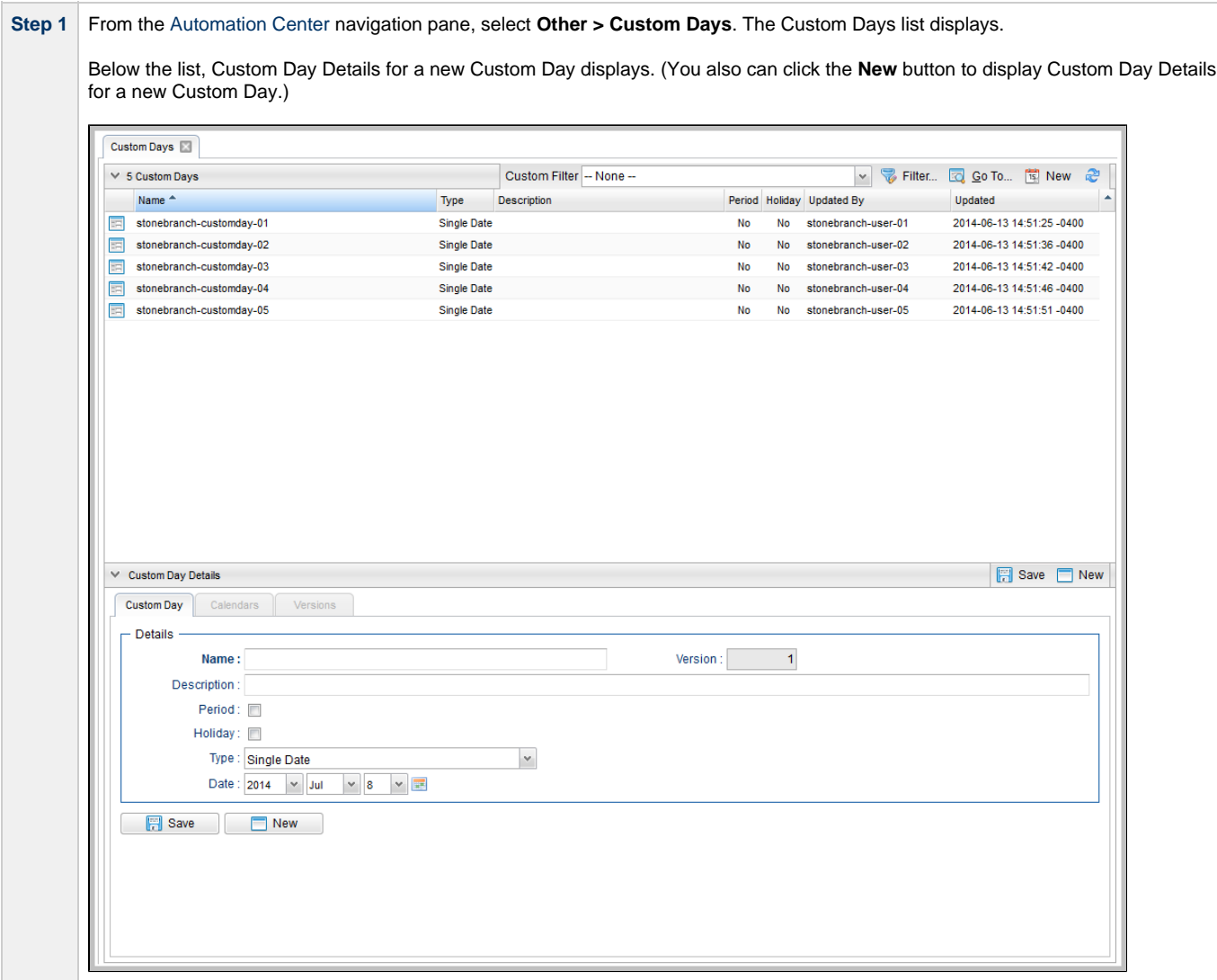

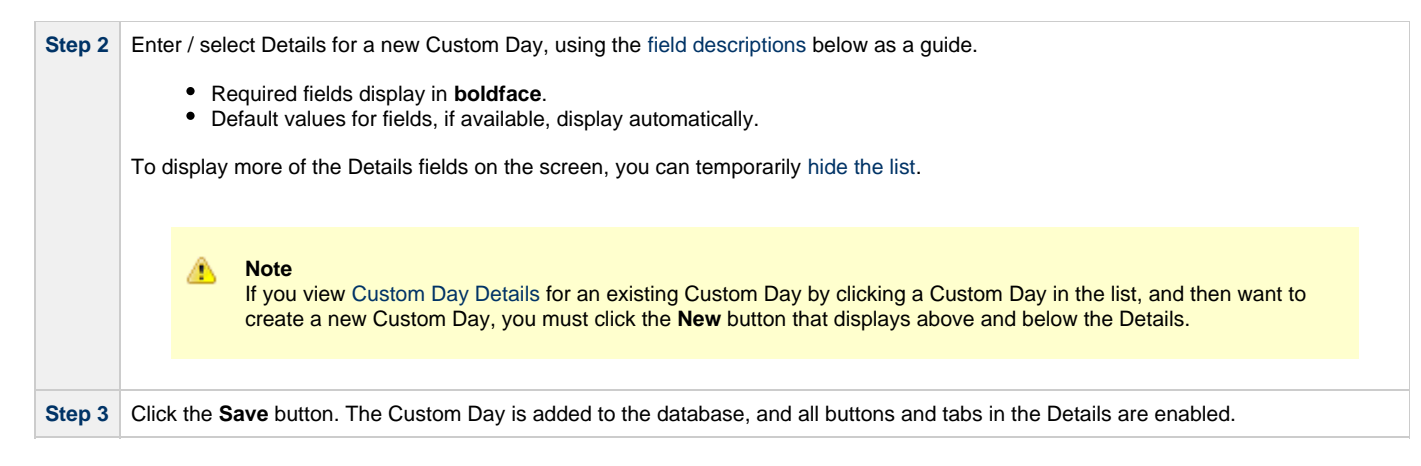

#### <span id="page-64-0"></span>**Custom Day Details**

The following Custom Day Details is for an existing Custom Day.

Depending on the values that you enter / select for these fields, more (or less) fields may display. See the [field descriptions](#page-64-1), below, for a description of all fields that may display in the Custom Day Details.

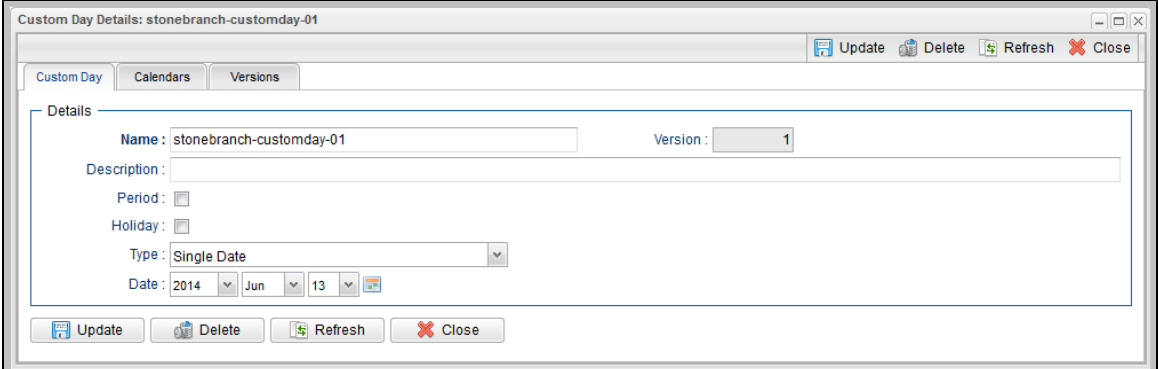

#### <span id="page-64-1"></span>**Custom Day Details Field Descriptions**

The following table describes the fields, buttons, and tabs that display in the Custom Day Details.

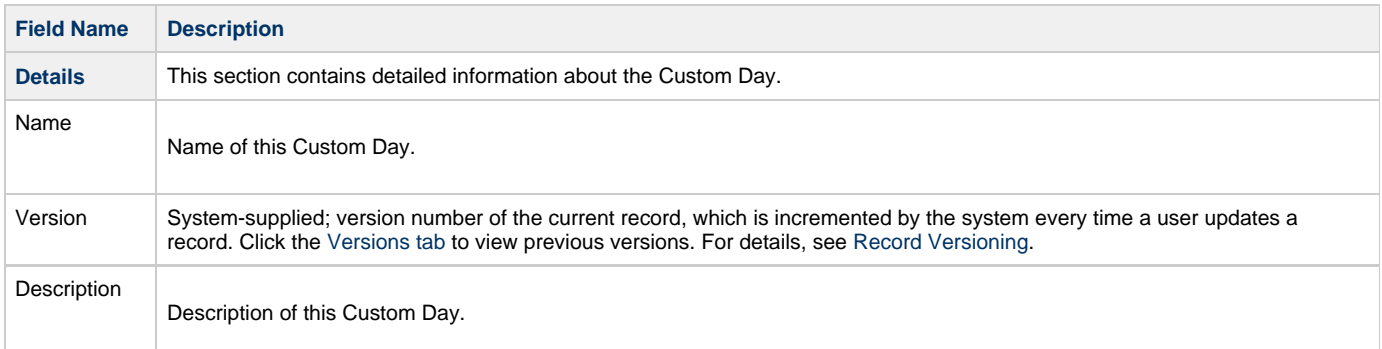

<span id="page-65-0"></span>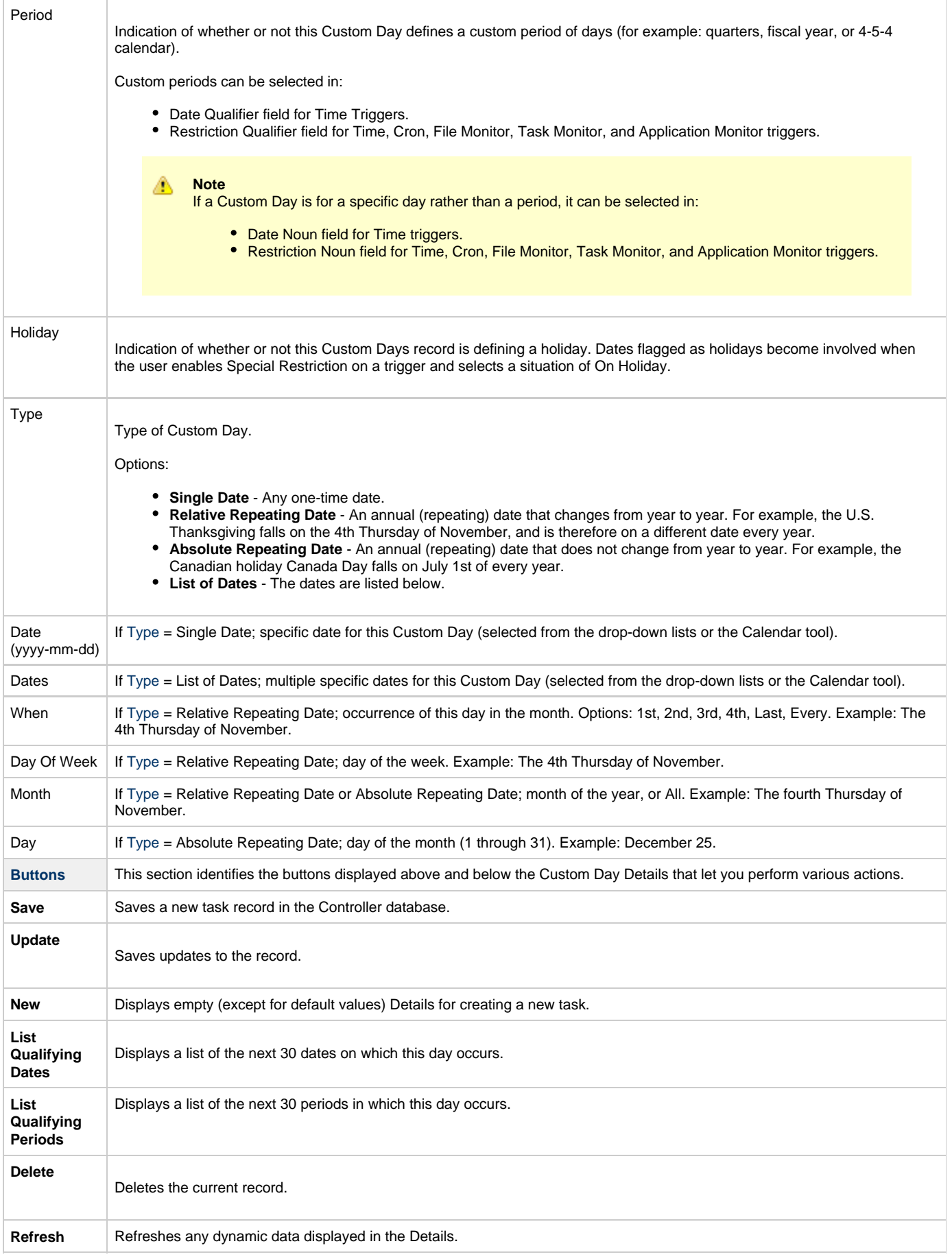

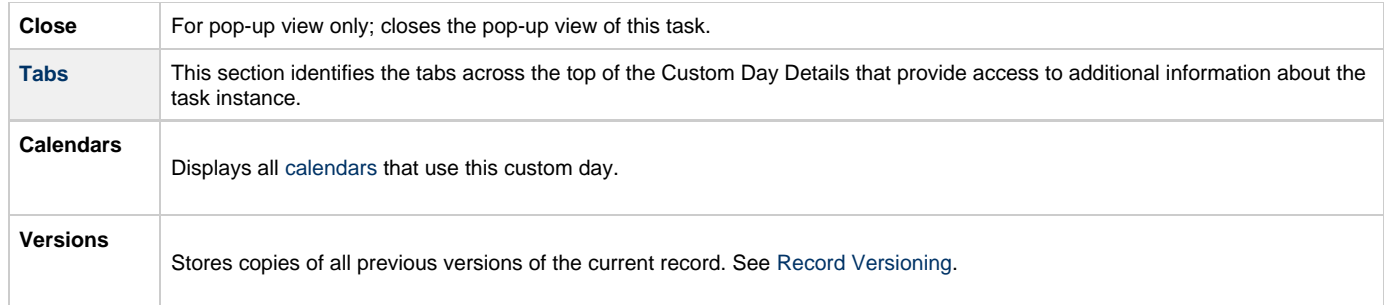

# <span id="page-66-2"></span><span id="page-66-0"></span>**Assigning a Custom Day to a Calendar**

There are two ways to assign a Custom Day to a Calendar from Custom Day Details:

- 1. [Assign a Custom Day to an Existing Calendar](#page-66-1)
- 2. [Create a Calendar and Assign the Custom Day to It](#page-67-0)

### <span id="page-66-1"></span>**Assign a Custom Day to an Existing Calendar**

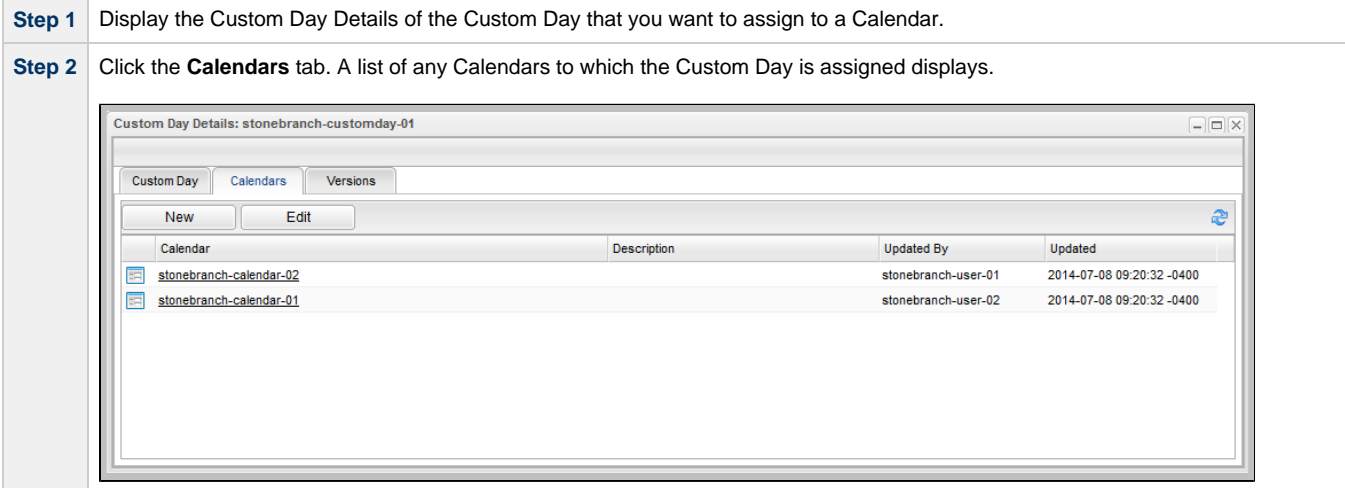

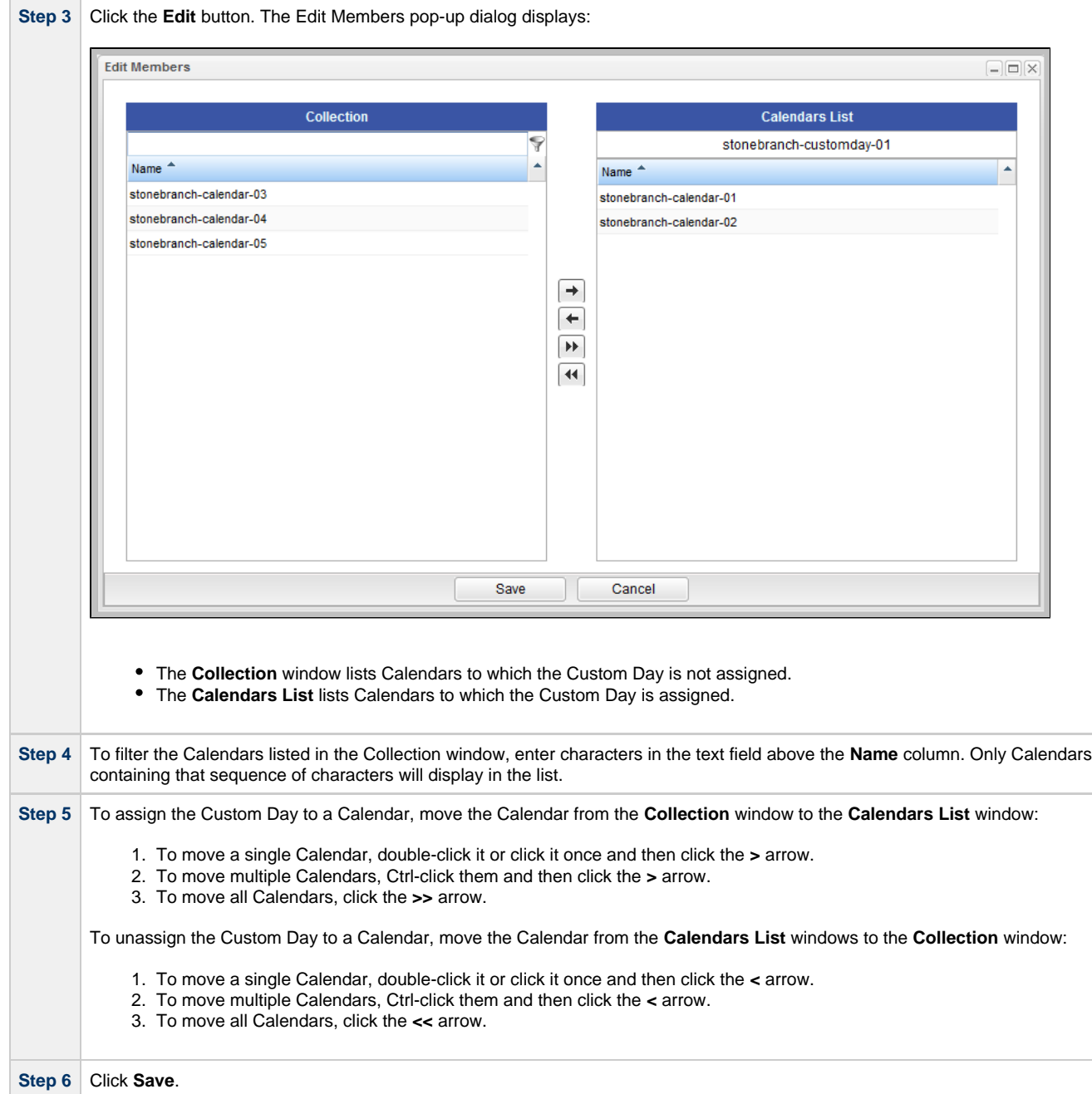

## <span id="page-67-0"></span>**Create a Calendar and Assign the Custom Day to It**

**Step 1** Display the Custom Day Details of the Custom Day that you want to assign to a new Calendar.

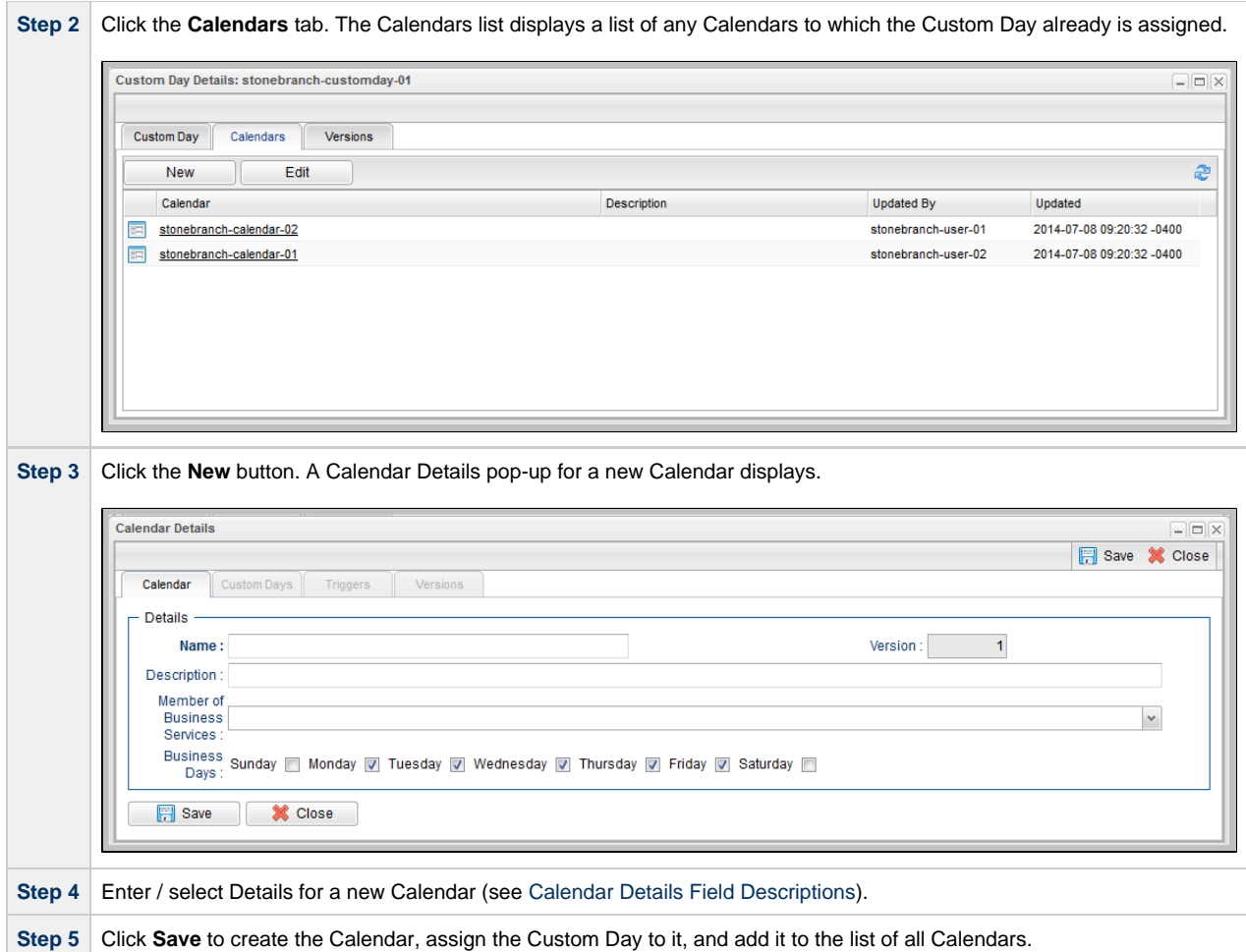

## <span id="page-69-0"></span>**Creating Calendars**

- [Creating a Calendar](#page-69-1)
	- [Calendar Details](#page-70-1)
	- [Calendar Details Field Descriptions](#page-70-0)
	- [Assigning a Custom Day to a Calendar](#page-71-0)
		- [Assign an Existing Custom Day to a Calendar](#page-71-1)
		- [Create a Custom Day and Assign It to a Calendar](#page-72-0)
	- [Calendar Preview](#page-73-0)

## <span id="page-69-1"></span>**Creating a Calendar**

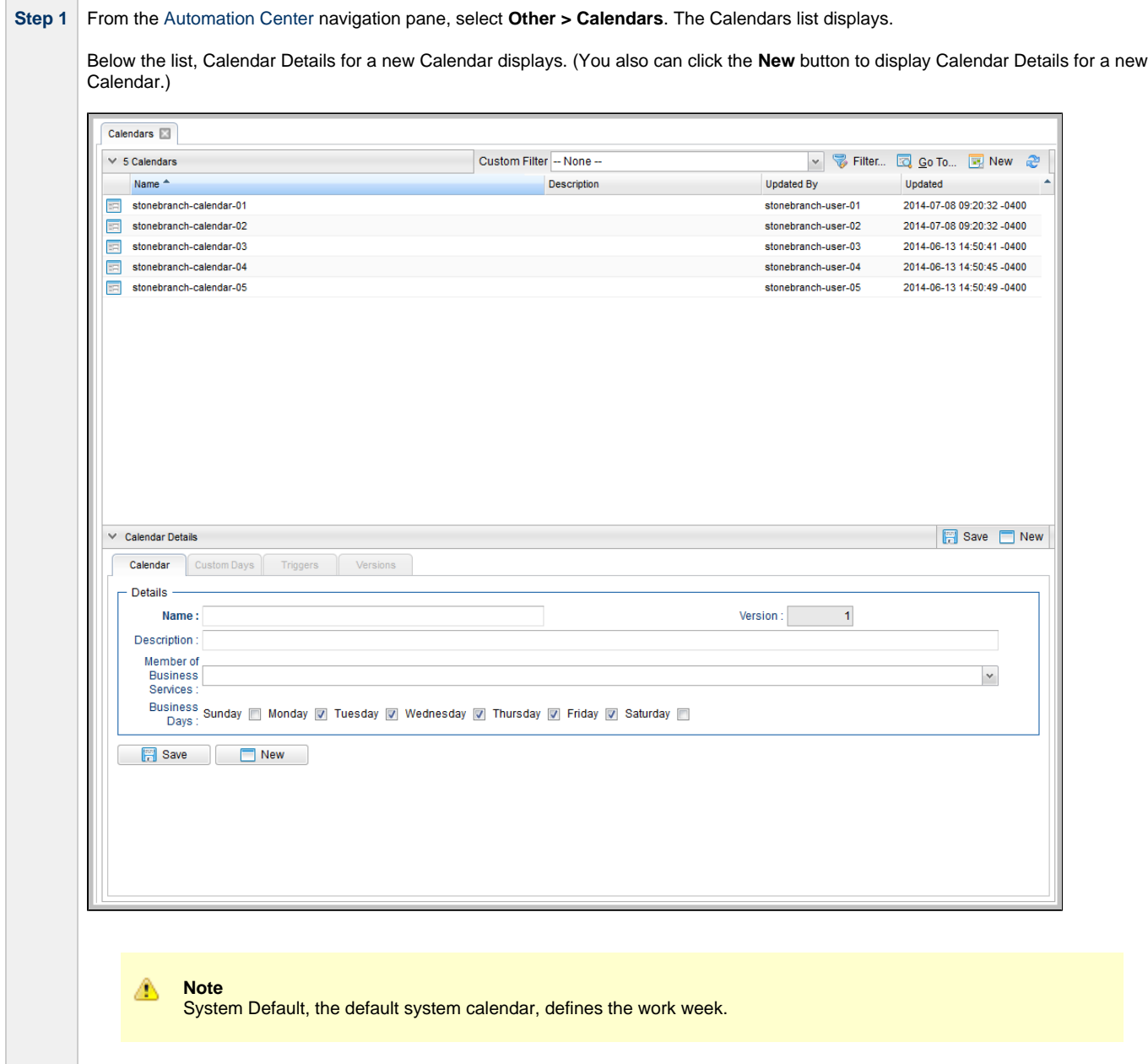

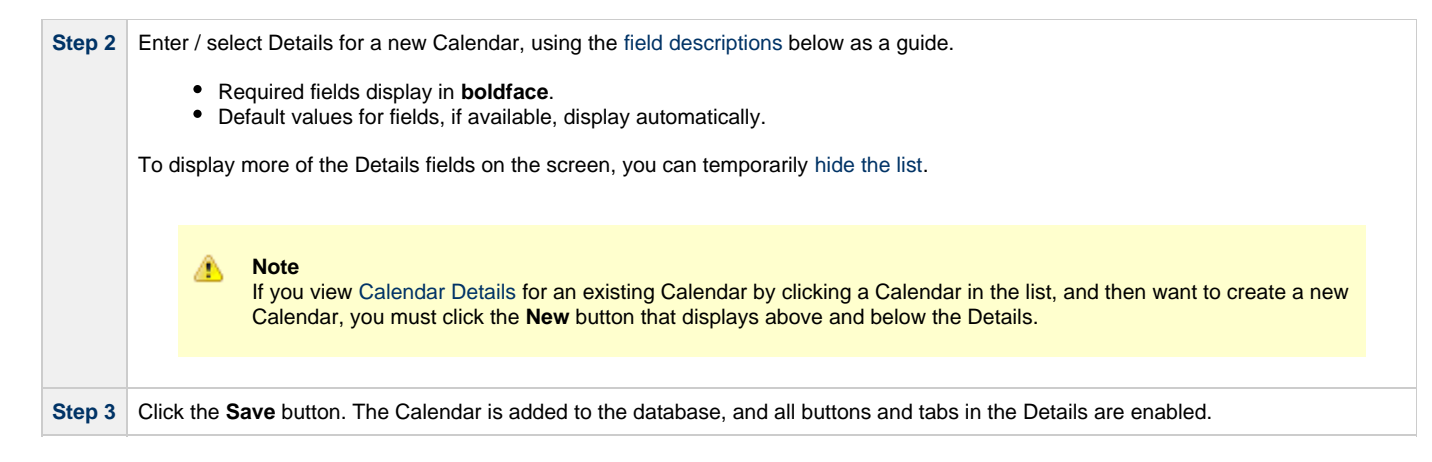

## <span id="page-70-1"></span>**Calendar Details**

The following Calendar Details is for an existing Calendar.

See the [field descriptions](#page-70-0), below, for a description of all fields that display in the Calendar Details.

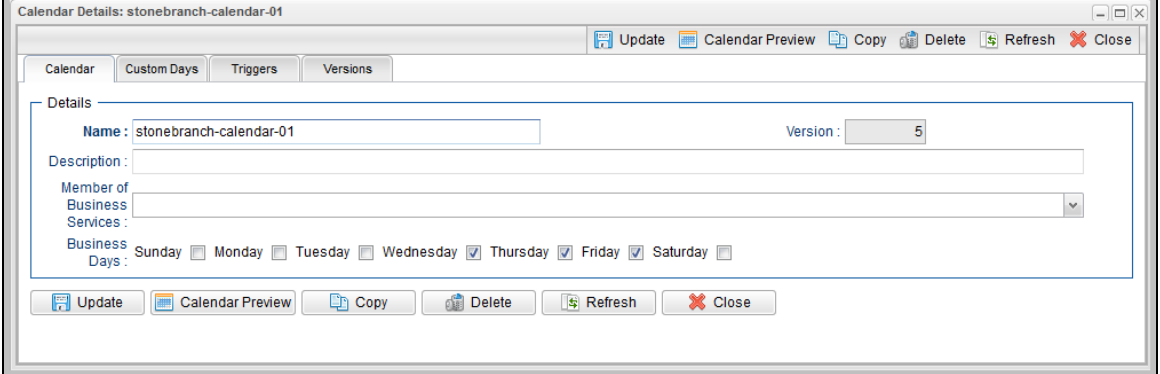

## <span id="page-70-0"></span>**Calendar Details Field Descriptions**

The following table describes the fields, buttons, and tabs that display in the Calendar Details.

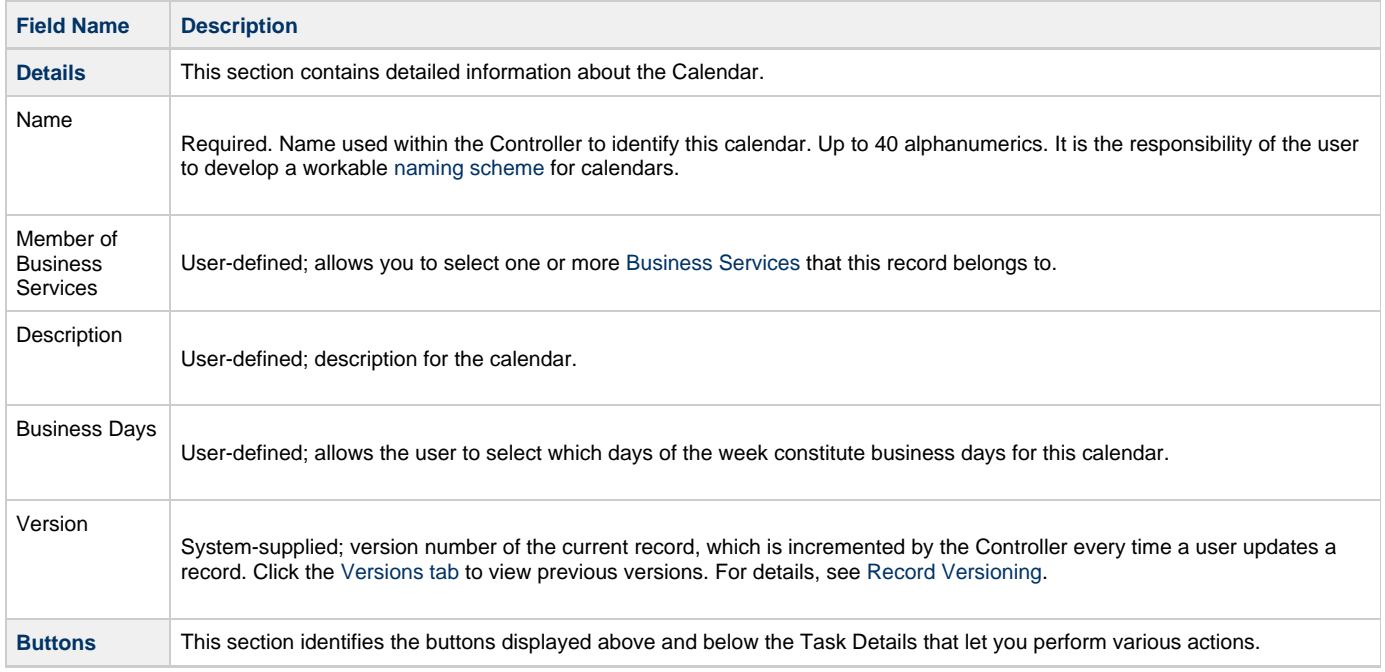

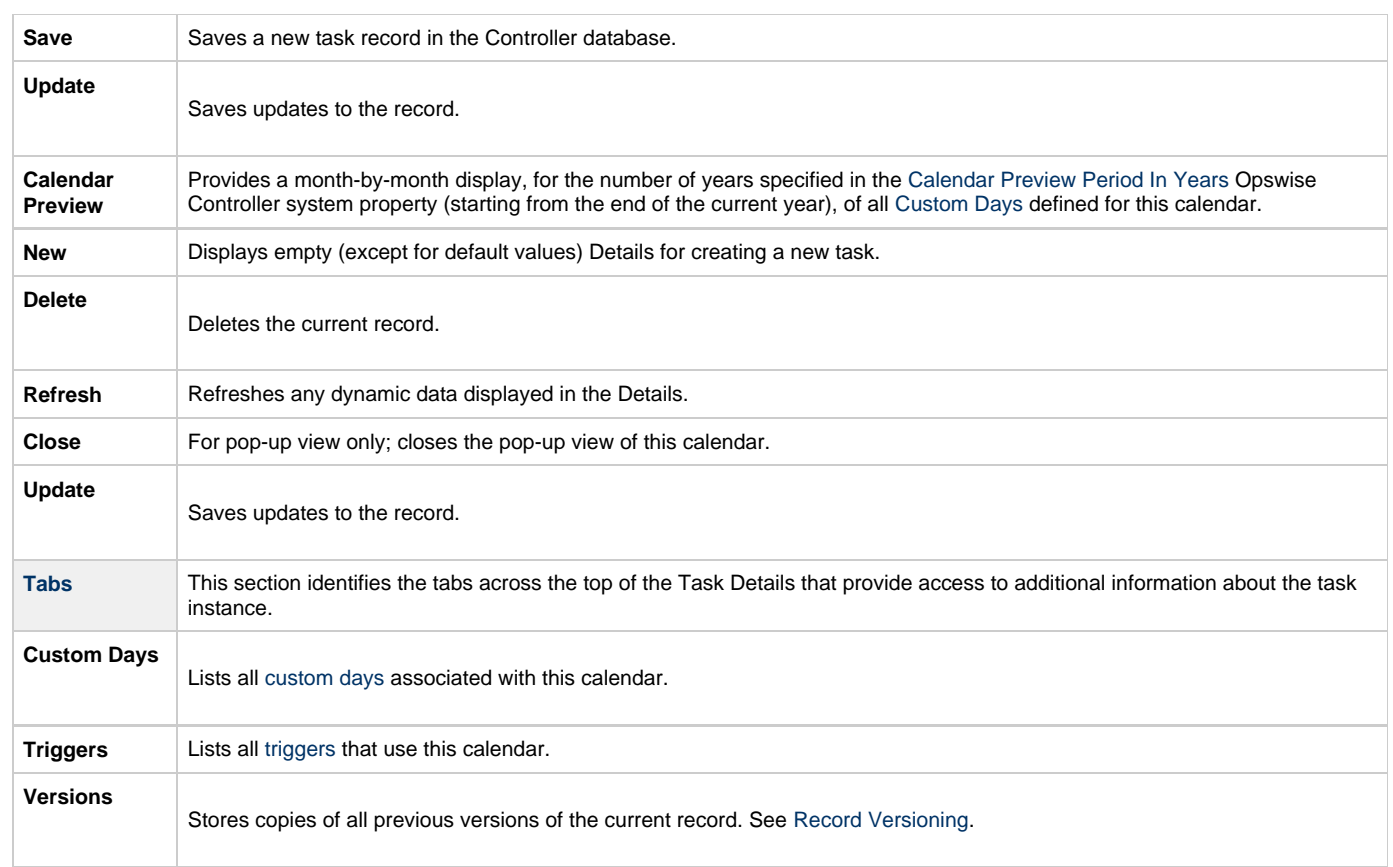

## <span id="page-71-0"></span>**Assigning a Custom Day to a Calendar**

There are two ways to assign a [Custom Day](#page-63-0) to a Calendar from Calendar Details:

- 1. [Assign an Existing Custom Day to a Calendar](#page-71-1)
- 2. [Create a Custom Day and Assign It to a Calendar](#page-72-0)

#### <span id="page-71-1"></span>**Assign an Existing Custom Day to a Calendar**

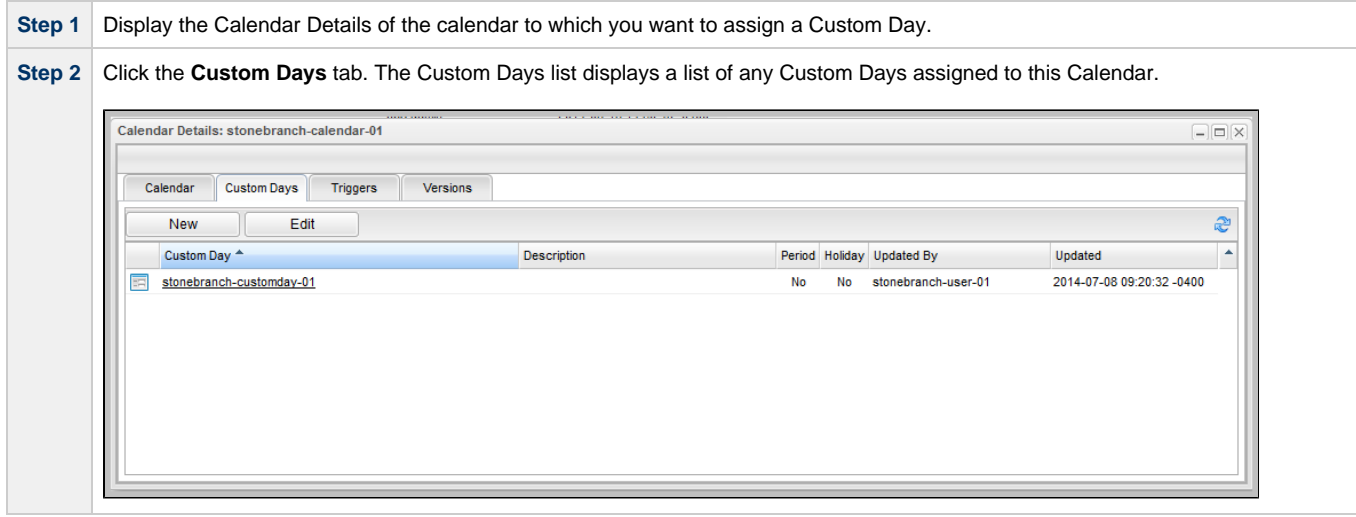
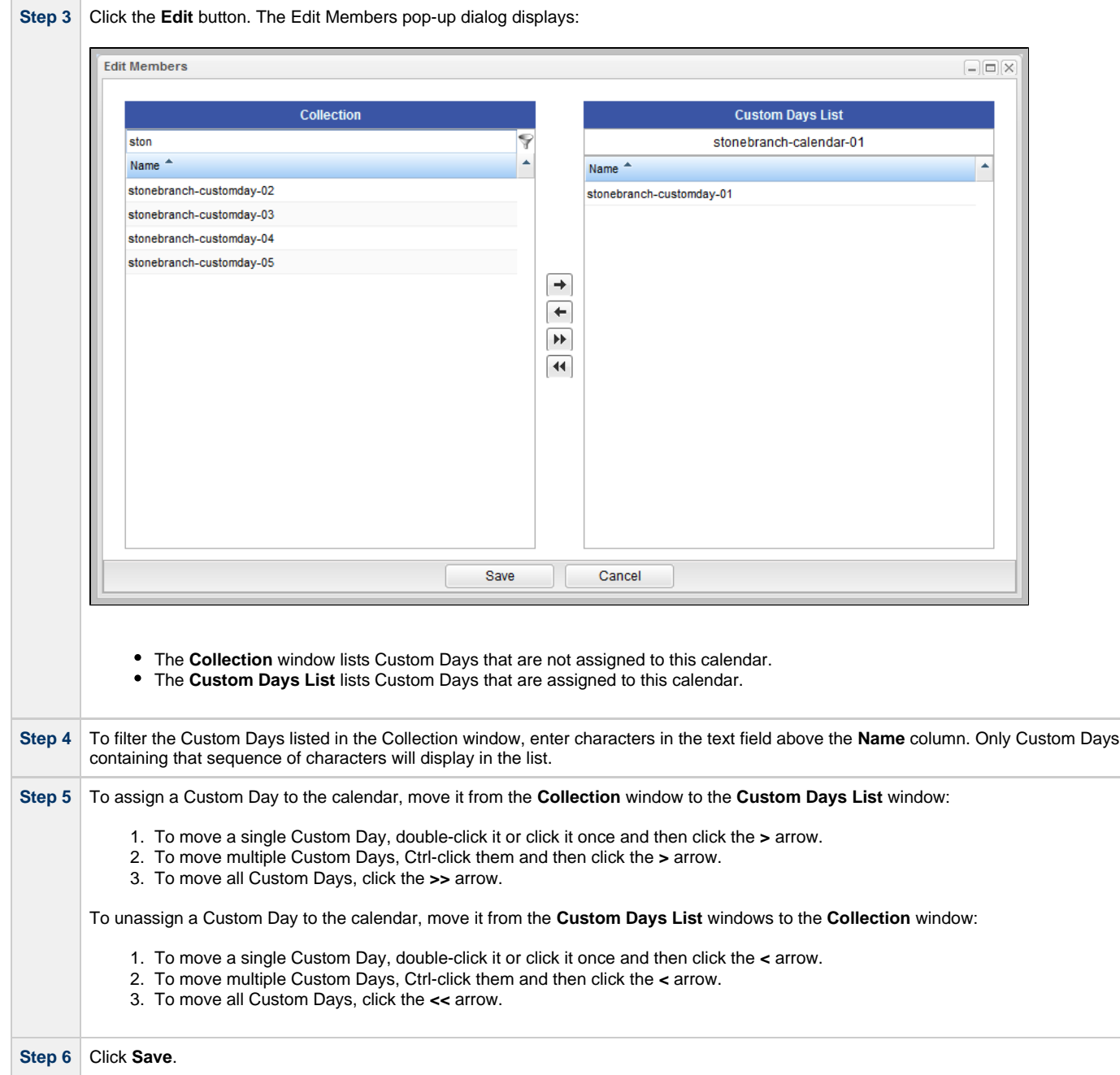

# **Create a Custom Day and Assign It to a Calendar**

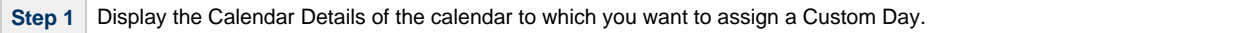

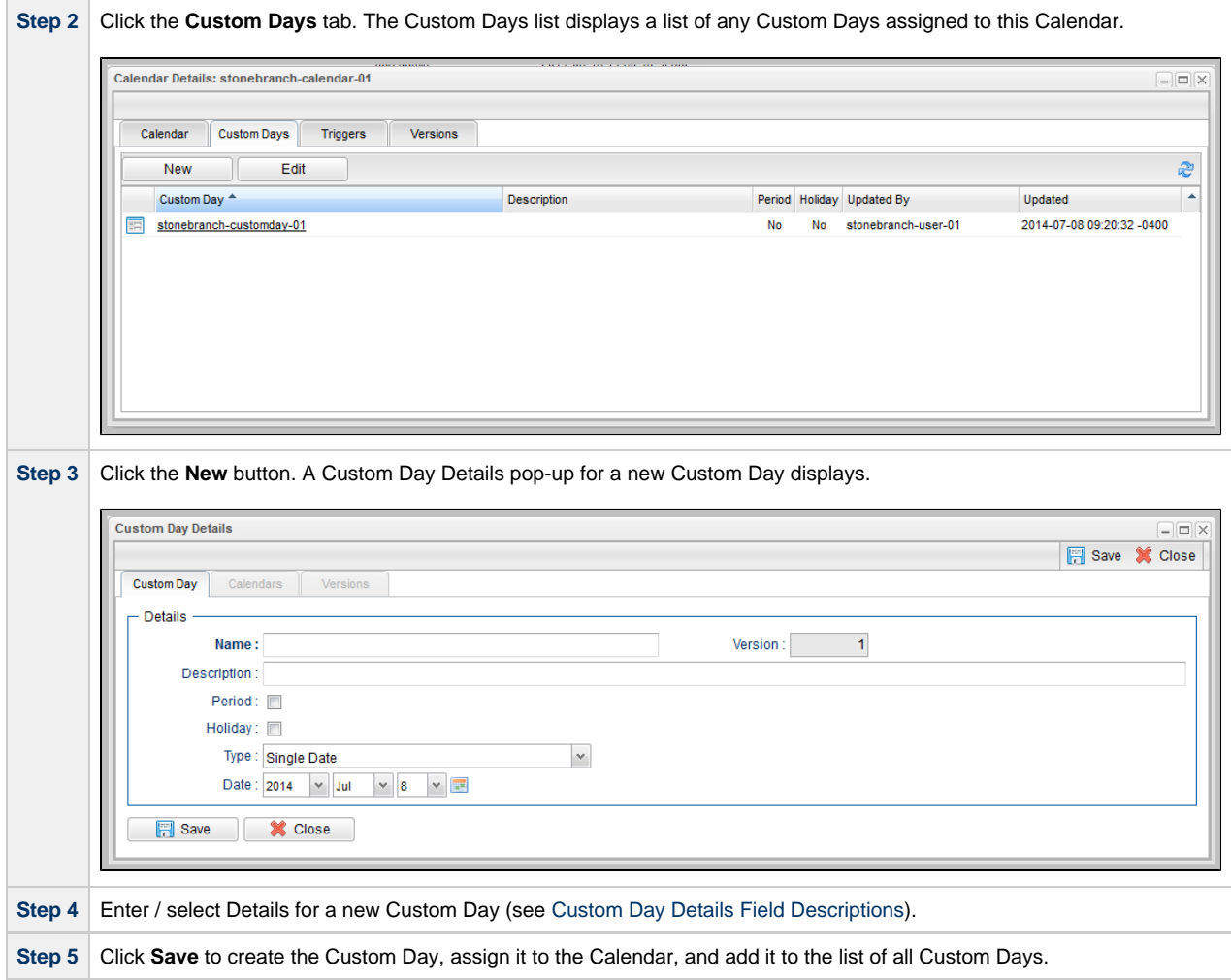

#### **Note** ◬

You also can assign a Custom Day to a Calendar from the Custom Day Details for that Custom Day (see [Creating Custom Days](#page-63-0) ).

## **Calendar Preview**

If you click the [Calendar Preview](#page-71-0) button in the [Calendar Details,](#page-70-0) the Controller provides a month-by-month display, for the number of years specified in the [Calendar Preview Period In Years](https://www.stonebranch.com/confluence/display/OWC610/Opswise+Controller+Properties#OpswiseControllerProperties-CalendarPreviewPeriodInYears) Opswise Controller system property (starting from the end of the current year), of all [Custom](#page-63-0) [Days](#page-63-0) defined for this calendar.

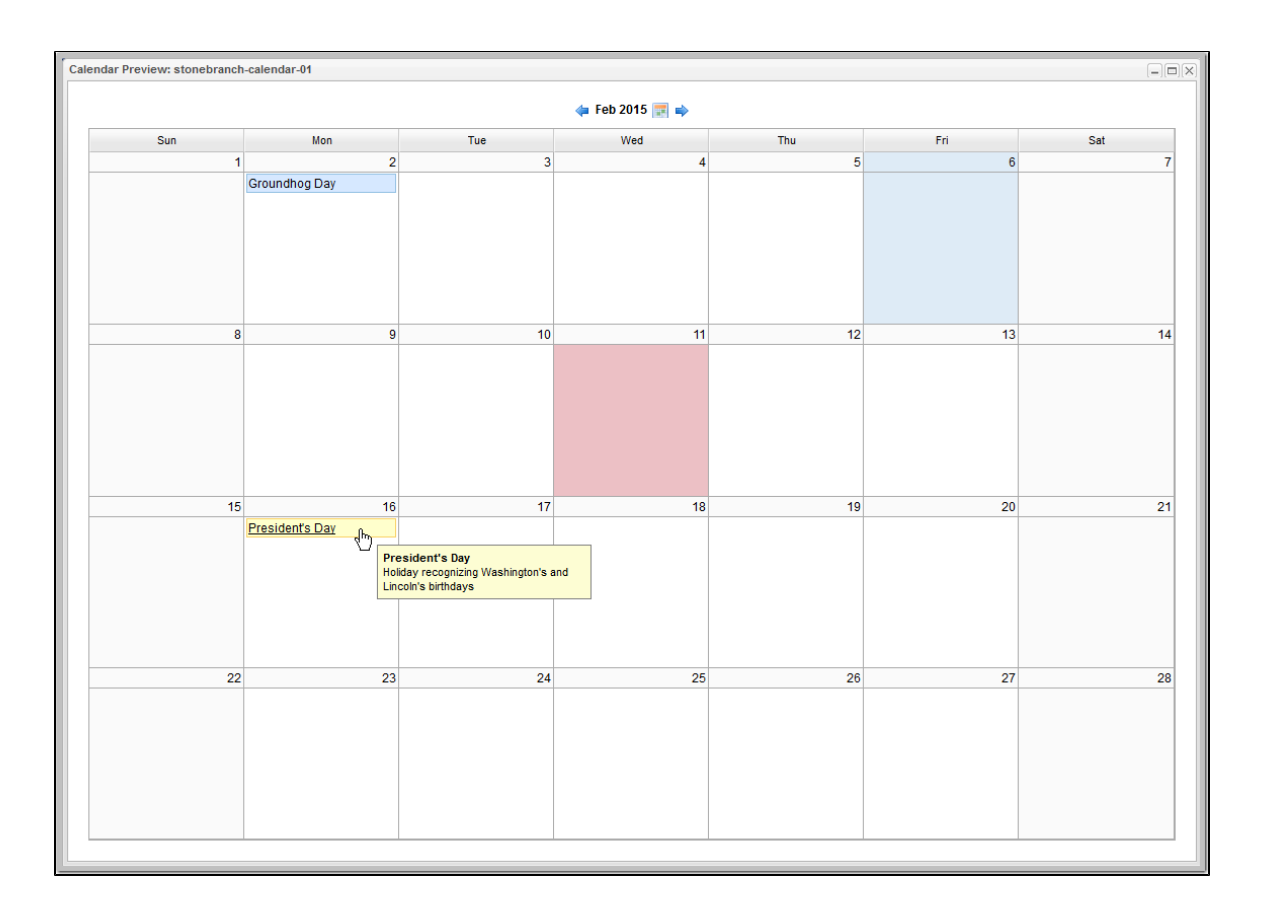

The Calendar Preview identifies the following days in a calendar:

- Current day is shaded in Blue.
- Custom Days have the Custom Day name shaded in Blue.
- [Holidays](#page-65-0) Custom Days have the Holiday name shaded in Yellow.

Any day (except the current day) that you click in the Calendar becomes shaded in red.

To see the description of a Custom Day or Holiday in the calendar, hover your cursor over the Custom Day or Holiday name.

To see Details of a Custom Day or Holiday in the calendar, click the Custom Day or Holiday name.

# **Copying Calendars**

- [Overview](#page-75-0)
- [Copying One or More Calendars from a Calendars List](#page-75-1)
- [Copying a Calendar from the Calendar Details](#page-75-2)

## <span id="page-75-0"></span>**Overview**

You can make copies of all Opswise Controller records, including calendars, using the standard method for [Copying a Record:](https://www.stonebranch.com/confluence/display/OWC610/Records#Records-CopyingaRecord) selecting **Insert** on the [Action menu.](https://www.stonebranch.com/confluence/display/OWC610/Action+Menus)

However, this does not make copies of other records that may be attached to the calendar, such as Custom Days and Triggers.

The Copy option allows you to make a complete copy of a calendar, including all of its associated records.

# <span id="page-75-1"></span>**Copying One or More Calendars from a Calendars List**

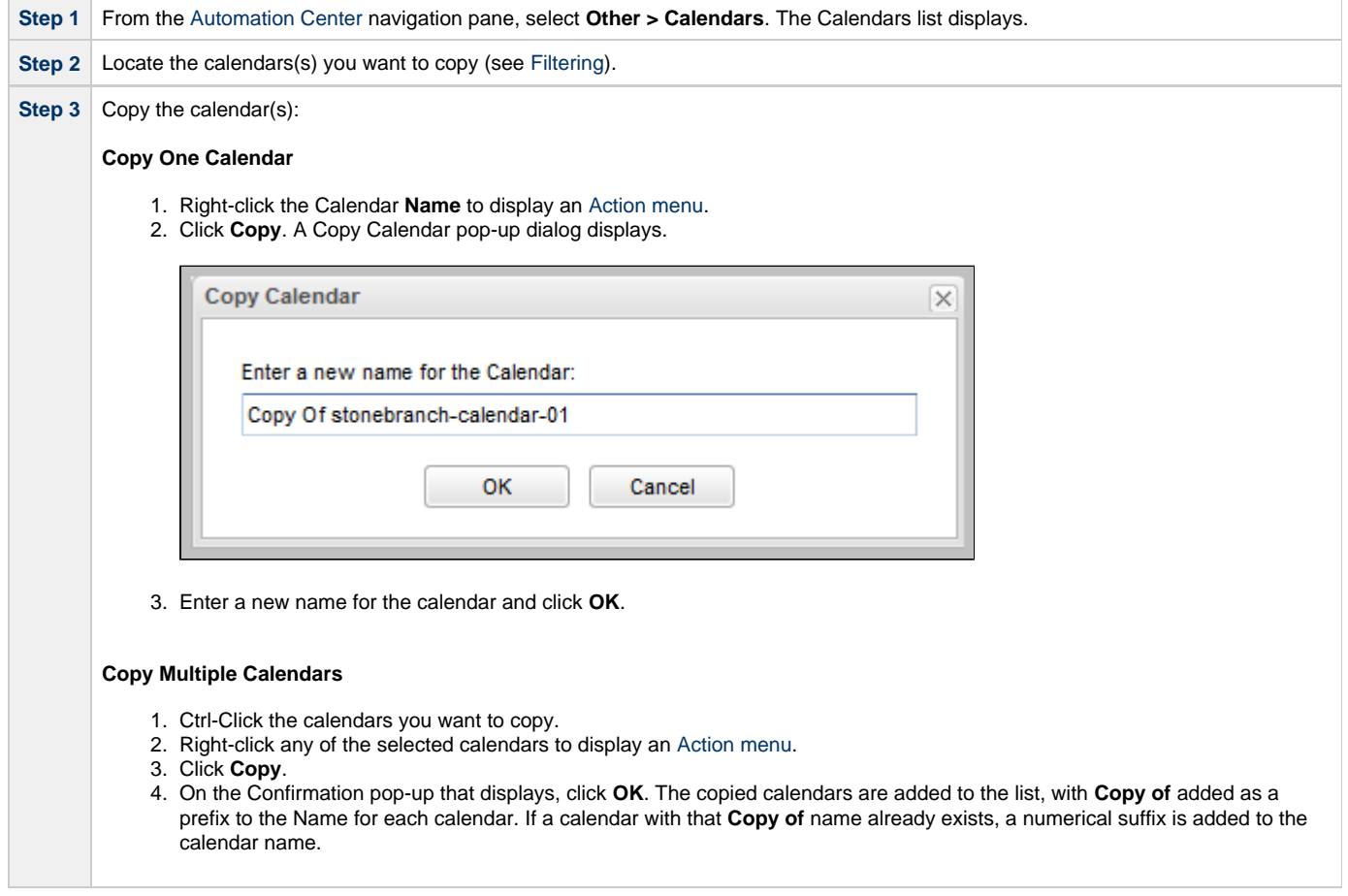

# <span id="page-75-2"></span>**Copying a Calendar from the Calendar Details**

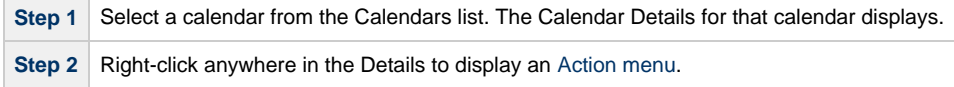

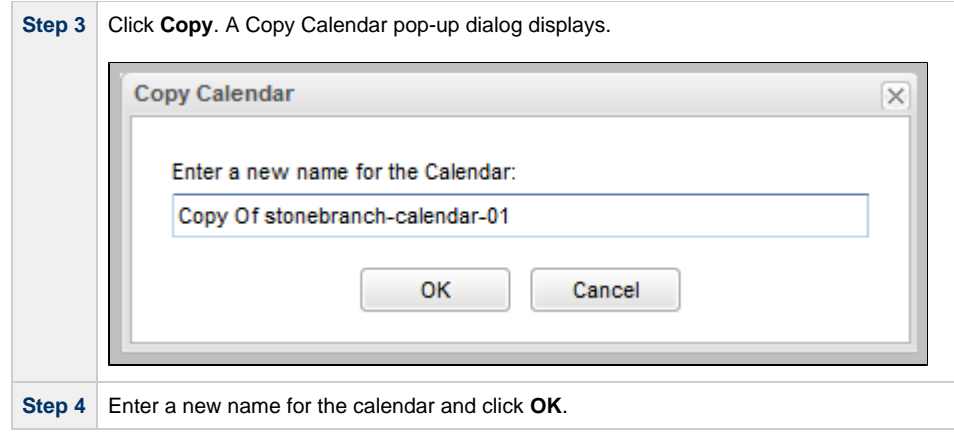